# Mitaka 說明書 (ver.1.4.3a)

日本國立天文台 4 次元數碼宇宙計劃 (国立天文台 4 次元デジタル宇宙プロジェクト)

加藤恒彦

2018 年 3 月 9 日

目錄

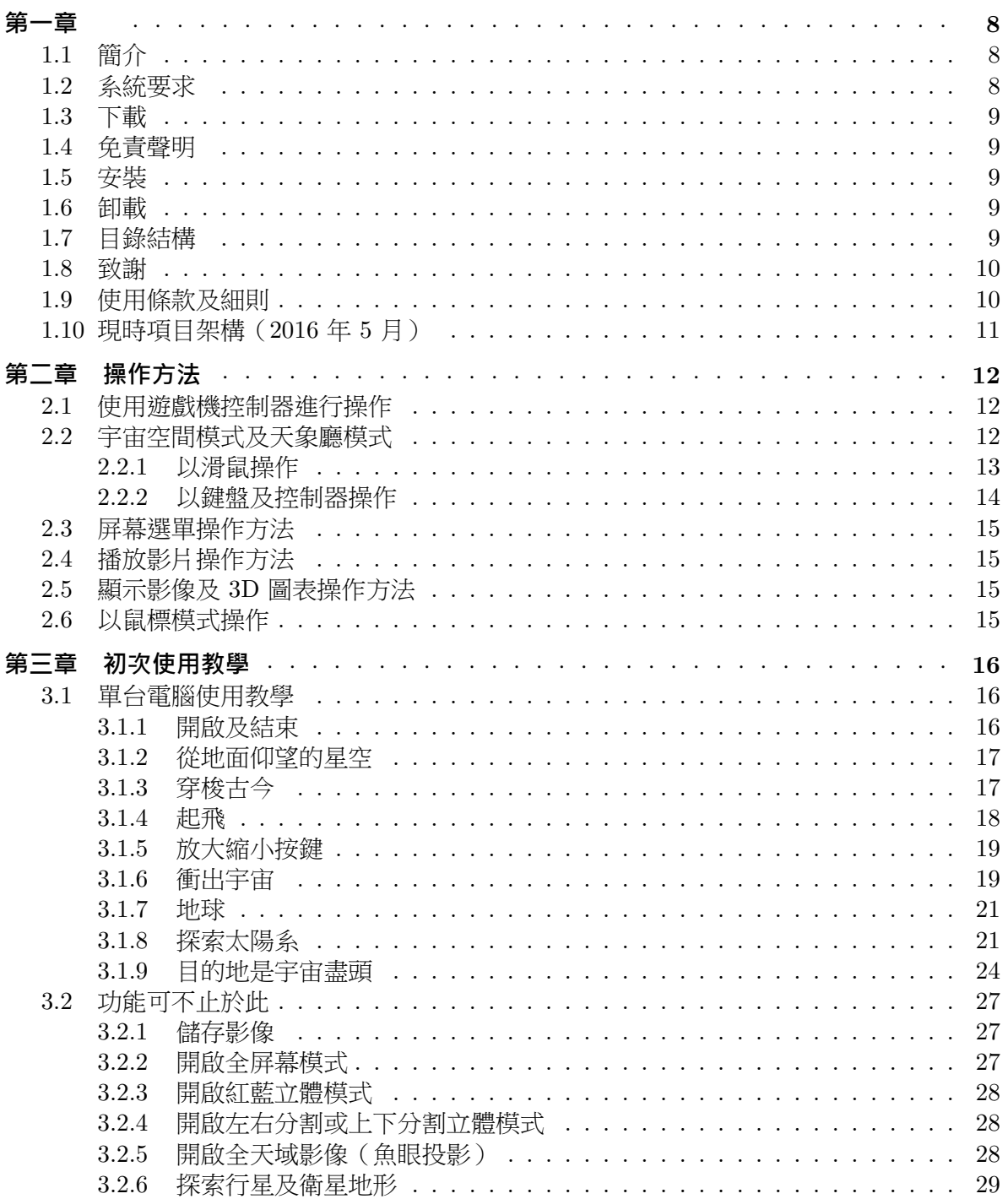

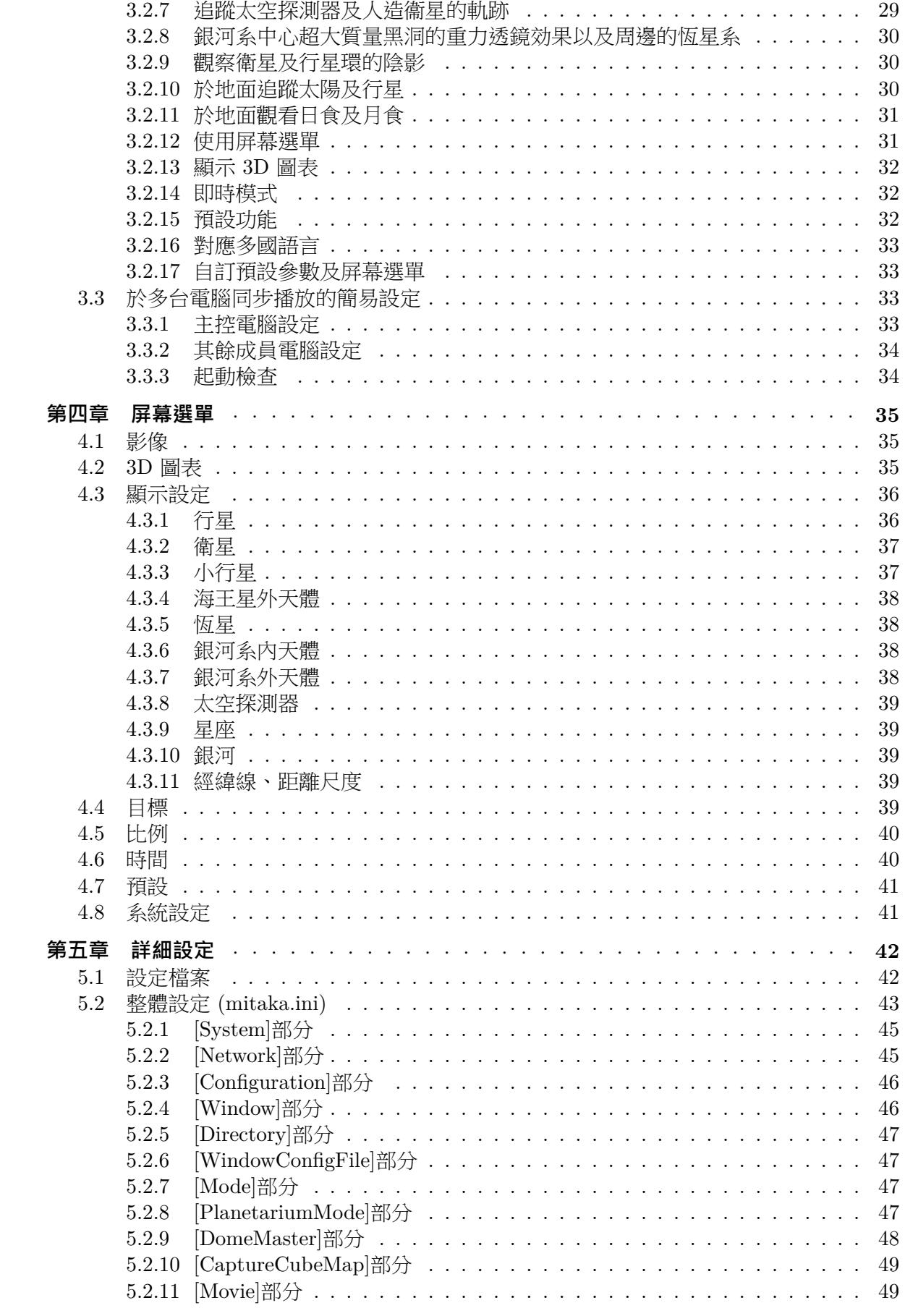

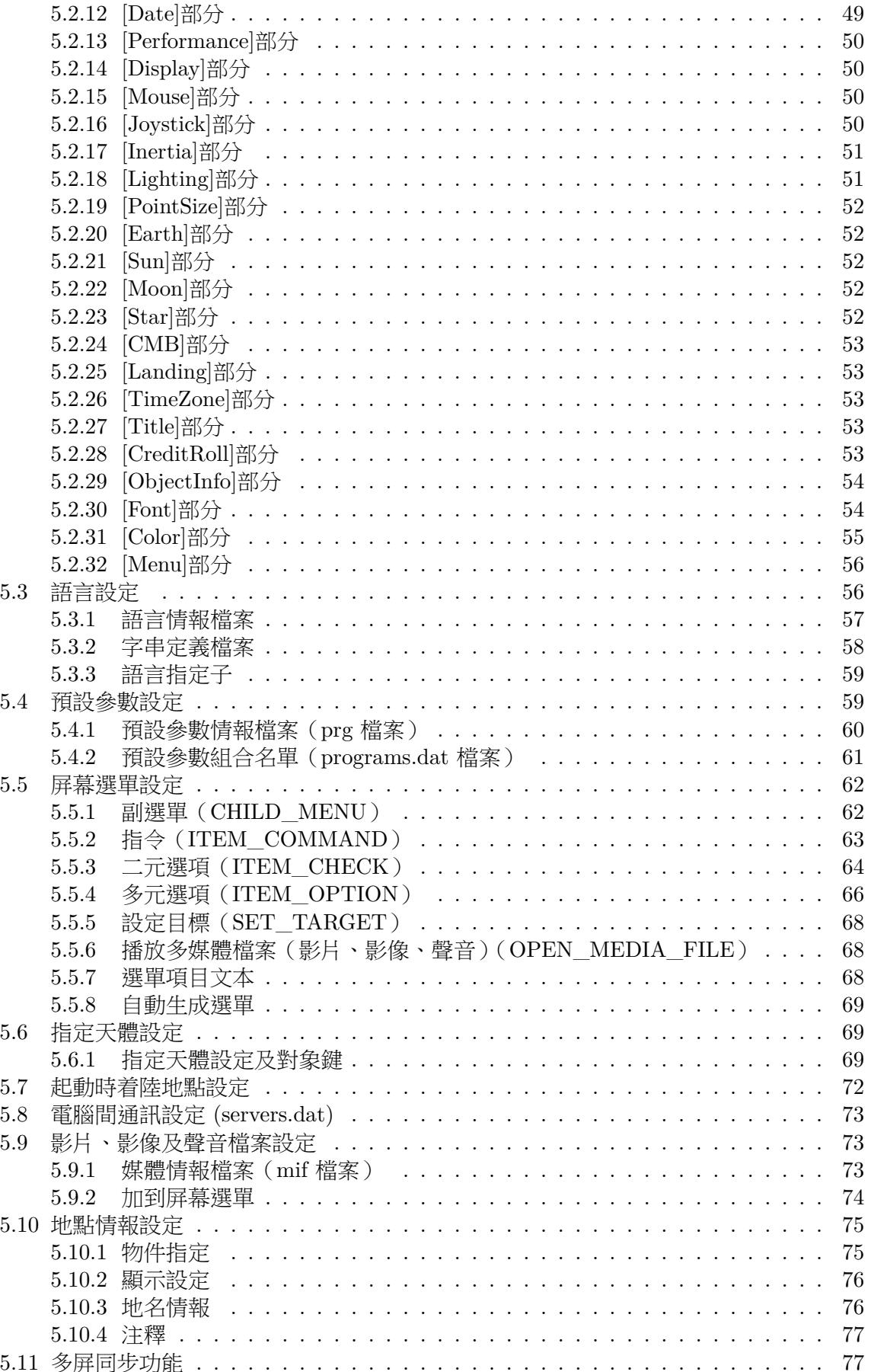

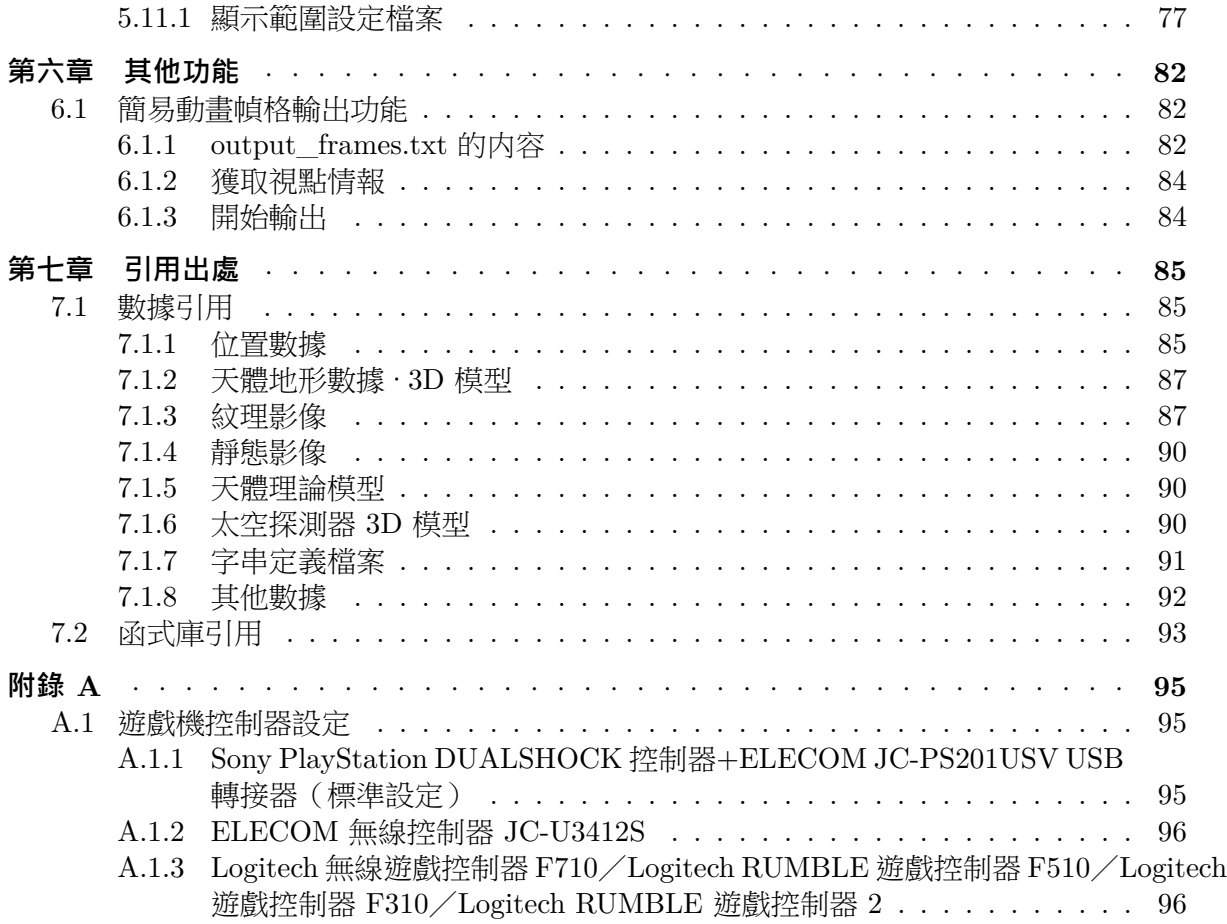

# <span id="page-7-0"></span>**第⼀章**

## **1.1 簡介**

<span id="page-7-1"></span>**Mitaka** 是以日本國立天文台 (NAOJ) 為中心所推展的「4 次元數碼宇宙計劃(4 次元 デジタル宇宙プロジェクト:4D2U)」的開發成果。4D2U 中兩大主要構成項目「4 次元數 碼宇宙數據的建立及其應用」(海部宣男, 2001-2004)及「4 次元數碼宇宙影像配給系統的建 立」(観山正見, 2004-2007)分別獲得日本獨立行政法人科學技術振興機構 計算科學技術活 用型特定研究開發推進事業 (ACT-JST) 以及日本文部科學省 科學技術振興調整費 產學官共 同研究之有效推進方案所支持。Mitaka 依然持續改進中。透過天文學各種各樣的觀測數據及 理論模型,建構出從地球至宇宙大尺度纖維狀結構的廣闊無垠空間,讓使用者隨心所欲翱翔 於星辰間,窺見宇宙的各種構造及天體分佈。Mitaka 已於 4D2U 全天域劇場及其他流動星象 廳中投入服務。

## **1.2 系統要求**

Mitaka 可於 Windows 作業系統執行,以下為建議最低硬件要求。

<span id="page-7-2"></span>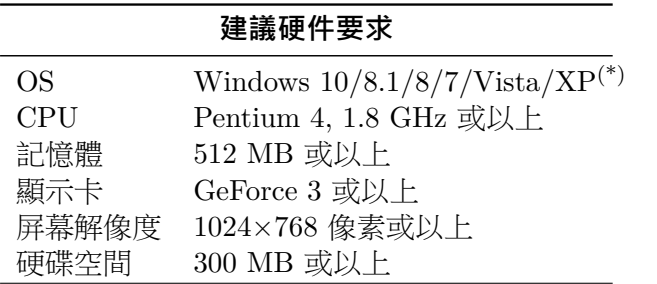

<sup>(\*)</sup>於 32-bit 版本 Windows 以及 Windows XP 運行時,請執行 mitaka32\_VC.exe。

以上硬件要求以沒有使用額外下載的天體地形數據為前題,如要使用地形數據,請適當 增加記憶體及硬碟空間。

如小心修改預設設定以減少紋理細節,也有機會於性能較差的手提電腦上運行。詳細設 定請參閱第五章。

以下為日本國立天文台三鷹本部的 4D2U 全天域劇場硬件配置。

#### **⽇本國[立天文台](#page-41-0) 4D2U 全天域劇場硬件配置**

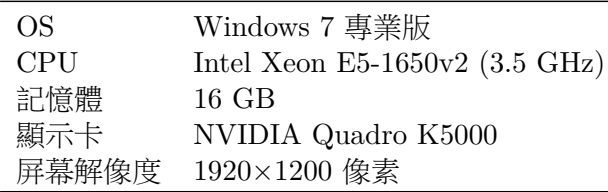

## **1.3 下載**

Mitaka 可於日本國立天文台 4D2U 網頁下載。

<span id="page-8-0"></span>**4D2U 網⾴** http://4d2u.nao.ac.jp/ **Mitaka 網⾴** http://4d2u.nao.ac.jp/html/program/mitaka/index\_E.html

## **1.4 免責聲明**

<span id="page-8-1"></span>Mitaka 是免費[軟件,對於使用本程式所獲得之效能或結果不作任何保證。任何人](http://4d2u.nao.ac.jp/html/program/mitaka/index_E.html)也可以 非商業目的使用本程式,但應自行承擔使用之任何風險。使用前請細閱第 1.9 節 使用條款及 細則。

任何錯誤報告、感想或意見歡迎透過以下電郵以英文或日文向我們提出,以作日後開發 參考用途。

**意⾒回饋電郵:**4d2u-web@cfca.nao.ac.jp

# **1.5 安裝**

無需安裝,於[適當的目錄下解壓縮下載的](4d2u-web@cfca.nao.ac.jp) zip 檔即可。

<span id="page-8-2"></span>於單台 PC 運行時, 64-bit 版本 Windows 的用戶請雙點擊 mitaka.exe 開啟程式, 32-bit 版本 Windows 以及 Windows XP 的用戶則使用 mitaka32\_VC.exe。如欲於多台電腦同步執 行程式,請先修改設定檔案中的預設值。詳情請參閱以下有關章節。

## **1.6 卸載**

<span id="page-8-3"></span>如要卸載,把 Mitaka 目錄下所有檔案刪除即可。

## **1.7 ⽬錄結構**

Mitaka 目錄包含以下資料夾。

<span id="page-8-4"></span>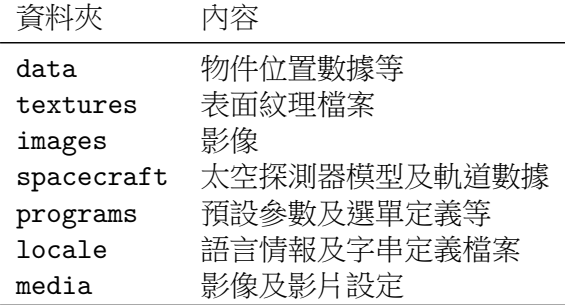

## **1.8 致謝**

<span id="page-9-0"></span>Mitaka 程式由加藤恒彦(日本國立天文台 4 次元數碼宇宙計劃)負責設計、開發、圖像 演算與及數據處理。額谷宙彦(日本 理化學研究所, RIKEN)擔當美術設計,包括選單設計 及配色等。

日文版說明書由加藤恒彦負責編寫。英文版說明書以 Catherine Ishida(日本國立天文台 夏威夷觀測所 ) 的 2006 年初譯版為基礎,由臼田–佐藤功美子(日本國立天文台天文情報中 心)及後補充翻譯並由 Ramsey Lundock(日本國立天文台天文情報中心)編輯而成。繁體 中文版說明書由香港 嗇色園主辦 可觀自然教育中心暨天文館1翻譯及編輯。

各種語言的字串定義檔案由臼田–佐藤功美子整理。Mitaka 的翻譯工作由日本國立天文 台天文情報中心發起,受到日本國立天文台内外多方支持及幫助。所有參與翻譯及編輯的工 作人員名單已列於第 7.1.7 節。

## **1.9 使⽤條款及細則**

<span id="page-9-1"></span>使用 Mitaka 前[,你必](#page-89-2)須同意以下使用條款及細則。只有在你細閱並同意以下使用條款 及細則的情況下,才可以使用 Mitaka。

#### **⽇本國立天文台 程式***·***軟件使⽤條款及細則**<sup>2</sup>

此軟件等的權利由日本 大學共同利用機關法人 自然科學研究機構 國立天文台(以下簡稱「權利 持有人」)所擁有。軟件以及本軟件所使用的任何文件的安裝、使用、複製和修改(以下統稱為「使 用」),如樣本數據和用戶手冊(以下簡稱「軟[件等](#page-9-3)」)僅向同意以下條款及細則的個人或團體(以下簡 稱「用戶」)授權。

- 1. 用戶根據本條款及細則使用本軟件等,應只限用於非商業用途。在商業用途的情況下,用戶需 與權利持有人另行簽訂協議。
- 2. 權利持有人對於本軟件等的任何目的的適用性,不作任何明示或暗示的陳述及保證。軟件等應 按原樣提供,權利持有人對於其品質、性能、免於缺陷或電腦病毒、免於侵犯第三方權利、提 供支援服務(如有)以及此類服務的細節等不作任何保證。
- 3. 由於使用或無法使用本軟件等、提供或未能為本軟件等提供支援服務,而對用戶所造成的任何 損害(包括但不限於營利損失以及因業務中斷、遺失商業信息、人身傷害和侵犯隱私所造成的 損失),權利持有人概不負責。對於權利持有人已事先通知此類損害的可能性的情況也同樣適 用。
- 4. 用戶由於使用本軟件等而對權利持有人造成損害(包括但不限於營利損失以及因業務中斷、遺 失商業信息、人身傷害和侵犯隱私所造成的損失),用戶應對所有此類損害賠償權利持有人。
- 5. 用戶可以複製軟件等以供用戶個人使用。用戶不得將本軟件等的任何副本分發給任何第三方。
- 6. 用戶只能在事先書面通知權利持有人有關修改的部分和修改的性質,並獲得權利持有人的書面 批准的情況下修改軟件等。但是,用戶不得將修改後的軟件等分發給任何第三方。
- 7. 在發布或公開使用軟件等所製作的副產品時,用戶應明確指出該副產品使用由權利持有人所擁 有的軟件等製作而成。用戶應事先以書面通知權利持有人有關的發布或公開的詳情。
- 8. 在用戶符合上述條款及細則的情況下,用戶可以免費使用軟件等;但是,用戶不得將此類權利 轉讓或再授權給任何第三方。
- 9. 如果權利持有人認為用戶犯有違法行為或不合理行為,則權利持有人可以限制或拒絕用戶使用 本軟件等。
- 10. 此條款與細則受日本法律管制。

 $1$ http://www.hokoon.edu.hk/

<span id="page-9-3"></span><span id="page-9-2"></span><sup>2</sup>中文譯本只供參考,如有任何法律爭拗,一切以日文版條文為準。

# **1.10 現時項⽬架構(2016 年 5 ⽉)**

### **項⽬名稱**

日本國立天文台 天文模擬計劃 4 次元數碼宇宙計劃 (国立天文台 天文シミュレーションプロジェクト 4 次元デジタル宇宙プロジェクト)

## **項⽬成員**

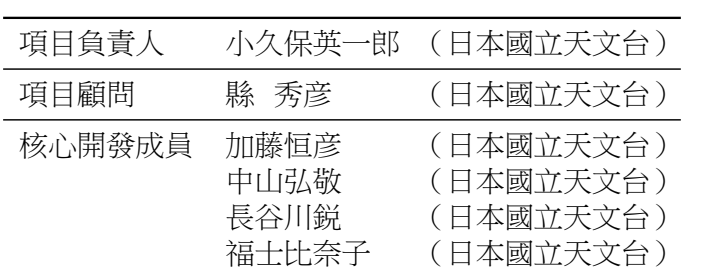

# <span id="page-11-0"></span>**第⼆章 操作⽅法**

本章節說明 Mitaka 的操作方法。你可以透過滑鼠、鍵盤或遊戲機控制器操作。實際操 作範例請參閱第三章。

## **2.1 使⽤遊戲機控制器進⾏操作**

你可以[使用遊戲](#page-15-0)機控制器操作 Mitaka。現時版本支援以下標準組合。

<span id="page-11-1"></span>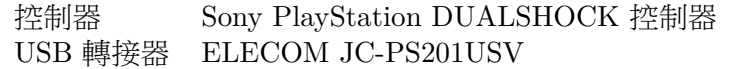

另外,已確認 SKnet 的 SMART JOYPAD3 plus N 轉接器同樣適用(需要更改 mitaka.ini 檔案中的設定值,詳情請參考第五章)。設定及使用方法請參考該轉接器說明書。

## **2.2 宇宙空間模式及天象廳模式**

以下操作於宇宙空間模式[以及天象](#page-41-0)廳模式均適用。

<span id="page-11-2"></span>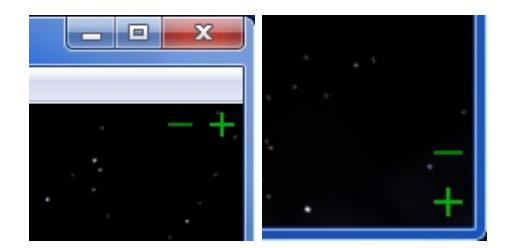

<span id="page-11-3"></span><sup>圖</sup> 2.1: **左:**時間變更按鍵(+快轉/*−*倒轉)**右:**縮放按鍵(+縮小/*−*放大)。右擊任一按 鍵彈出選單。

## **2.2.1 以滑鼠操作**

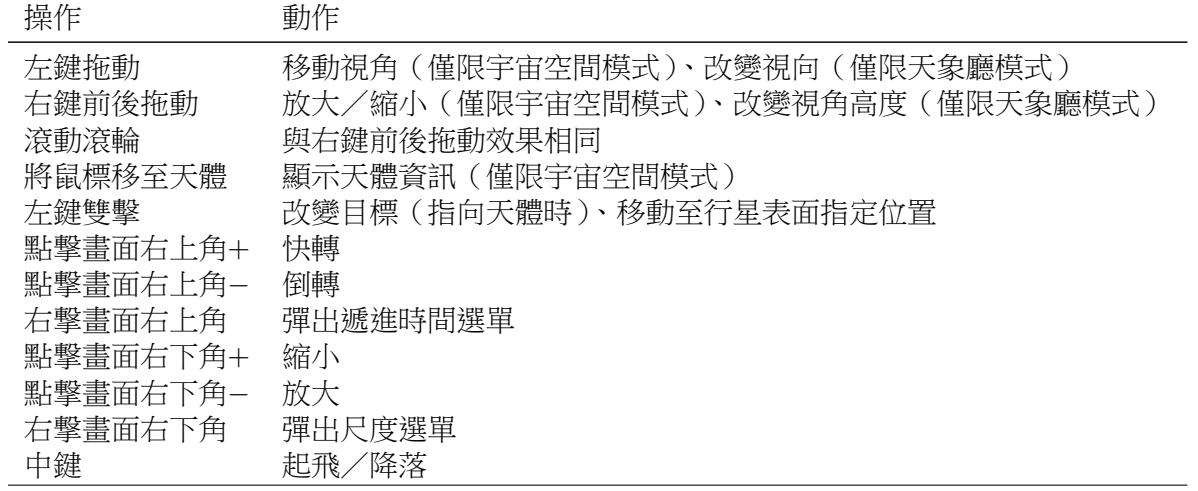

<span id="page-12-0"></span>控制時間及縮放的+及*−*按鍵會於鼠標移到畫面右上角或右下角時出現。見圖 2.1。

## **2.2.2 以鍵盤及控制器操作**

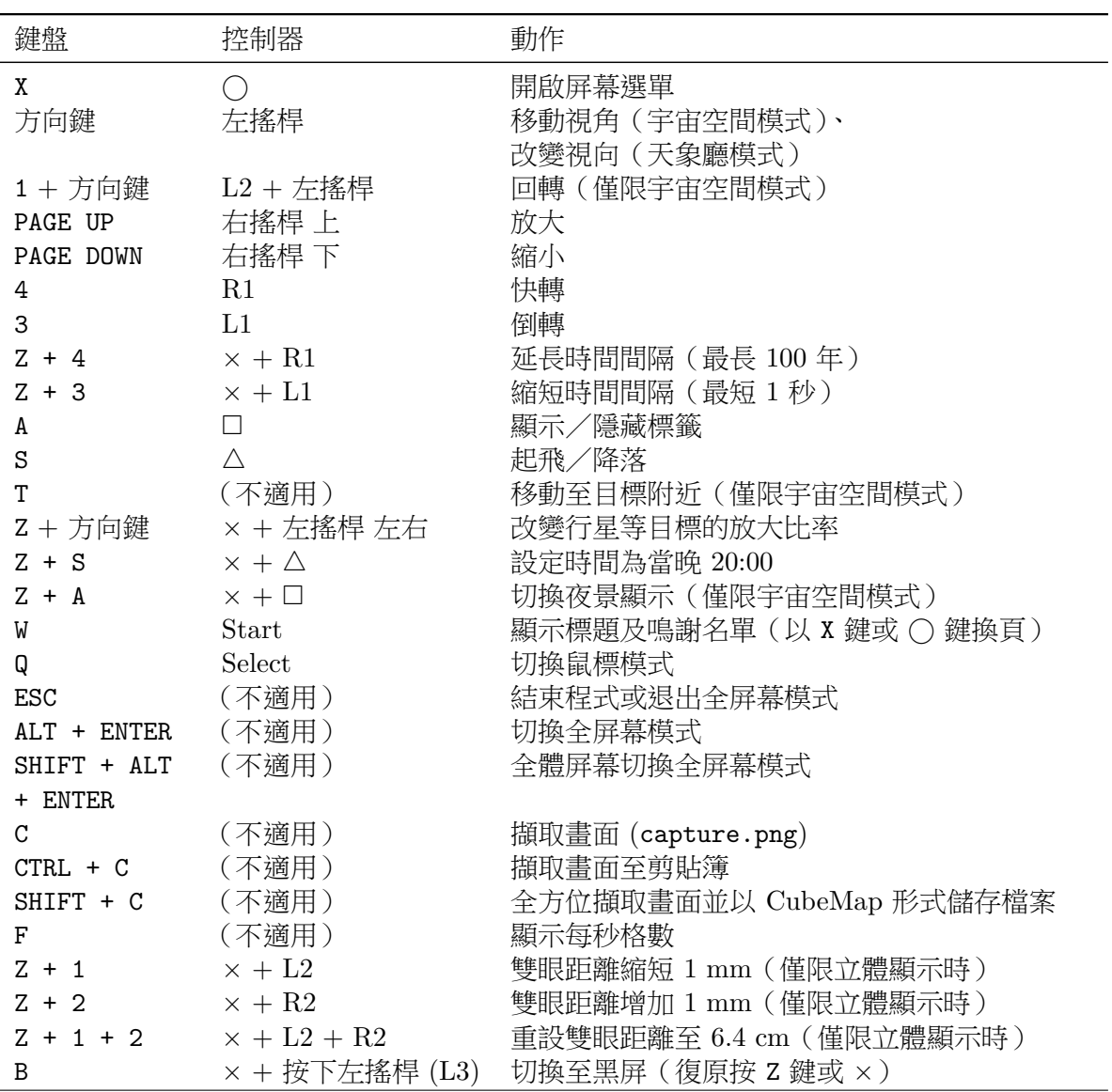

部分手提電腦的 PAGE UP 及 PAGE DOWN 鍵可能設定為「功能鍵 (Fn) + 上/下方向鍵 (*↑ · ↓*)」

在宇宙空間模式中,當視點移近行星或衛星表面時會自動切換至「地表觀測模式」,部分 操作會變更如下。

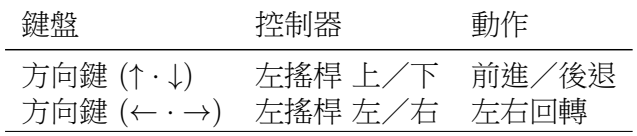

# <span id="page-14-0"></span>**2.3 屏幕選單操作⽅法**

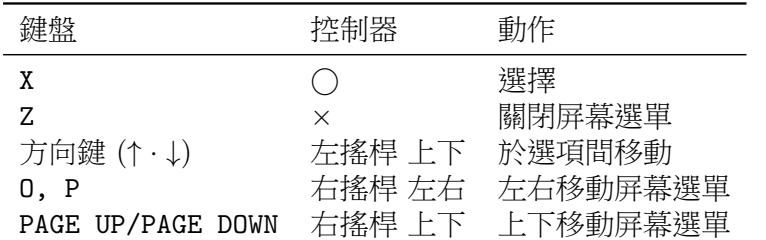

開啟屏幕選單時使用以下操作。

# <span id="page-14-1"></span>**2.4 播放影片操作⽅法**

播放影片時使用以下操作。

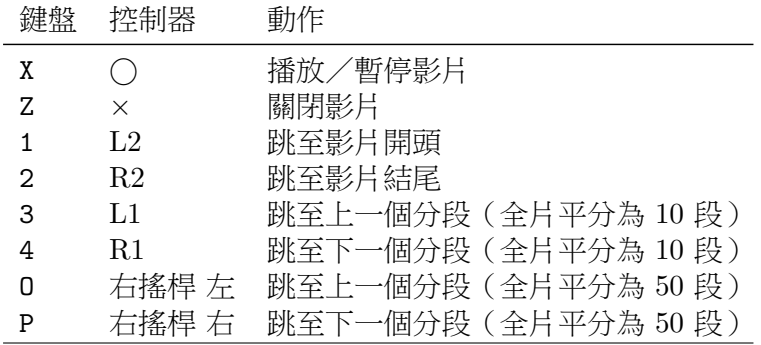

跳轉功能只可於影片暫停時使用。

# <span id="page-14-2"></span>**2.5 顯⽰影像及 3D 圖表操作⽅法**

顯示影像及 3D 圖表時使用以下操作。

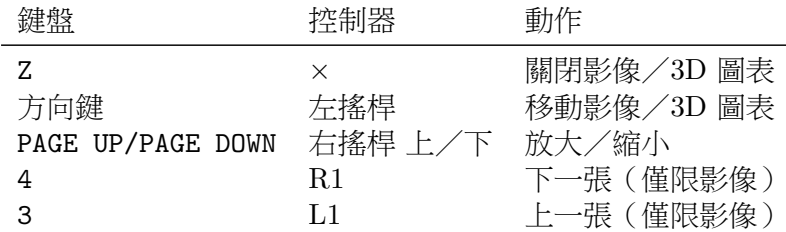

# <span id="page-14-3"></span>**2.6 以鼠標模式操作**

在鼠標模式時使用以下操作。你可以自由移動屏幕上的小四方形鼠標,以協助講解。

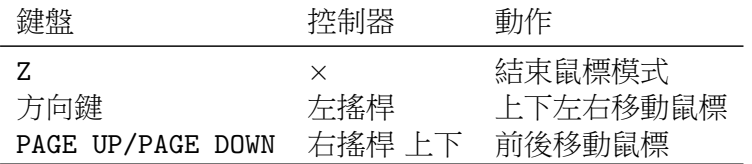

# <span id="page-15-0"></span>**第三章 初次使⽤教學**

本章節會逐步介紹 Mitaka 的基本使用方法。

# **3.1 單台電腦使⽤教學**

<span id="page-15-1"></span>以下操作方法以單台電腦為準則,於多台電腦上同步播放時亦大致相同。Mitaka 可透過 鍵盤或遊戲機控制器操控,以下教學則以滑鼠為主。有關使用鍵盤或遊戲機控制器的操作方 法請參閱第二章。

#### **3.1.1 開啟及結束**

<span id="page-15-2"></span>如[要開啟](#page-11-0) Mitaka,請雙擊 mitaka.exe。若發現 mitaka.exe 無法正常運作,可嘗試 mitaka32\_VC.exe。你可於桌面或任何位置建立捷徑以方便日後操作。由於需要載入大量數 據,Mitaka 的啟動時間有機會長達數十秒。

啟動完畢後會出現以下視窗。

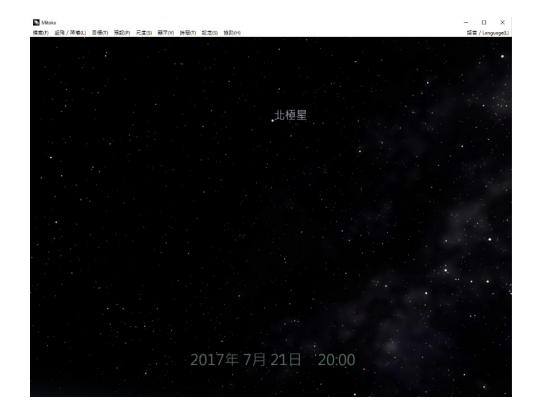

與其他視窗相同,你可以隨意移動或縮放 Mitaka 視窗。要結束程式,點擊右上角的「結 束」按鍵 (*×*),或者從選單列中選取「檔案 (F)」–「結束 (X)」。你也可以按 ESC 鍵結束程 式。

## <span id="page-16-0"></span>**3.1.2 從地⾯仰望的星空**

啟動後預設進入「天象廳模式」,仿佛置身地面仰望星空。時間為當晚 20:00。

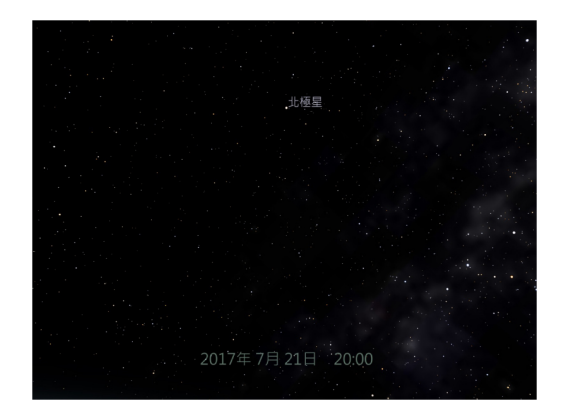

於畫面中任意位置點擊左鍵並拖動滑鼠可自由移動視角。點擊右鍵並拖動滑鼠或者滾動 滑鼠滾輪則可縮放視野範圍。

按 A 鍵顯示或隱藏恆星及星座名稱和星座線。

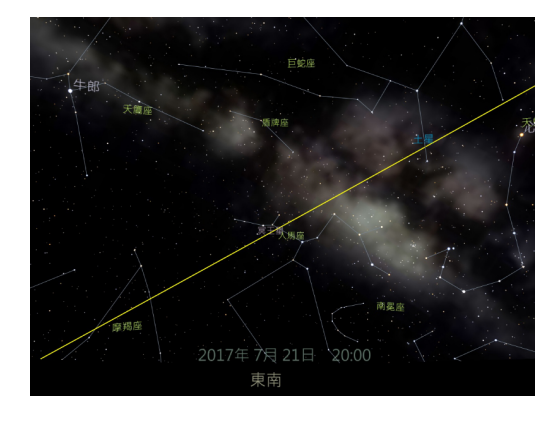

你也可以從選單列中選取「顯示」以改變各項顯示設定。

#### <span id="page-16-1"></span>**3.1.3 穿梭古今**

來嘗試在時間長河中遊走。 移動鼠標至 Mitaka 畫面的右上角,會如下圖所示出現加號(+)及減號(*−*)。

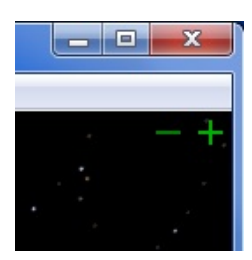

點擊加號會把時間推前,點擊減號則回到過去。把鼠標移離畫面右上角,按鍵便會消 失。

當長按加號時,星空會隨時間流逝形成周日運動。繼續長按加號直至清晨,你便會看見 太陽從東邊昇起。

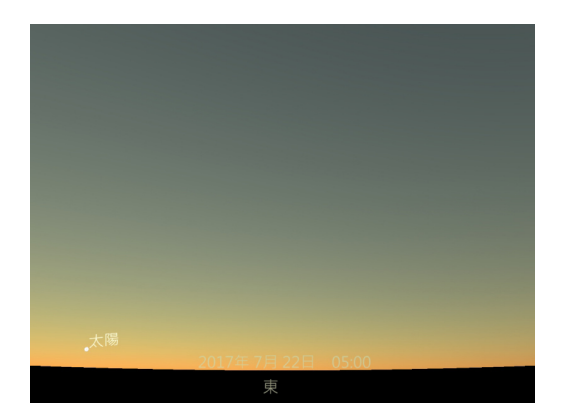

預設時間遞進幅度為 10 分鐘。把鼠標移至畫面右上角的加減號上右擊會如下圖所示彈 出選單,你可把時間遞進幅度設定為短至「1 秒」或長至「100 年」。你也可於「設定時間」 中直接指定時間日期。

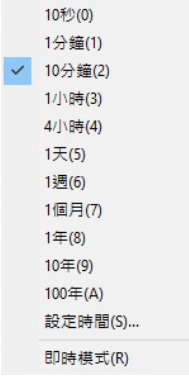

### <span id="page-17-0"></span>**3.1.4 起⾶**

接下來我們從地球出發,探索太空。

把時間設定為晚上 20:00 並面向北方後,從選單列中選擇「起飛/降落」–「起飛/降 落」、按下滑鼠滾輪(中鍵)或者按 S 鍵, 你便會由「天象廳模式」切換為「宇宙空間模式」, 轉瞬間置身太空中。

升空後,如下圖所示進入宇宙空間模式。

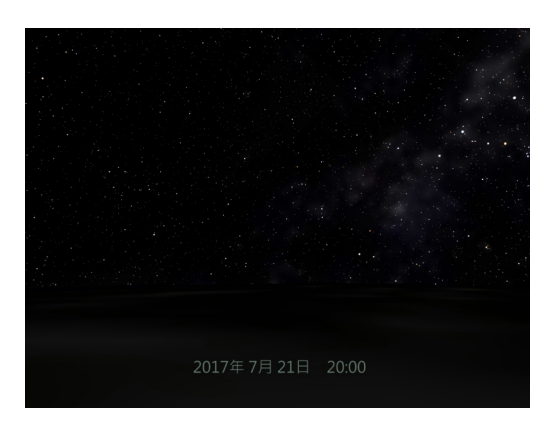

<span id="page-17-1"></span>你正身處於東京三鷹數公里上空並面向與升空前相同的方向,下方暗淡的是地面。

#### **3.1.5 放⼤縮⼩按鍵**

你可以透過擴闊視野範圍(縮小)飛離地面進入太空。以下方法均可達至相同縮小效果, 放大方法類同。

- 1. 按滑鼠右鍵並向前拖動
- 2. 向自己方向滾動滑鼠滾輪
- 3. 按鍵盤 PAGE DOWN 鍵
- 4. 利用畫面右下角「放大縮小按鍵」

以下介紹如何使用「放大縮小按鍵」。與操作時間的方法相同,將鼠標移動至畫面右下 角,會如下圖所示會出現綠色按鍵。

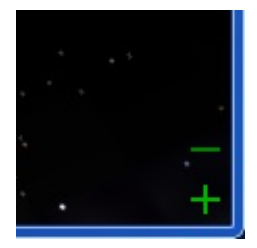

注意加號 + 是縮小(鏡頭拉遠,視野擴闊),減號 *−* 則放大(鏡頭拉近,視野收窄)。

#### <span id="page-18-0"></span>**3.1.6 衝出宇宙**

長按加號向宇宙空間進發。

上升同時你會續漸看見被城市燈光勾勒出來的日本列島輪廓。

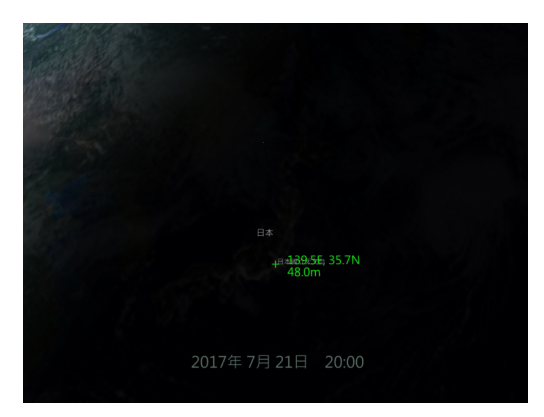

繼續上升直至看見整個地球。

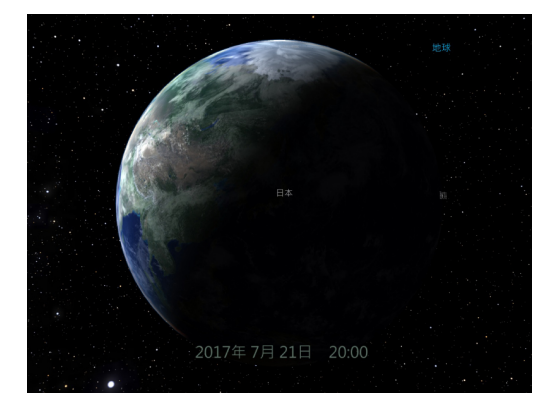

你現在從東京上空俯瞰地球,因為這是地球的夜側,除了「日本」的標籤外其餘地方只 有一片漆黑。(若看不見任何標籤,可能是設定為不顯示狀態,可按 A 鍵切換至顯示狀態。) 在宇宙空間模式中點擊左鍵並拖動滑鼠後,會以當前選擇的天體(目標)為中心改變視 角。當目標為行星時,雙擊地面上任意一點會把視角移至該地點上空。你亦可嘗試按左鍵並 拖動滑鼠把視角移至地球日間的一側,如下圖。

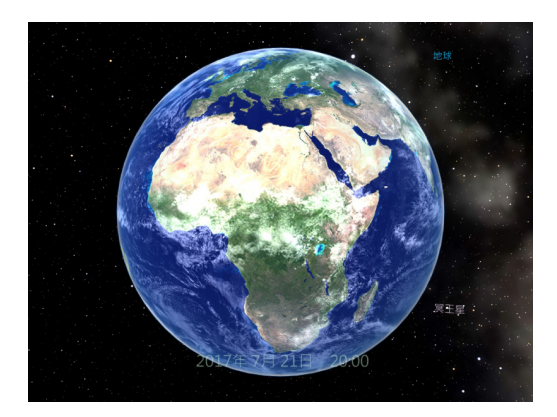

利用畫面右下的減號或滑鼠滾輪放大地球,仔細觀察地面。

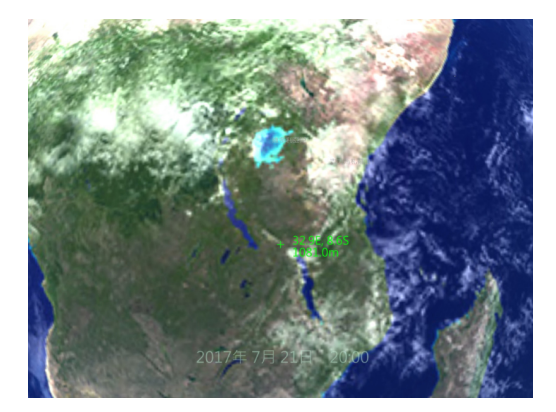

當放大到十分接近地面時會出現綠色的十字標記,標記右邊會顯示該地點的經緯度<sup>1</sup>。另 外,視野內已記錄的地名亦會一併顯示。

繼續放大,你的視線會漸漸指向地平線,就像升空時一樣。

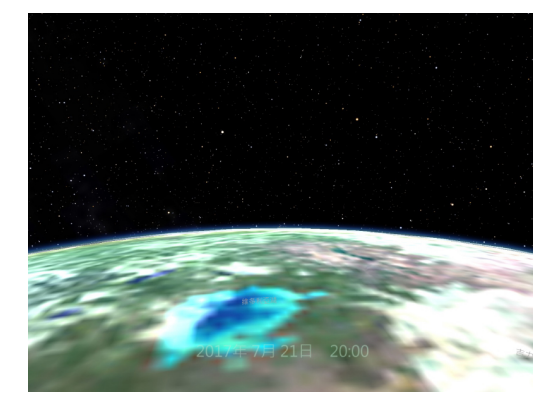

從選單列中選取「起飛/降落」或者按下滑鼠滾輪(中鍵)降落到地面。因為降落地點 正處於日間,你可以看見萬里晴空。把時間推至晚上就可以看見當地星空。

<sup>1</sup>如有地形數據則一併顯示大約標高

現在再次升空。長按縮小、從選單列中選取「目標」–「移動至目標附近」或者按 T 鍵便 會跳離至地球附近的宇宙空間。

#### <span id="page-20-0"></span>**3.1.7 地球**

嘗試點擊左鍵並拖動滑鼠,從不同的角度觀看地球。地球夜側的城市燈光可以從選單列 中的「顯示」–「行星」–「城市燈火」選擇顯示或隱藏。

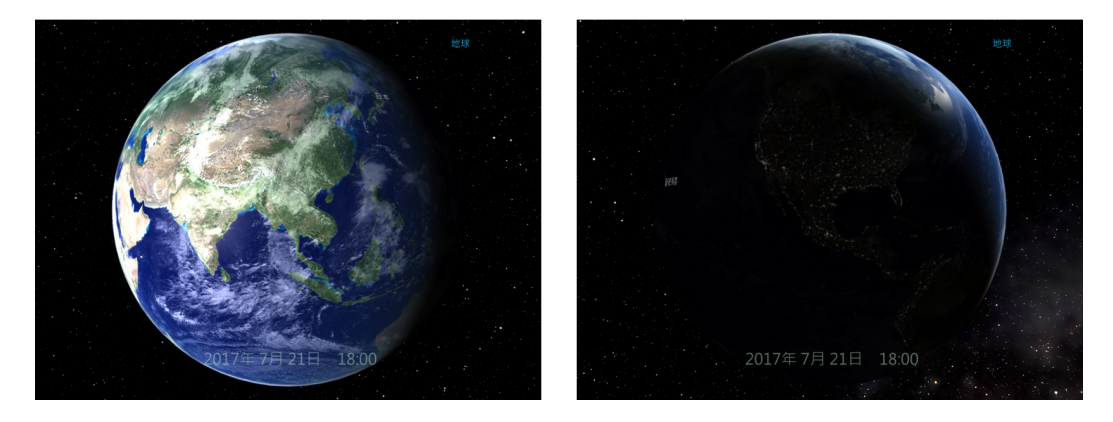

與天象廳模式相同,在宇宙空間模式中同樣可以隨意變更時間。利用畫面右上角的加號 把時間續漸推前,你會看見地球慢慢自轉。

#### <span id="page-20-1"></span>**3.1.8 探索太陽系**

接下來,我們來看看太陽系中各色各樣的天體。

首先利用放大縮小按鍵或滑鼠滾輪飛至遠離地球的太陽系深處。當地球愈來愈細小,月 球會漸漸在旁邊出現。一直縮小直至看不見地球為止,現在書面中只剩下繁星點點。現在你 應該對地球與太陽系的大小有個大概了解,繼續縮小下去直至看見整個內太陽系。

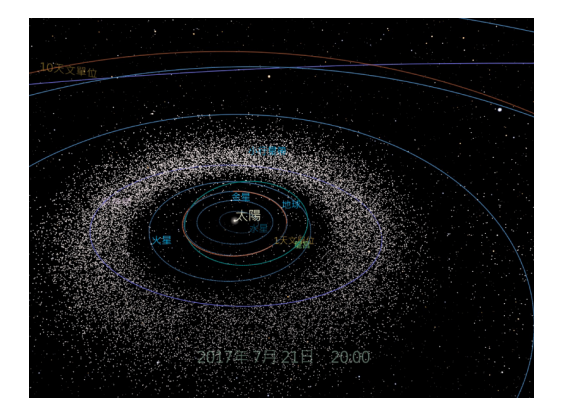

畫面中你會看見太陽與及附近的水星、金星、地球、火星以及稍遠一點的木星。藍色線 代表各行星的軌道,紅色線代表離太陽的距離尺度線,如上圖所見的紅色線代表 1 天文單 位。距離尺度線有助理解畫面中各天體的距離及大小,一般使用以下兩種單位表示:

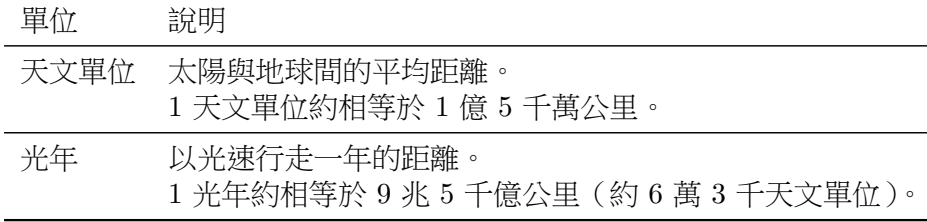

一直以來的旅程均以地球為中心,現在我們去稍為遠一點的地方–火星。首先要把火星設 定為目標,把鼠標移到火星的標籤上,標籤會變成綠色並顯示火星資料。把鼠標移至其他天 體同樣可查看該天體的資訊。

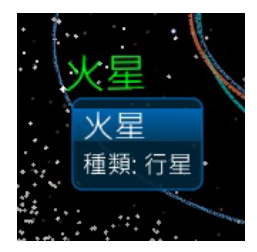

雙點擊把火星設定為目標。若果屬於比較主要的天體,也可透過選單列設定目標。選擇 「目標」–「太陽和行星」–「火星」。

再選擇「目標」–「移動至目標附近」,火星會移到畫面中間。你同樣可以對火星執行放 大、縮小或登陸等動作。點擊右鍵並拖動滑鼠或者利用滑鼠滾輪走近火星,你會見到火星上 不同地形與地名等資訊。

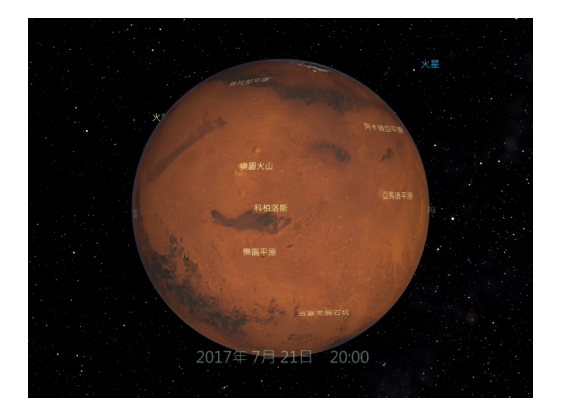

你同樣可以設定其他天體為目標。現在試試遊覽火衛一、火衛二、土星及木星吧。

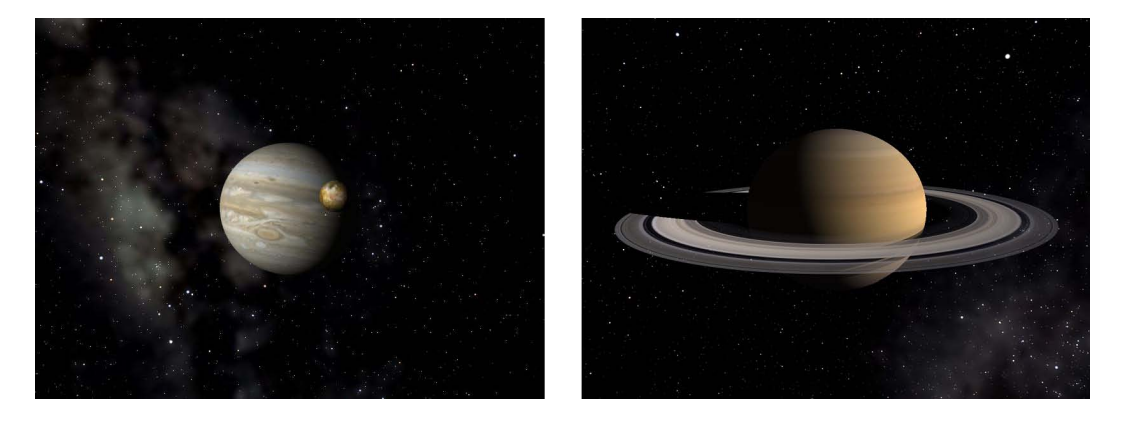

太陽系外的天體也可設定為目標,不過暫時我們先留在太陽系內探索。

選擇「目標」–「太陽和行星」–「地球」,把地球再設定為目標後不繼縮小,你會逐步看 見小行星帶外的木星以及位於 10 天文單位處的土星。

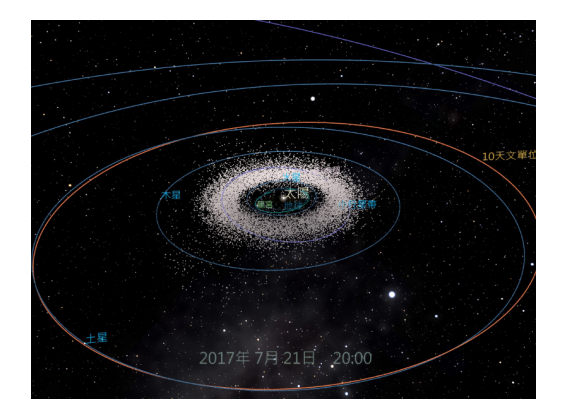

與軌道相比,行星極之細小難以看見,此時你可以從選單列中選擇「顯示」–「行星」– 「放大比率」把行星放大。

一直縮小下去直至看見天王星及海王星軌道為止,根據現時定義,至此已包括所有太陽 系行星。(國際天文學聯合會於 2006 年的全體會議重新確定行星定義,因此冥王星由行星重 新歸類為矮行星。)

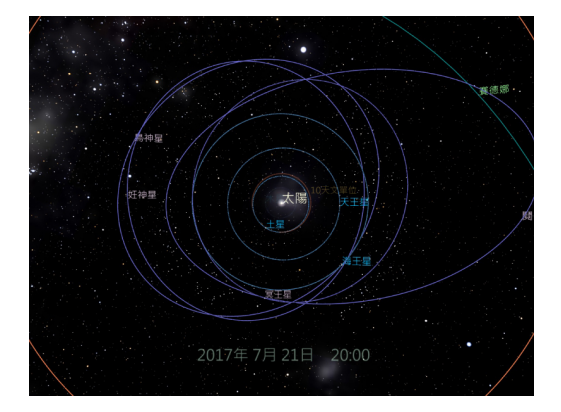

在海王星軌道外有一圈主要由冰組成的小天體,稱為海王星外天體。冥王星是其中最具 代表性的天體。

現在我們稍為繞點遠路,仔細觀察新視野號於 2015 年 7 月所拍攝,冥王星及冥衛一的 細緻影像。

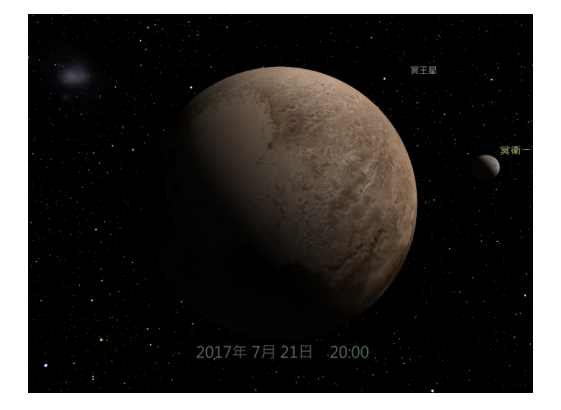

再繼續出發。

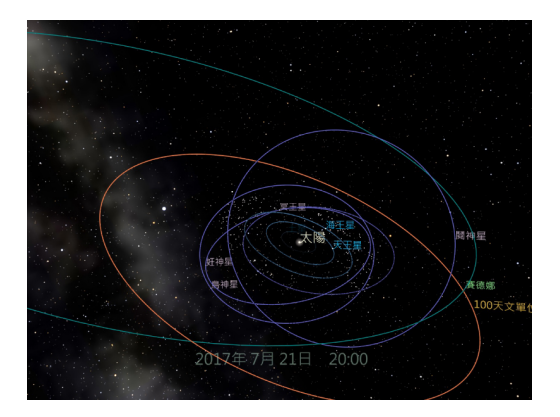

冥王星軌道以外還有比較少提及的鬩神星 (2003UB313) 以及賽德娜,兩者都是 2003 年 發現相對較大的海王星外天體,估計同樣主要由冰所組成。其中鬩神星可能比冥王星稍大, 因此引發有關行星定義的爭議。鬩神星繞太陽一周約 560 年。賽德娜則比冥王星稍細,以極 度橢圓形軌道繞太陽一周需約 1 萬年以上。現在賽德娜離太陽約 90 天文單位,當到達遠日 點時可遠達 850 天文單位。

## <span id="page-23-0"></span>**3.1.9 ⽬的地是宇宙盡頭**

現在是時候跳出太陽系,向可觀測宇宙的盡頭出發。利用放大縮小按鍵或滑鼠滾輪一直 向遠處飛,直至太陽系行星以及賽德娜的軌道都消失不見時,彗星的故鄉「歐特雲」終於現 身。(現今尚未有歐特雲的直接觀測証據,所有影像皆為理論上的想像圖。)

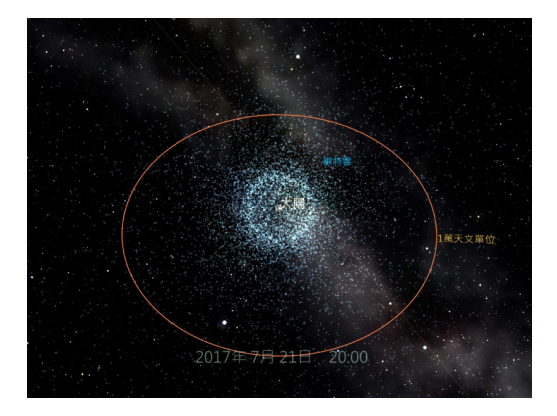

繼續出發,繁星在 1 光年外的地方蔓延開來。

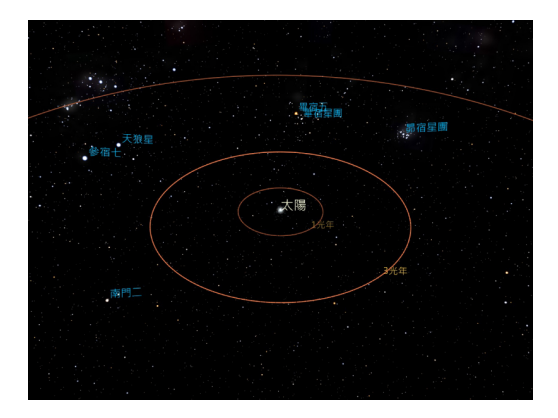

你會慢慢發現離太陽最近的恆星–南門二(約 4.3 光年)以及地球夜空中最光亮的恆星–天 狼星(約 8.6 光年)。再離遠一點,平日熟識組成星座的恆星亦逐漸現身。

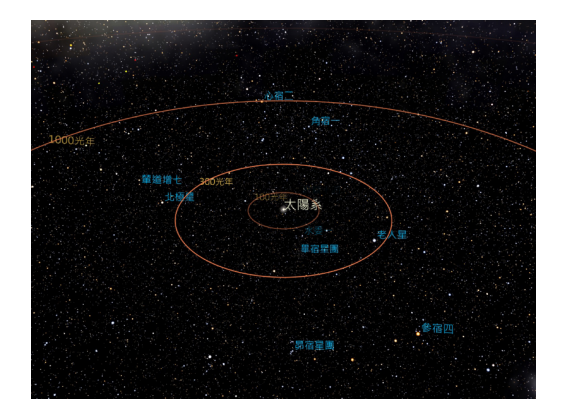

這些恆星的位置數據由依巴谷衛星測量所得,受到其儀器限制,只有於 3,000 光年內的 恆星數據有較高精度。Mitaka 雖然只會包含以上範圍內恆星的資料,但已足夠函蓋大部分夜 空所見的恆星。

再去到更遠的地方,你會看見我們身處的銀河系。基於現有的觀測數據,我們仍未能準 確測量銀河系的形狀, Mitaka 內顯示的是結合各種觀測與理論所推算的 3D 模型。

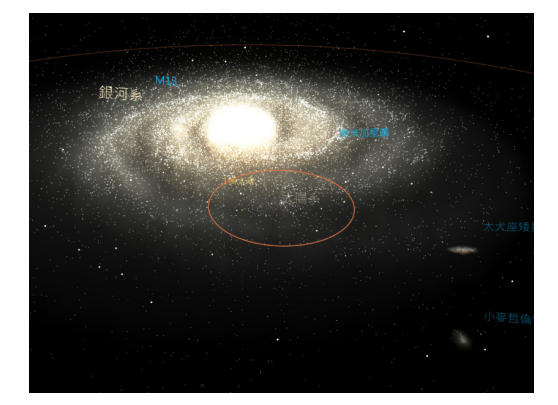

銀河系是一個包含約 2,000 億顆恆星,橫跨約 10 萬光年的巨大圓盤狀恆星集團。留意一 下太陽系的位置,你會發現我們離銀河系中心有一段不少的距離。類似銀河系般的大型恆星 集團一般稱為星系,其中一種為棒旋星系,包括我們的銀河系。 從銀河系側面觀察,你發現恆星會以相對平坦的圓盤狀分佈。

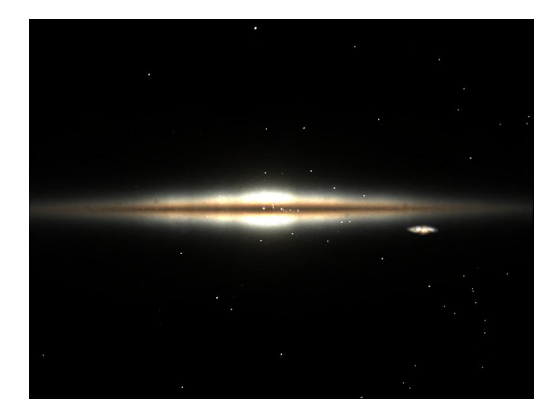

從銀河系自身裏面觀察其他銀河系的恆星,這就是地球夜空所見的「銀河」。銀河又稱為 「天漢」、「星河」等。

在更廣闊的宇宙空間,你會發現有無數個類似銀河系的天體。銀河系、仙女座星系、大 麥哲倫雲、小麥哲倫雲等 30 多個星系聚集而成的集團被稱為「本星系團」。

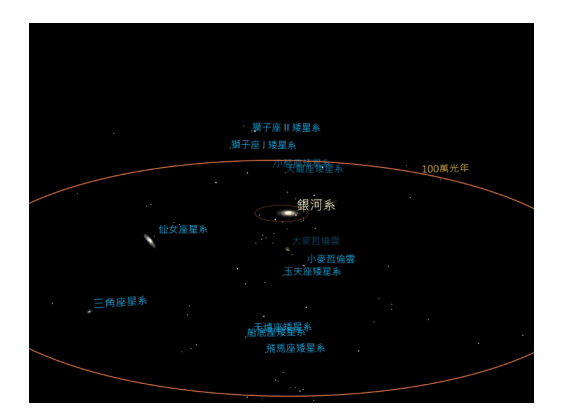

繼續遠離本星系團,你會發現宇宙中某些地方比較多星系聚集,而某些地方則較稀疏, 形成一種大規模的空間結構。

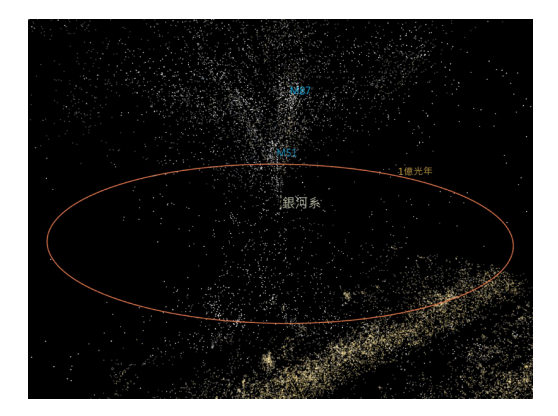

再縮小下去,這就是 SDSS 最新的星系觀測結果。

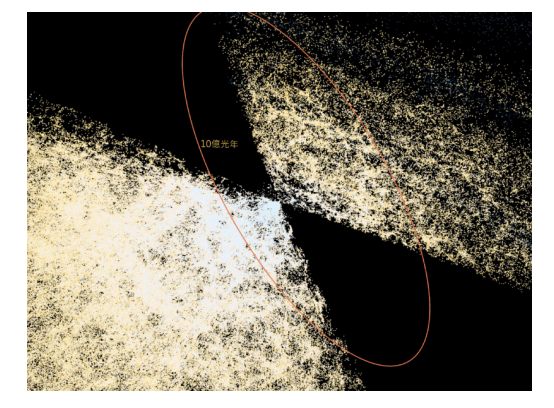

因受觀測範圍所限,SDSS 的觀測結果呈現扇形分佈,實際上沒有描繪的宇宙空間按推 論應同樣滿佈星系。

你或者留意到在每片扇形切片中,星系會以網狀分佈,網格中的「空洞」幾乎完全沒有 星系。這些結構被稱為「大尺度纖維狀結構」,相信是由宇宙誕生初期一些微小「擾動」所做 成的結果。

分佈在更外圍的是 SDSS 所觀測到的類星體,再外面的是標示 138 億光年的尺度線與及 普朗克衛星的宇宙微波背景輻射觀測結果。

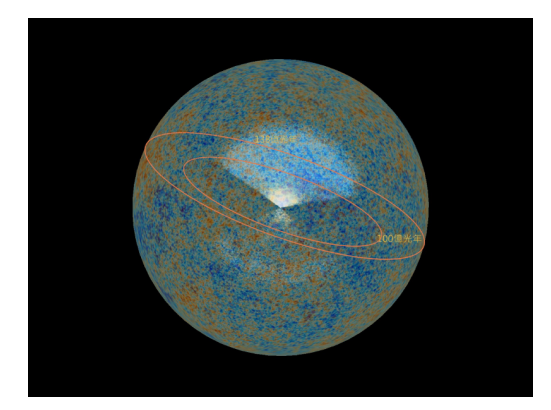

宇宙微波背景輻射反映了於宇宙誕生後約 40 萬年時的微少溫度差異分佈。縱使觀察得 到的誤差只有約 10 萬分之一,卻為日後大尺度纖維狀結構的形成埋下了種子。

因為宇宙年齡只有 138 億歲,138 億光年就是可觀察宇宙的極限。

以上就是我們人類現今所知關於宇宙層階結構的概覽。

最後讓我們回到日本三鷹。你可以像剛才一樣逐步飛返地球,又或者從選單列中選取 「起飛/降落」–「於三鷹着陸」立刻返回三鷹。

## **3.2 功能可不⽌於此**

#### <span id="page-26-0"></span>**3.2.1 儲存影像**

你可以從選單列中選擇「檔案」–「儲存影像 ......」擷取當前畫面,檔案格式支援 JPEG (\*.jpg)、PNG (\*.png) 以及 BMP (\*.bmp)。

<span id="page-26-1"></span>如果系統的顯示卡支援 OpenGL 的「Frame Buffer Object (FBO)」, 你可於擷取畫面 時以任意解像度保存圖片。於選單列選擇「檔案」–「以任意大小儲存影像......」,根據對話 框指示輸入目標影像大小,點擊「儲存」後再輸入檔案名稱及格式即可。如果系統不支援 「pBuffer」,你將無法點選該選項。

你也可以透過鍵盤的 C 鍵擷取畫面,但儲存檔案格式只限於 PNG,檔案名稱亦將固 定為「capture.png」。另外,若希望全方位擷取畫面,則使用 SHIFT + C 鍵,檔案會以 CubeMap 形式分為 6 個檔案(capture\_posx.png 等)儲存。

按 CTRL + C,擷取的書面會暫時複製在剪貼簿,可以於 Word 或 PowerPoint 等其他程 式把擷圖貼上(CTRL + V)。

此外,Mitaka 亦具備簡易的動畫幀格輸出功能,有關詳情請參閱第 6.1 節。

#### **3.2.2 開啟全屏幕模式**

<span id="page-26-2"></span>按 ALT + ENTER 開啟全屏幕模式。(在使用多個屏幕時,只有最接[近程](#page-81-1)式畫面的屏幕會 切換為全屏幕模式。)再按 ALT + ENTER 或直接按 ESC 則返回原先模式。在使用多個屏幕時, 按 SHIFT + ALT + ENTER 可把全體屏幕切換至全屏幕模式。

#### <span id="page-27-0"></span>**3.2.3 開啟紅藍立體模式**

Mitaka 支援紅藍立體模式。

只需配以左眼紅色、右眼藍色(青色)的「紅藍立體眼鏡」便可享用 Mitaka 的立體功 能。(市售的玻璃紙製紅藍立體眼鏡一般價值數十港元。)

要開啟紅藍立體模式,從選單列中選取「設定」–「顯示方式」,你可以選擇「紅藍立體 (單色)」或「紅藍立體(彩色)」兩種模式。前者因為需要單色化,運行速度可能會稍慢;後 者運行速度較快,但與玻璃紙顏色相近的物體的立體效果會較差。

要退出立體模式,從選單列中選取「設定」–「顯示方式」–「標準」。

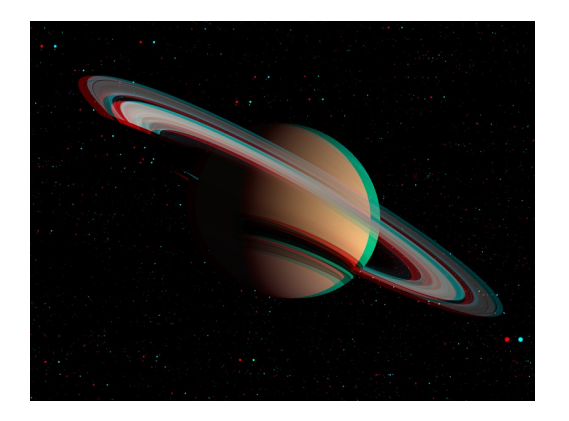

#### **3.2.4 開啟左右分割或上下分割立體模式**

Mitaka 同樣對應左右分割以及上下分割的立體模式。只需把電腦用 HDMI 線連接到任 何支援立體功能的電視機即可。

要啟用此一功能,從選單列中選擇「設定」–「顯示方式」,點選「左右分割」或「上下 分割」,並把立體電視的立體功能開啟。要退出立體模式,從選單列中選取「設定」–「顯示 方式」–「標準」。

### **3.2.5 開啟全天域影像(⿂眼投影)**

Mitaka 也支援全天域影像,透過魚眼鏡頭把影像投影到球幕上。此外,透過調整參數, 便可修正由劇場中任何球心以外位置投影所做成的變形。而要使用此一功能,顯示卡則必須 具備支援 OpenGL 的「Frame Buffer Object (FBO)」功能。

要使用此模式,從選單列中選取「設定」–「顯示方式」–「全天域影像」。要退出全天域 影像模式,同樣從選單列中選取「設定」–「顯示方式」–「標準」。

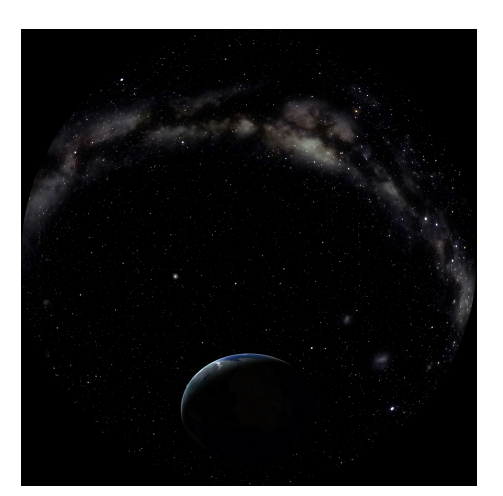

#### **3.2.6 探索⾏星及衛星地形**

只要從 Mitaka 網頁下載額外的地形數據,便可輕鬆探索地球、月球、火星及水星。地 形的放大倍率可按喜好由 1 倍放大至 20 倍。

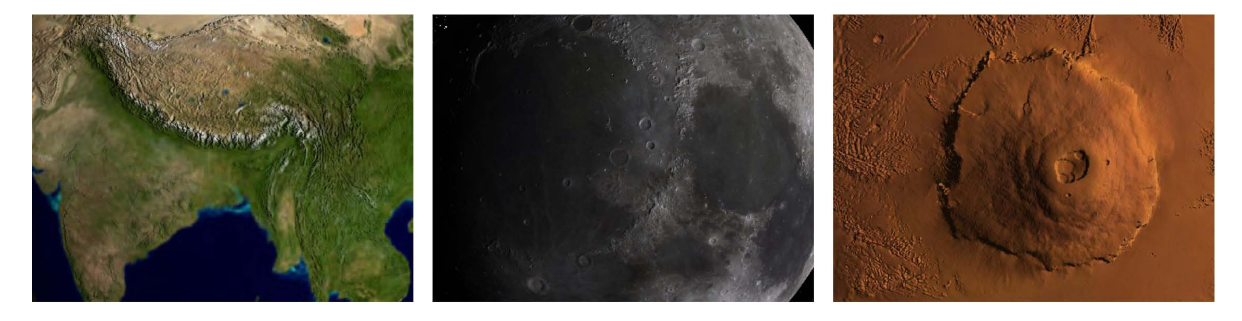

當你飛近地面至一定高度,Mitaka 會自動切換至「地表觀測模式」,你可以近距離飛過 各行星的丘陵山峰,仔細觀察不同地形。有關地表觀測模式的操作方法,請參閱第 2.2.2 節。

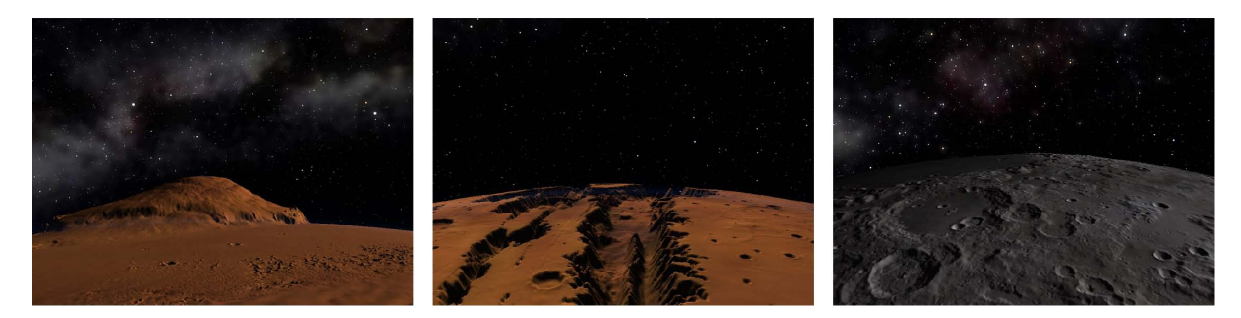

在開啟了 Shader 功能的情況下,即使沒有額外的地形數據也可透過法線貼圖的方法把 月球、火星及水星的地形陰影呈現出來。

#### **3.2.7 追蹤太空探測器及⼈造衞星的軌跡**

<span id="page-28-0"></span>你可以選擇特定一顆太空探測器或人造衛星,並追蹤她們由發射至航行其間的遊歷軌 跡。現時版本的 Mitaka 已預載了共 12 具太空探測器及人造衛星,包括:先鋒 10 號及 11 號、航海家 1 號及 2 號、卡西尼號、新視野號、伽利略號、隼鳥二號、破曉號、朱諾號、開 普勒號以及蓋亞號。你也可一嘗當太空探測器接近行星進行引力助推時的滋味。(為配合描繪 上的方便,太空探測器的大小會比實際尺寸為大。)

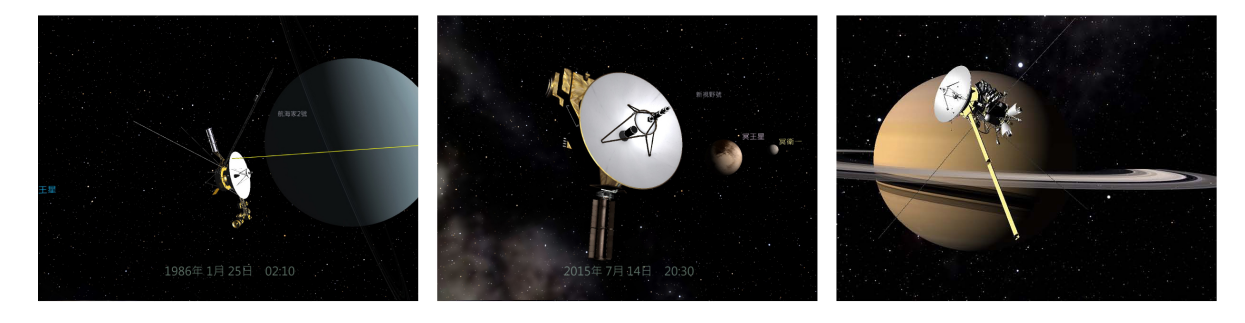

### <span id="page-29-0"></span>**3.2.8 銀河系中⼼超⼤質量⿊洞的重⼒透鏡効果以及周邊的恆星系**

據信在我們銀河系中心存在着一個超大質量黑洞,稱為「人馬座 A*∗*」。把「人馬座 A*∗*」 設定為目標並仔細觀察中心附近的位置,你會發現圍繞超大質量黑洞公轉的恆星系以及黑洞 周邊因時空扭曲所做成的重力透鏡效應。(以上効果已假設中心黑洞為史瓦西黑洞。為配合描 繪上的方便,黑洞的大小會比實際尺寸大接近 2 倍。銀河系中心背景的恆星以蒙地卡羅法生 成, 與計算銀河系恆星分佈模型的方法相同。)

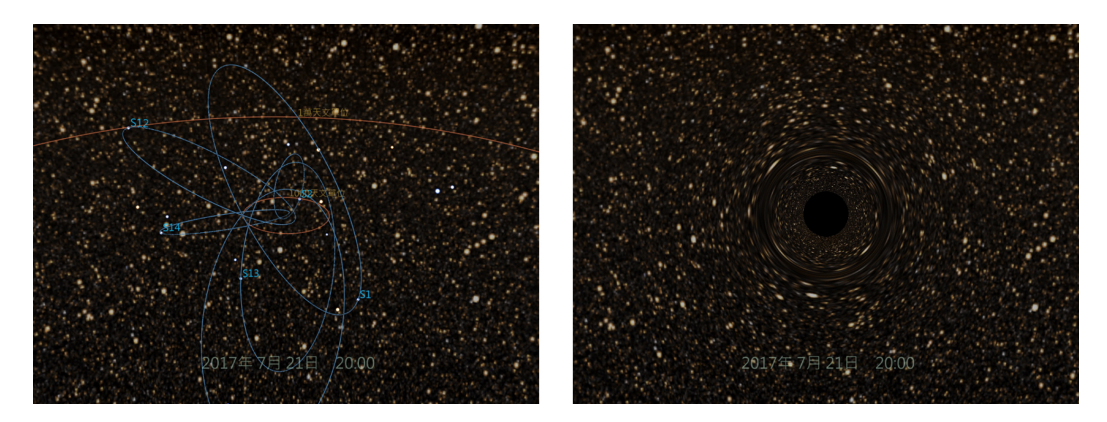

### <span id="page-29-1"></span>**3.2.9 觀察衛星及⾏星環的陰影**

日食時月球落在地球的陰影、月食時地球落在月球的陰影、木星四大衛星(木衛一、木 衛二、木衛三、木衛四)落在木星的陰影以及土衛六落在土星的陰影,包括陰影邊緣的邊界 線、本影以及半影的邊界線等細節均可在 Mitaka 中一一重現。此外,土星及天王星落在行 星環的陰影或行星環落在行星本體的陰影同樣可以重現。

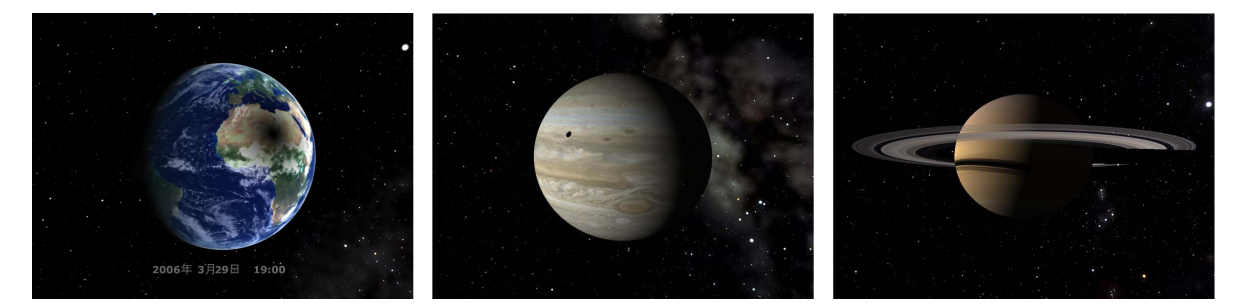

## <span id="page-29-2"></span>**3.2.10 於地⾯追蹤太陽及⾏星**

當利用天象廳模式(地上模式)處於地球表面時,你可從目標選單中選擇「地上模式之 日標」以追蹤太陽、月球、水星、火星、木星及十星等日標,並觀察天體隨時間東升 西落。要取消追蹤回復至自由移動視線的狀態時,請再次從目標選單中由「地上模式之目標」 改為選擇「無」。

## **3.2.11 於地⾯觀看⽇食及⽉食**

在天象廳模式中也可重現於地球上觀察的日食及月食。

<span id="page-30-0"></span>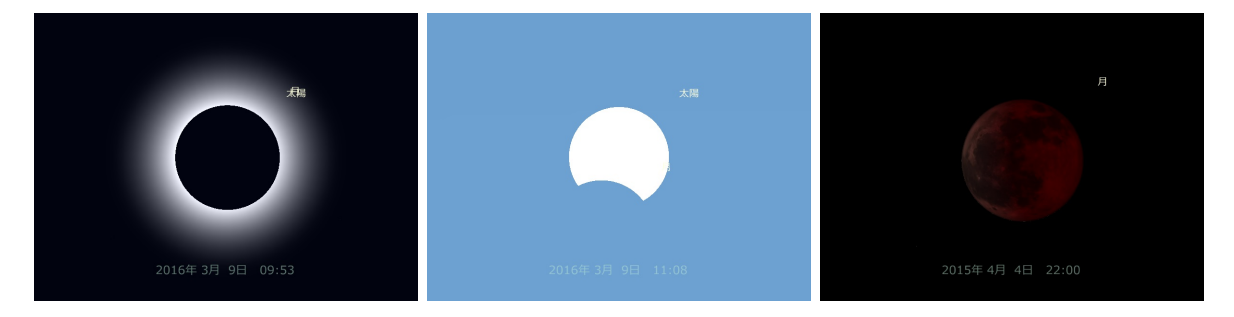

在預設選單中(請參閱第 3.2.15 節)已預載了兩個發生於 2016 年 3 月 9 日的日食事件, 分別為東京的日偏食以及印尼德爾納特的日全食。選擇後只需把時間推前便可觀察日食的變 化過程。(在這個預設事件中設定了以太陽為追蹤目標。日食觀賞完畢後請從目標選單中由 「地上模式之目標」改為選擇「無」以回復至自由移動視線的狀態。)

在日食及月食以外的時候[,也可](#page-31-2)嘗試在白天觀察月球。此外,水星及金星凌日同樣可於 Mitaka 重現。

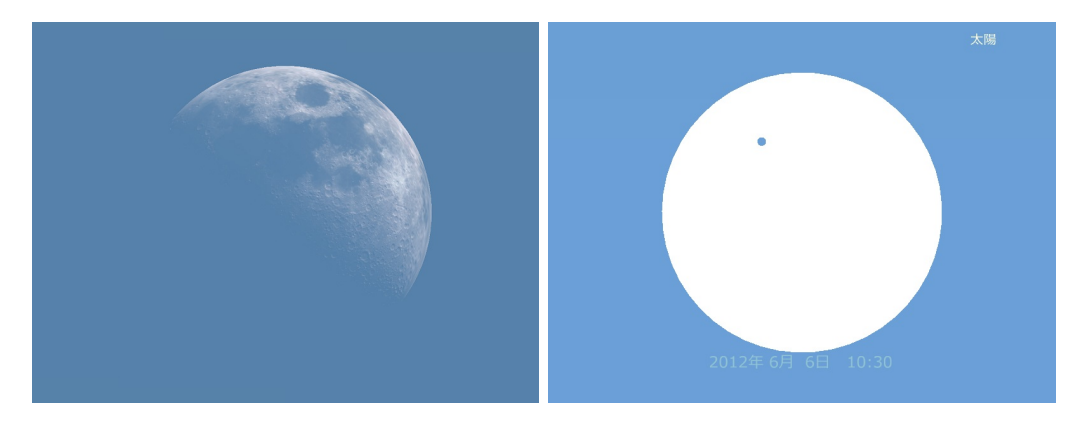

#### **3.2.12 使⽤屏幕選單**

除了使用選單列之外,你同樣可透過屏幕選單操作 Mitaka。於劇場放映等需要使用全屏 幕模式的場合時尤其有用。

<span id="page-30-1"></span>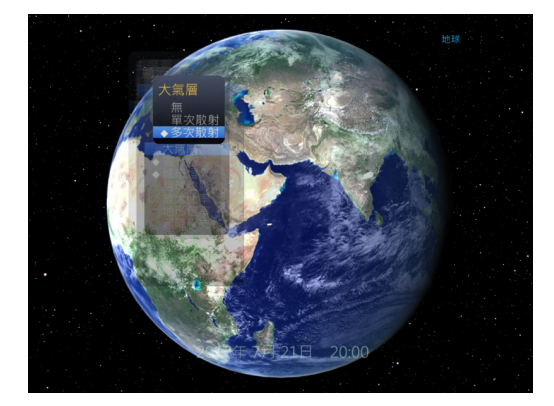

屏幕選單只可透過鍵盤或遊戲機控制器操作。詳情請參閱第二章及第四章。

#### <span id="page-31-0"></span>**3.2.13 顯⽰ 3D 圖表**

於屏幕選單中選擇「3D 圖表」以顯示。3D 圖表是用以協助講解的立體圖表,現包括 「太陽系的行星」等三張圖。透過鍵盤或遊戲機控制器可以任意改變圖表大小或位置。

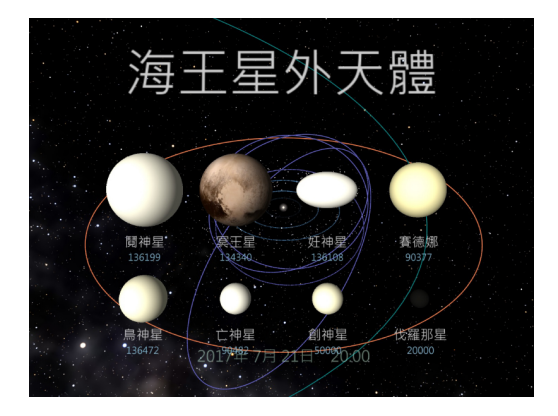

#### <span id="page-31-1"></span>**3.2.14 即時模式**

於選單的「時間」選項中選擇「即時模式」把 Mitaka 的時間與當前時間同步並選擇是否 顯示於屏幕上。

#### <span id="page-31-2"></span>**3.2.15 預設功能**

預設功能可以同時更改目標、時間、視向、放大比率及遞進時間等多個不同參數。你可 以透過選取選單中各個選項,輕易重現不同的日食以及太空探測任務。

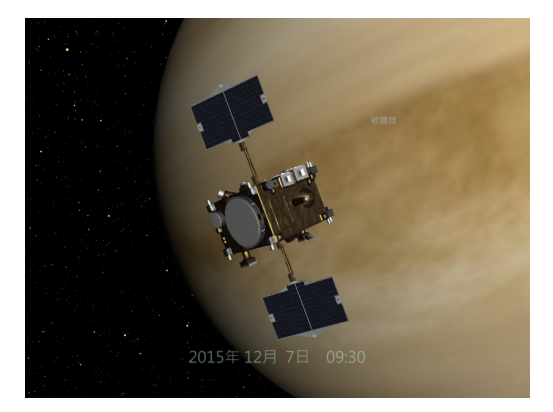

#### <span id="page-32-0"></span>**3.2.16 對應多國語⾔**

只需於純文本文件中以 Unicode (UTF-8) 格式適當定義字串, 便可以把 Mitaka 介面翻 譯為任意語言。標準對應語言包括:日文、日文(附注音)、英語、法文、西班牙文、意大利 文、印尼文、葡萄牙文、泰文、中文(繁體)及中文(簡體)。

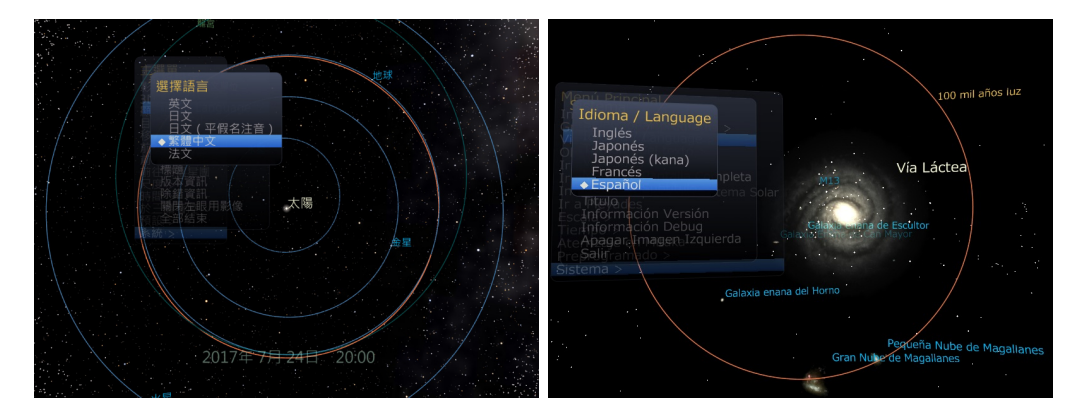

#### <span id="page-32-1"></span>**3.2.17 ⾃訂預設參數及屏幕選單**

使用者可自由設定上映時使用的「預設參數」細節以及屏幕選單組合等。

## <span id="page-32-2"></span>**3.3 於多台電腦同步播放的簡易設定**

你可透過 Mitaka 於多台電腦同步投影。例如,利用兩台電腦於同一個屏幕分別輸出右 眼及左眼的視差影像,再以偏光濾鏡使影像分別進入到雙眼便可達至立體投影的效果。

程式以 LAN(TCP/IP 網絡)連接所有電腦,而其中一台則擔任主控電腦以控制連網中 其餘成員。所有操作均透過主控電腦執行,再把資料傳送及同步到其他電腦中。

你可以使用一般的 LAN 進行連接,但參與的電腦必須使用 TCP/IP 協定。在只有兩台 電腦的場合,則可以交叉傳輸線直接連接。

要於多台電腦同步播放(以下簡稱為網絡模式),你必先要修改 Mitaka 的設定檔案。以 下是最簡易最基本的設定步驟。

首先,若要利用 TCP/IP 網絡進行連接,請指定主控電腦以外,其餘成員電腦所使用的 連接埠編號。只要不與其他應用程式相撞,任何連接埠也可使用。此外,複數電腦共用同一 個連接埠編號亦無妨。

設定檔案為解壓縮資料夾下的 mitaka.ini。請按照以下指示,以文本編輯工具修改主控 電腦及成員電腦中的 mitaka.ini 檔案。

#### <span id="page-32-3"></span>**3.3.1 主控電腦設定**

開啟主控電腦的 mitaka.ini。於 [Network] 部分底下,修改 NetworkMode 的數值如下:

NetworkMode = 1

表示 Mitaka 將以網絡模式啟動。於同一段,修改 Controler 的數值如下:

Controler = 1

將此電腦設定為主控電腦。

下一步,建立新純文本文件並命名為 servers.dat(若該檔案已存在則直接修改)。檔案 中須列明除主控電腦外所有成員電腦的代號以及所使用的 TCP/IP 埠。例如,在只有 PC0 及 PC1 兩台電腦的情況下,假設 PC0 擔任主控電腦而 PC1 使用 TCP/IP 連接埠 50004,則 servers.dat 的內容只有一行如下:

PC1 50004

#### **3.3.2 其餘成員電腦設定**

<span id="page-33-0"></span>於所有成員電腦開啟 mitaka.ini。同樣地,於 [Network] 部分底下,修改 NetworkMode 的數值如下:

NetworkMode = 1

此外,把該電腦所使用的 TCP/IP 連接埠編號記錄於 Port。此編號必須與主控電腦的 servers.dat 上所載相同。如該電腦使用連接埠為 50004,修改數值如下:

Port =  $50004$ 

如果 Controler 的數值非 0,請修改:

Controler = 0

#### **3.3.3 起動檢查**

<span id="page-33-1"></span>以上為臨時設定步驟。雖然現在已經可以使用,若要達至最佳效果請參閱第五章,仔細 調整 mitaka.ini 設定檔內 [Window] 部分的參數以修正顯示範圍。

完成後,請於所有電腦點擊 mitaka.exe 開啟程式。於網絡模式下,平時的視窗邊緣會 被黑色區域(留空範圍)所取代(代表你將不能移動視窗)。當所有電腦的 Mitaka [都啟](#page-41-0)動後, 試試於主控電腦執行一些動作,若其他電腦也同步跟隨則檢查完成。

結束網絡模式時,於選單的「系統設定」中揀選「全部結束」便可關掉所有電腦,或者 於每部電腦按 ESC 並分別關機。

當確認電腦可於網絡模式正常運作後,請參考第五章進行詳細設定。尤其,若果要使用 立體模式,則至少需要設定視差。

# <span id="page-34-0"></span>**第四章 屏幕選單**

在本章節中,我們會介紹屏幕選單中幾個重要的副選項。留意屏幕選單需透過按下 X 鍵 或 *⃝* 顯示,而非程式視窗上的選單列。雖然大部分在此介紹的操作也可透過選單列執行, 但需注意於全屏幕模式及網絡模式中並不會顯示選單列。以下說明以預設的屏幕選單為準, 使用者可自行設定選單中各選項組合排列。詳情請參閱第 5.5 節。

## **4.1 影像**

<span id="page-34-1"></span>影像選單位於屏幕選單內,用於顯示已預先載入的[圖片,](#page-60-1)如要修改請參考第 5.9 節。關 於顯示影像的操作方法,則參閱第 2.5 節。此外,雖然並非設計原意,Mitaka 同樣可以播放 影片及音訊檔案,設定方法與影像相同。影片播放的操作方法請參閱第 2.4 節。

## **4.2 3D 圖表**

立體 3D 圖表可於講解時輔助說明。現時版本中已內置以下三幅圖[。](#page-14-1)

<span id="page-34-2"></span>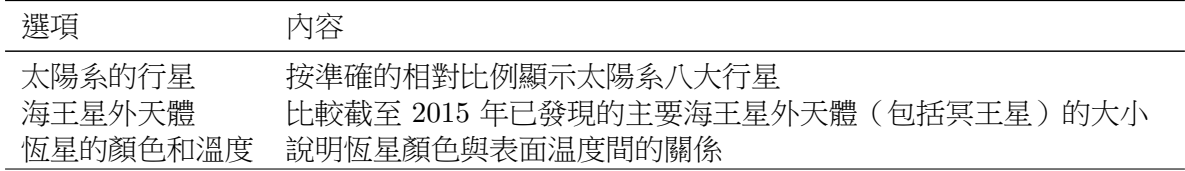

# <span id="page-35-0"></span>**4.3 顯⽰設定**

你可於此選單中指定以下各個物件的顯示方式。

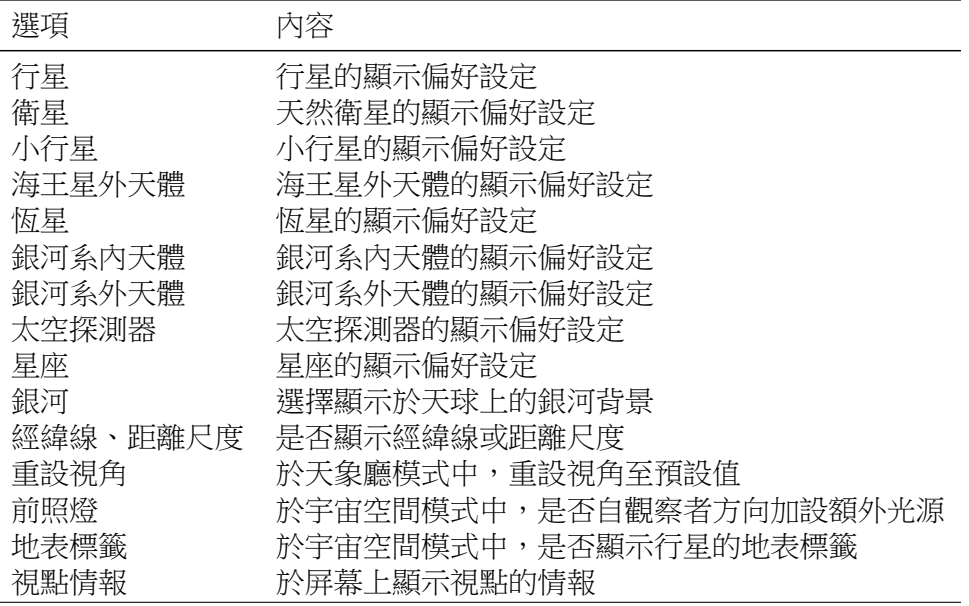

以下將說明上表中幾個主要選項下的副選單。

### <span id="page-35-1"></span>**4.3.1 ⾏星**

行星副選單包括以下選項。

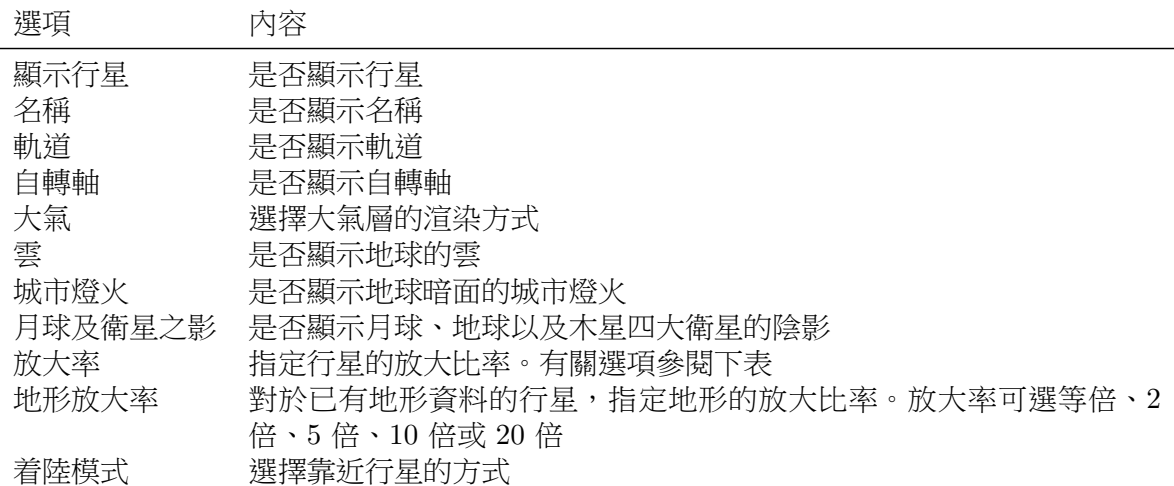

大氣層的渲染方式有三種:「無」、「單次散射」以及「多次散射」。所有運算基於瑞利散 射模型,「多次散射」採用了多次散射效應,而「單次散射」則只計算第一次散射。 於月球及衛星之影選項中可獨立選擇是否顯示陰影或本影/半影的邊界線。
下表列舉於宇宙空間模式中各物件所採用的放大比率。

| 選項   | 行星及月球 | 太陽             | 月球軌道 |
|------|-------|----------------|------|
| 真實比例 | 1     | 1              |      |
| 放大 1 | 2     | 2              |      |
| 放大 2 | 10    | $\mathfrak{D}$ |      |
| 放大 3 | 500   | $\mathfrak{D}$ | 25   |
| 放大 4 | 1000  | 25             | 50   |
| 放大 5 | 1500  | 50             | 70   |

下表列舉於天象廳模式中各物件所採用的放大比率。

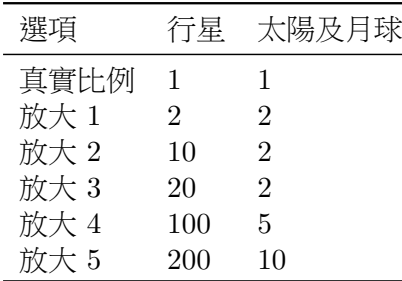

於着陸模式中,你可以在「地平線模式」或「地表觀測模式」二者中任擇其一。如選用 「地平線模式」,視線會於接近地面時指向地平線;如選用「地表觀測模式」,則視線會保持指 向行星中心方向。

#### **4.3.2 衛星**

衛星副選單包括以下選項。

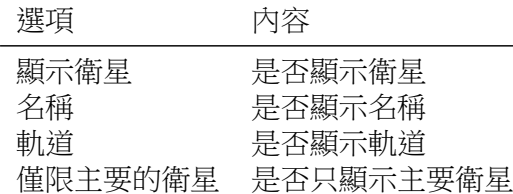

月球地形的放大比率與行星共通,請於「行星」–「地形倍率」選單中設定。

#### **4.3.3 ⼩⾏星**

小行星副選單包括以下選項。

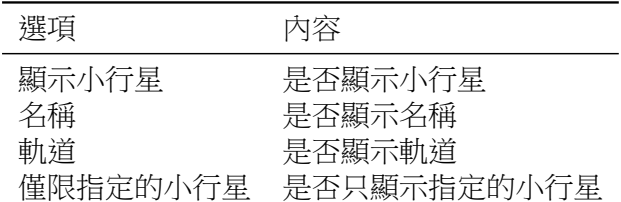

#### **4.3.4 海王星外天體**

海王星外天體副選單包括以下選項。

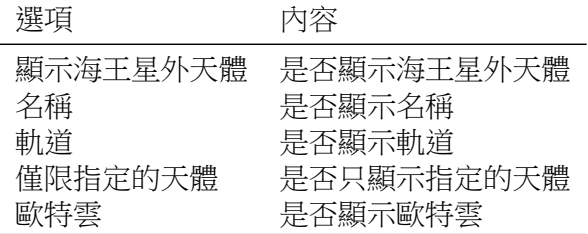

#### **4.3.5 恆星**

恆星副選單包括以下選項。

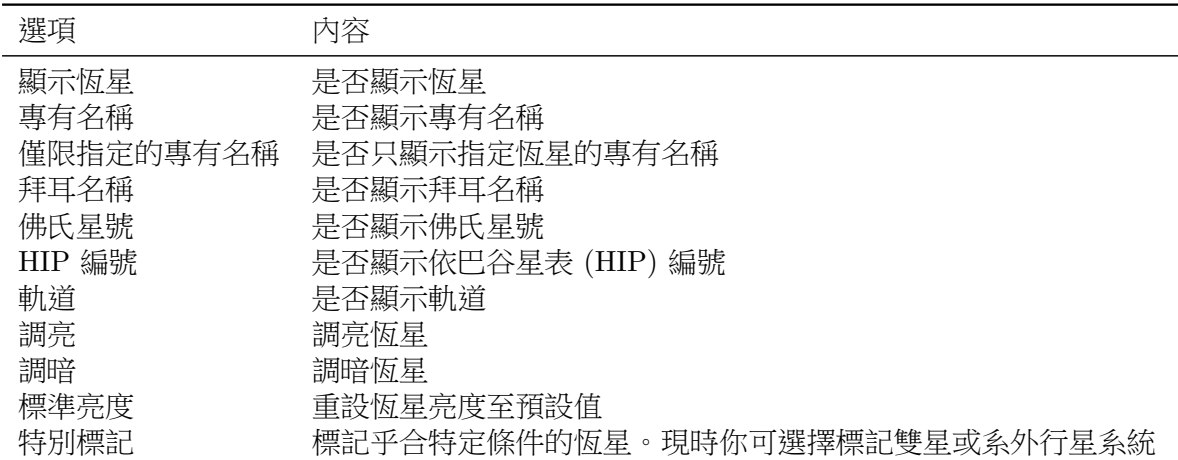

拜耳名稱及佛氏星號一般會與恆星所屬星座的簡稱一併顯示,只有於星座邊界線處於顯 示狀態時才會省略。於現時的版本中,「僅限指定的專有名稱」的設定同樣適用於球狀星團及 鄰近星系。「軌道」指銀河系中心附近的恆星系軌道。

#### **4.3.6 銀河系內天體**

銀河系內天體副選單包括以下選項。

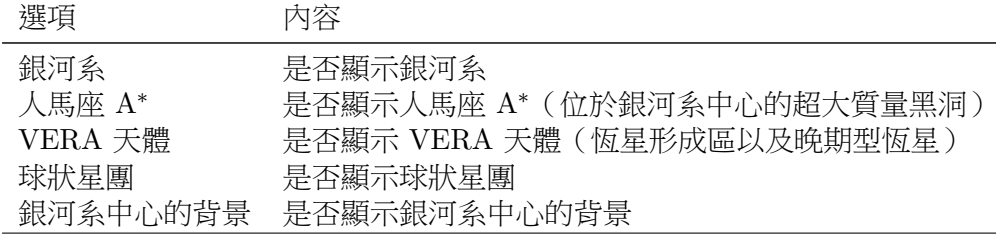

#### **4.3.7 銀河系外天體**

銀河系外天體副選單包括以下選項。

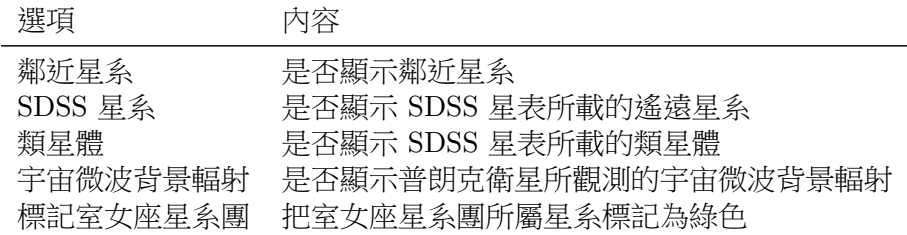

#### **4.3.8 太空探測器**

太空探測器副選單包括以下選項。

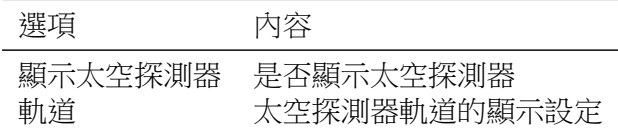

你可以選擇是否顯示指定的太空探測器及其軌道。現時已預載的資料包括:先鋒 10號 及 11 號、航海家 1 號及 2 號、卡西尼號、新視野號、伽利略號、隼鳥二號、破曉號、朱諾 號、開普勒號以及蓋亞號。

#### **4.3.9 星座**

星座副選單包括以下選項。

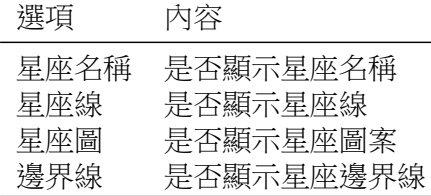

#### **4.3.10 銀河**

選擇以下其中一個選項以設定顯示銀河的方式:「無」、「銀河(標準)」、「明亮的銀 河」、「用紅外線觀測的銀河」、「宇宙微波背景輻射」或「銀河(蓋亞任務數據)」。

#### **4.3.11 經緯線、距離尺度**

你可選擇是否顯示座標格或距離尺度。現有座標系統包括「赤經、赤緯」(J2000.0)、「黃 道」、「地平座標」以及「銀經、銀緯」。於宇宙空間模式,「黃道」會顯示為黃道面。距離尺 度可選擇圓形或方形。

#### **4.4 ⽬標**

你可以於此選單中,指定在宇宙空間模式時位於視線中央的天體。在天象廳模式時請從 「地上模式之目標」選單中選擇。

目標選單包括以下選項。

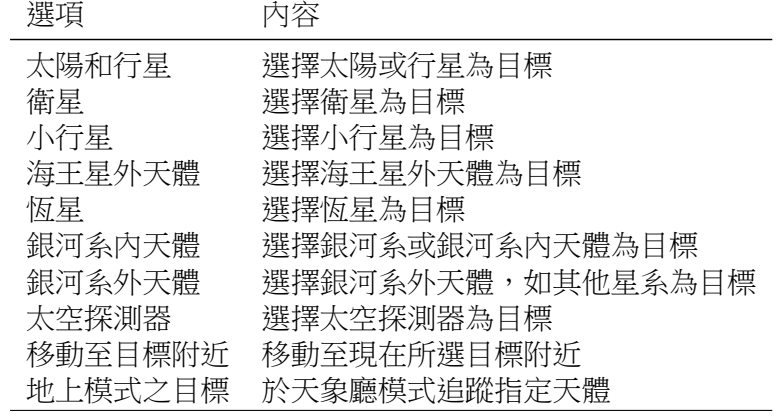

各副選單內包括以下目標。

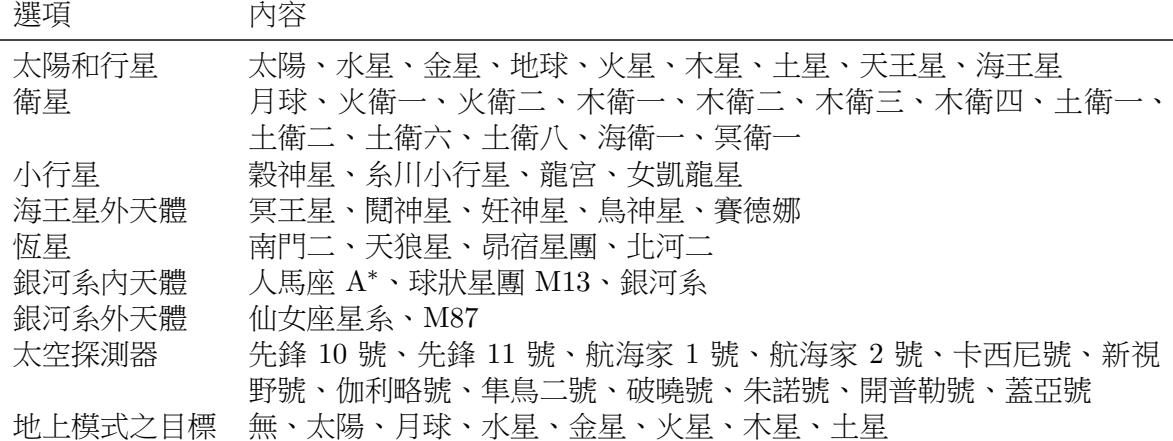

每個目標有其對應的預設放大比率,如果當前使用的比率過大,當選擇另一個目標時, 程式會自動把放大比率縮小至新目標的預設值;相反,在當前使用的放大比率過小時,則沒 有變化。請選擇「目標」–「移動至目標附近」調較至所選目標的預設放大比率。(屏幕選單 中的目標名單可按需要自由加減,詳情請參考第 5.5 節。)

透過「地上模式之目標」選項可於天象廳模式中追蹤指定天體,但於現版本此功能只限 於地球表面(暫不適用於其他行星或衛星)。選擇「無」便可取消追蹤模式,回復平常的操作 方法。

# **4.5 比例**

透過此選單便可立即移動至指定的距離尺度線,包括:1000 萬公里、1 天文單位、10 天 文單位、100 天文單位、1000 天文單位、1 萬天文單位、1 光年、10 光年、100 光年、1000 光年、1 萬光年、10 萬光年、100 萬光年、1000 萬光年、1 億光年、10 億光年以及 100 億光 年。

# **4.6 時間**

此選單有關各項時間設定,包括以下選項。

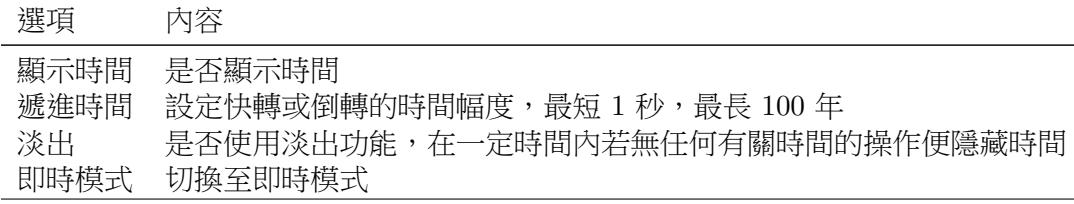

即時模式確保 Mitaka 經常與電腦時鐘的時間同步。

# **4.7 預設**

預設功能可以同時更改目標、時間、視向、放大比率及遞進時間等多個不同參數。你可 以透過選取以下各個選項,輕易重現不同天象以及太空探測任務。

#### 選項

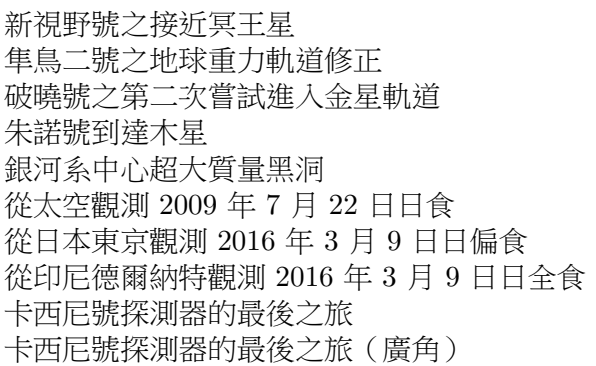

# **4.8 系統設定**

系統選單包括以下設定選項。

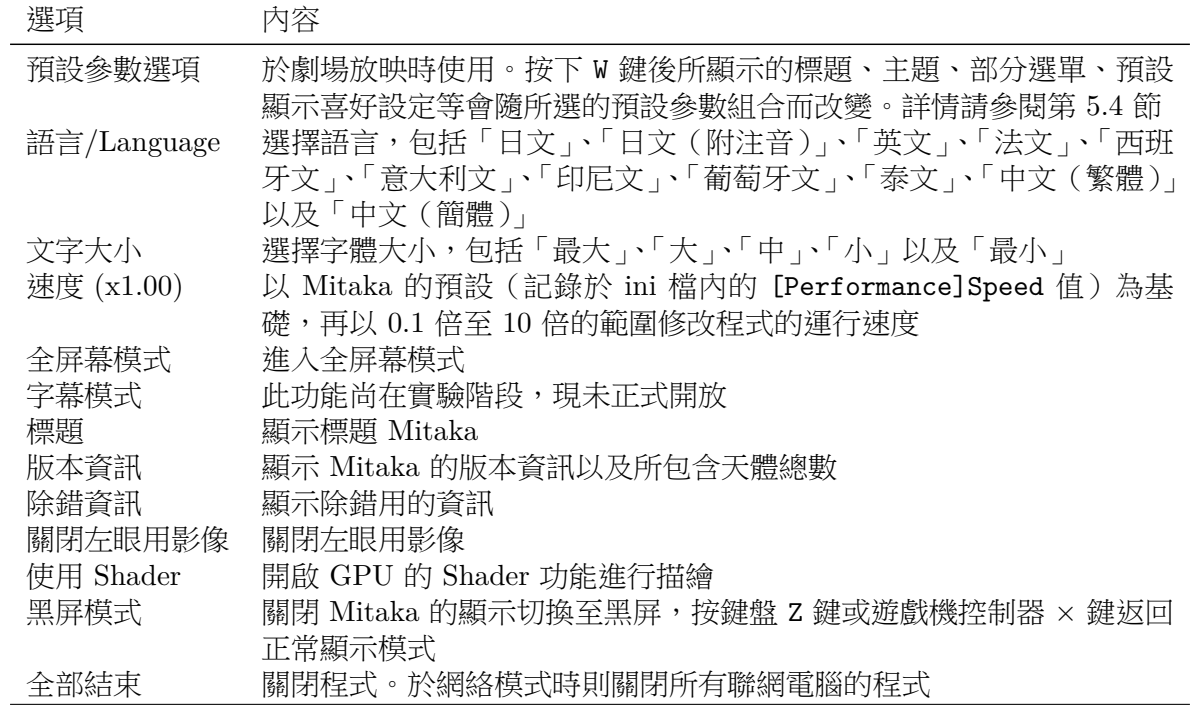

# **第五章 詳細設定**

# **5.1 設定檔案**

你可以透過修改 Mitaka 的設定檔案以改變操作細節,例如製作個人專屬的「預設參 數」、修改屏幕選單、播放影片、顯示圖片或經由網絡同步於多部電腦中播放影片(如立體劇 場)等。請按需要修改以下檔案。

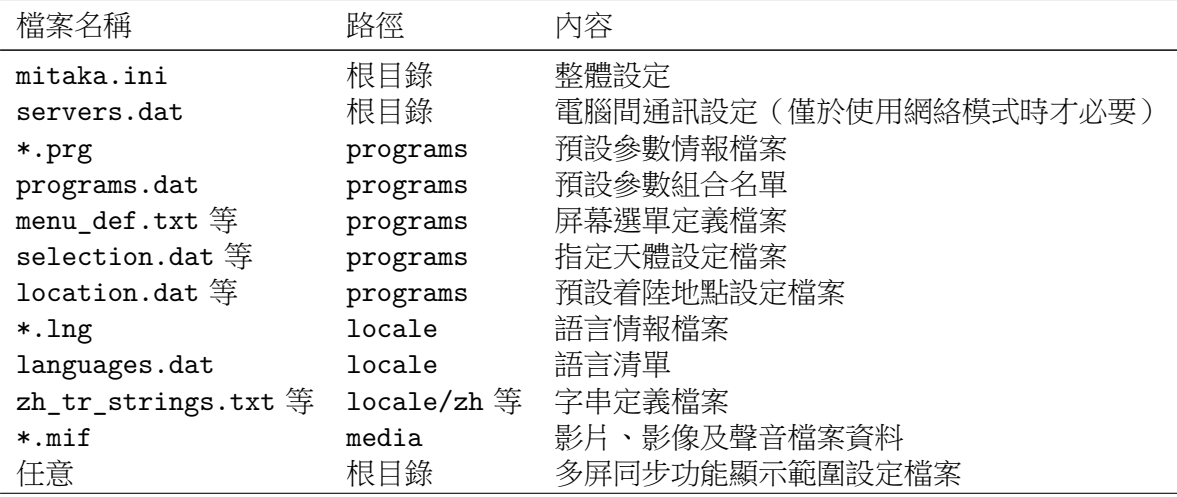

所有設定檔案均為純文本文件,請以文本編輯工具(Windows 記事本等)修改。設定檔 案內只可用**單位元組字元**(字串除外),若要使用 ASCII 以外任何字元,請以 UTF-8 制式儲 存檔案。

於以下說明中,除 ini 檔案以外大部分設定檔案的編寫格式基本上相同。設定的項目以 「鍵」表示,設定參數則以「值」表示,兩個一組記於新一行,以

鍵: 值

的格式編寫。

設定檔案中,於每行 // 右則的任何字元均被視為注釋並無視,請於需要注釋的地方使 用。如要作為字元使用,請以雙引號標注"//"。

有關修改設定檔案的細節,請參照以下各章節指示。

# **5.2 整體設定 (mitaka.ini)**

整體設定記錄於 mitaka.ini 檔案中,請以文本編輯工具修改。 以下是部分檔案節錄:

```
[System]
MultipleLaunch = 0
FullScreenInit = 0
Language = Default
VSYNC = 1PBuffer = 0
```

```
[Network]
NetworkMode = 0
Controler = 0
...
```
設定中每個細項以所屬部分名稱及鍵所表示。部分名稱附以 [] 置於開首,隨後為隸屬 於該部分的鍵。鍵名及設定值按以下格式編寫:

鍵 = 值

在以上的例子中,隸屬於 [System] 部分下的 MultipleLaunch 以及 FullScreenInit 的值為 0,而 Language 的值為 Default。再往下是 [Network] 部分的 NetworkMode 及 Controler 的設定。

每個鍵均有其預設值,任何於 mitaka.ini 檔案中沒有被記述或無效的值均會被自動理 解為預設值。設定的順序不重要,唯當中每個鍵必須與所屬部分匹配。

鍵的值可以是數值、字串或顏色代碼。數值包括整數及實數。顏色代碼則由 # 以及三組 兩位 16 進制數字以 #RRGGBB 的格式組成,分別代表紅、綠、藍,例如:白色是 #FFFFFF、 紅色是 #FF0000、青色是 #00FFFFF。

在 ini 檔案中,可於行的開首寫入分號(;)讓整行被視為注釋並無視,與其他設定檔案 的注釋方法不同。

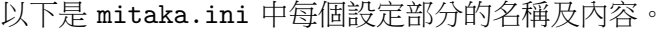

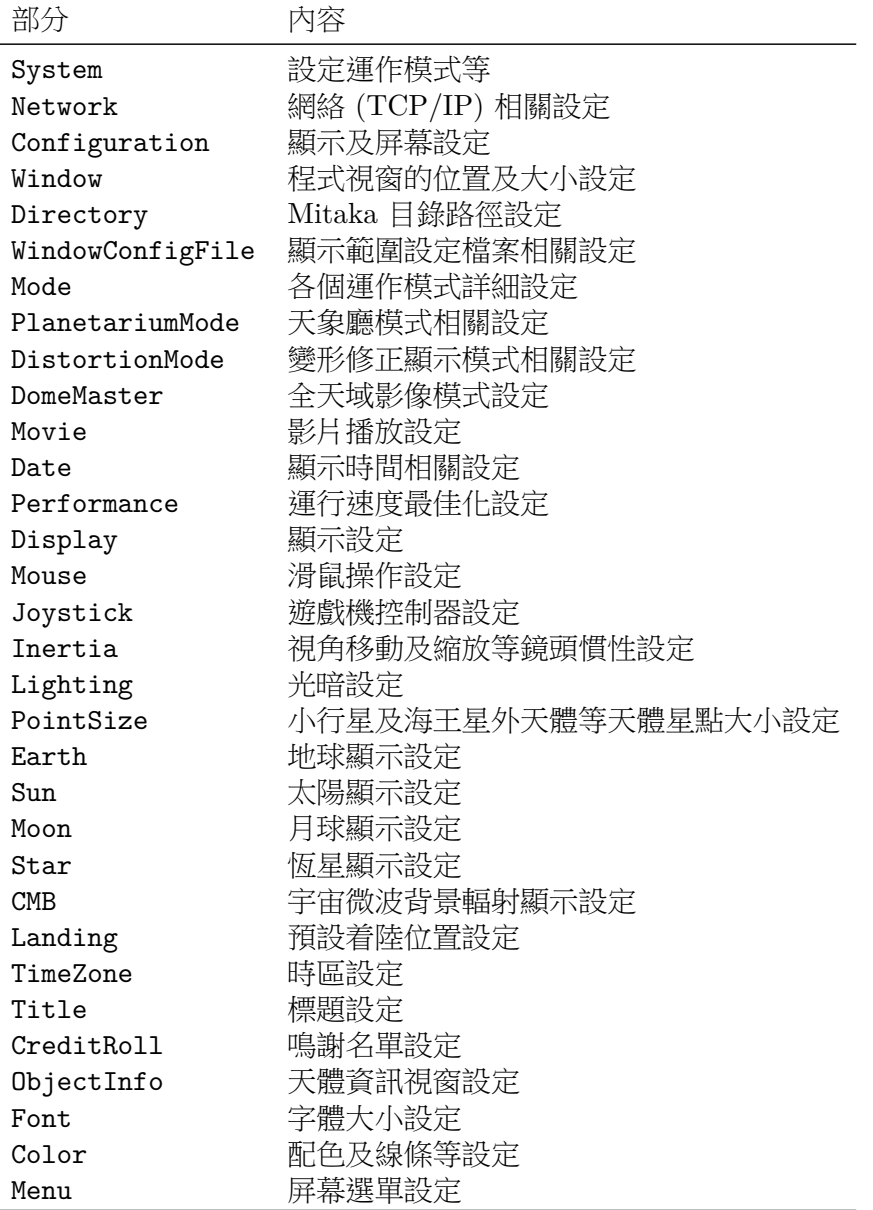

(隨着 Mitaka 不斷開發,不同版本的部分及鍵可能會有所出入。) 下列列表將介紹每個部分中各個鍵的內容。

#### **5.2.1 [System]部分**

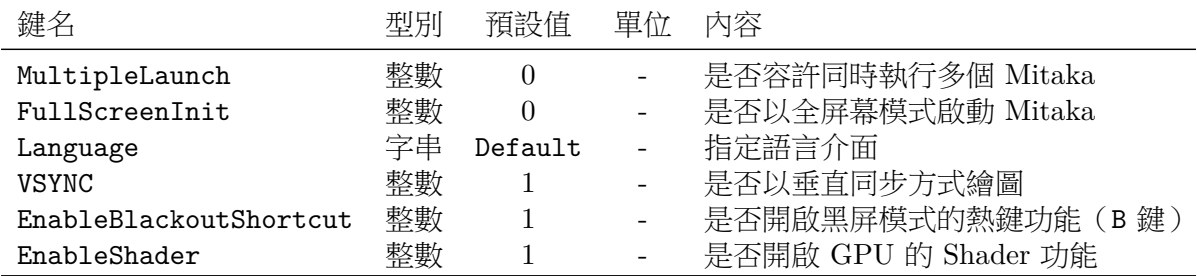

MultipleLaunch、FullScreenInit、VSYNC 及 EnableBlackoutShortcut 均為二元選 項,選擇 1 啟用選項功能,選擇 0 則停用。關閉 VSYNC 功能時繪圖速度會有所改善,但同時 畫面會加劇閃爍。

Language 決定啟動程式時的預設介面語言,選項如下。

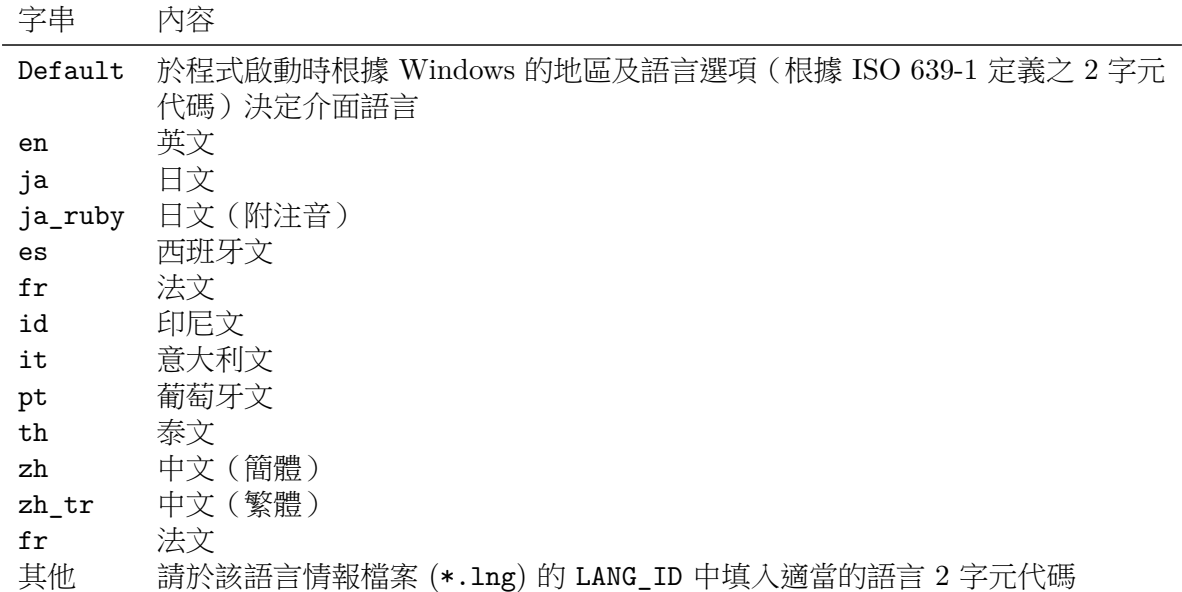

如選擇「Default」,程式會根據以上的 2 字元代碼(與 ISO 639 定義的代碼一致)設定 語言。有關語言情報檔案以及 LANG\_ID 請參閱第 5.3 節。你也可於啟動 Mitaka 後透過選單 改變介面語言。

#### **5.2.2 [Network]部分**

當需要於多台電腦同步投影(如立體投影)時,必須先修改以下網絡設定。

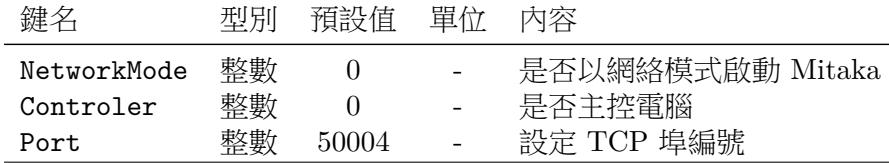

NetworkMode 及 Controler 為二元選項,請選擇 0 或 1。請於 Port 鍵填上 TCP 埠編 號,該設定只會於主控電腦以外的成員電腦上生效,主控電腦則會自動無視此行內容。

當 NetworkMode 及 Controler 被設定為 1, 但於 Mitaka 目錄中沒有 servers.dat 檔 案的情況下,由於無法進行網絡同步,Mitaka 將獨立地以「固定視窗模式」啟動。該模式 適用於希望以一台電腦鏡像輸出多個相同畫面的場合(顯示範圍設定檔案的設定請參閱 第 5.11 節)。

#### **5.2.3 [Configuration]部分**

要正確顯示 3D 影像,必須要知道視點與屏幕 (或螢幕) 間的相對位置。雖然可以於單 台電腦上直接以預設設定使用,但當要使用視差立體投影的場合便必須小心依照場地硬件進 行設定。

現實上,劇場中每個觀眾的位置並不相同,縱使是個人觀看電腦螢幕的視點也並非固 定。設定 Mitaka 時,請揀選一個「標準視點」並以此作為基準修改以下參數。

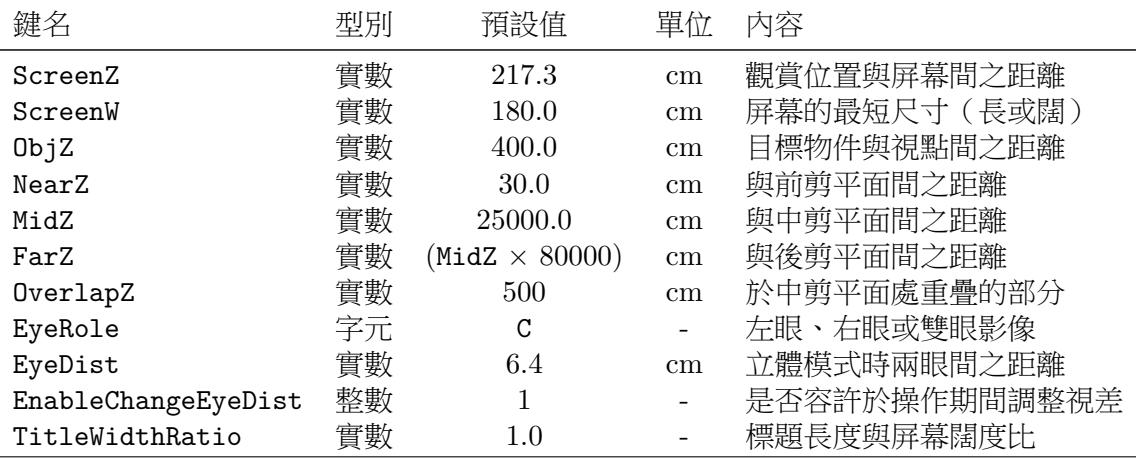

ScreenZ 及 ScreenW 為屏幕設定,預設為日本國立天文台 4D2U 全天域劇場的設定值。 切換目標時,Mitaka 採取先把目標天體位置固定再移動視點的方式,新視點與目標天體 間的實際距離比例以 ObjZ 定義。

繪製立體影像時,離視點太近或太遠的物件一般會略過不理。大部分軟件以前後兩個剪 切平面決定繪圖範圍,Mitaka 為了可以同時顯示極端大小差異的物件(如行星及太空探測 器)把景深分為遠近兩部分分別繪圖,分別以三個剪切平面 NearZ、MidZ 及 FarZ 定義(遠 近交界由 MidZ 決定)。兩個區域重疊多寡由 OverlapZ 決定,重疊可防止繪製的多邊形在邊 界處斷裂。

此外,在使用到視差的立體模式時,視點應按左右眼的位置微調,標準視點為兩眼中間 位置。EyeRole 指定該台電腦負責左眼影像、右眼影像或是兩者皆非。R 為右眼影像、L 為 左眼影像、C 為雙眼影像。

EyeDist 設定立體顯示時雙眼間之距離1,單位為 cm。你也可以於使用期間以鍵盤或遊 戲機控制器以 1 mm 的幅度再調節,詳情請參閱操作方法。

EnableChangeEyeDist 為二元選項,請選擇 0 或 1。

TitleWidthRatio 設定標題的放大率,[主](#page-45-0)要於劇場中想把標題橫跨多個屏幕時使用。

#### **5.2.4 [Window]部分**

指定程式視窗的初始位置及大小。於劇場中使用時,尤於投影機與屏幕的位置難以改 變,固此項設定尤其重要。

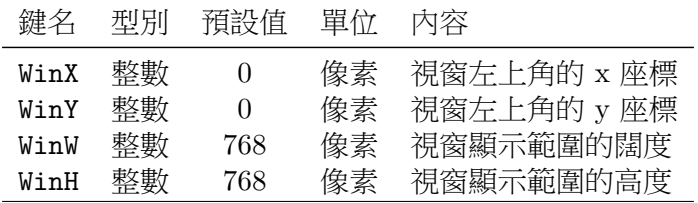

WinX 及 WinY 的值以屏幕左上角為原點計算,配合 WinW 及 WinH,你可以透過這四個數 值把顯示範圍設置為適當大小並置於合適的位置。

<span id="page-45-0"></span><sup>1</sup>雖然每個人兩眼(瞳孔與瞳孔)間距離各有差異,其平均值應約為 6.4 cm。因此建議的初始設定值為右眼  $3.2 \cdot \pm \times 3.2$ 。

# **5.2.5 [Directory]部分**

設定 Mitaka 的檔案目錄路徑。

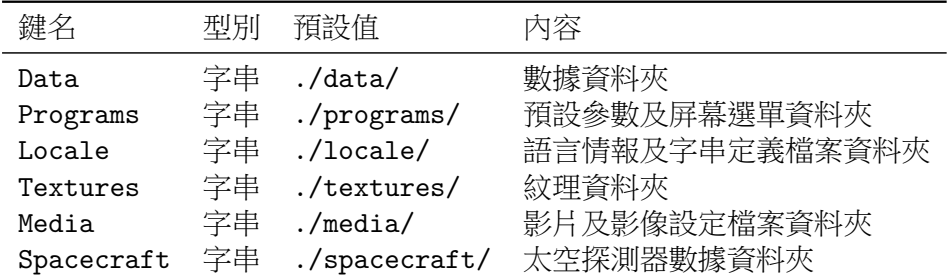

#### **5.2.6 [WindowConfigFile]部分**

設定顯示範圍設定檔案,於多屏同步功能(參照第 5.11 節)時使用。視窗模式及網絡模 式可分別使用不同設定檔案。

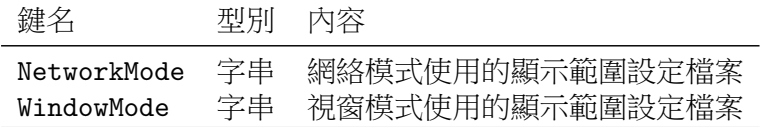

#### **5.2.7 [Mode]部分**

設定啟動程式時的初始運作模式,包括即時模式及各種顯示模式。

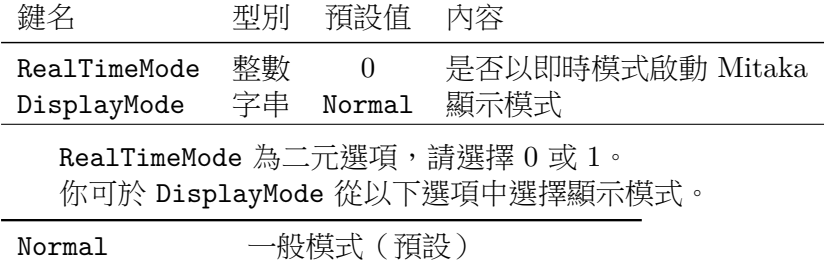

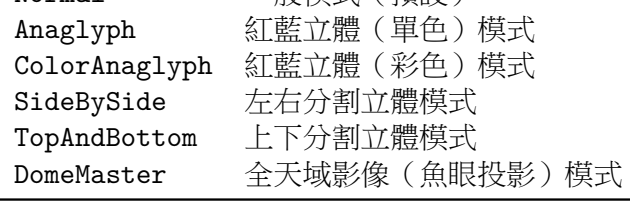

立體模式的視差設定位於 [Configuration] 部分的 EyeDist 鍵(第 5.2.3 節)。全天 域影像模式的詳細設定則於 [DomeMaster] 部分(第 5.2.9 節)。使用多屏同步功能(參照 第 5.11 節)時,如已自訂過 Mitaka 的顯示設定,則原有的一般模式已被取代,使用時請直 接選擇一般模式。

#### **5.[2.8](#page-76-0) [PlanetariumMode]部分**

設定在地上模式中預設的視線方向。

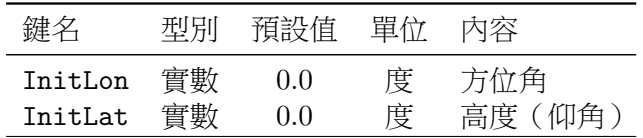

#### **5.2.9 [DomeMaster]部分**

全天域影像(魚眼投影)模式相關設定如下。

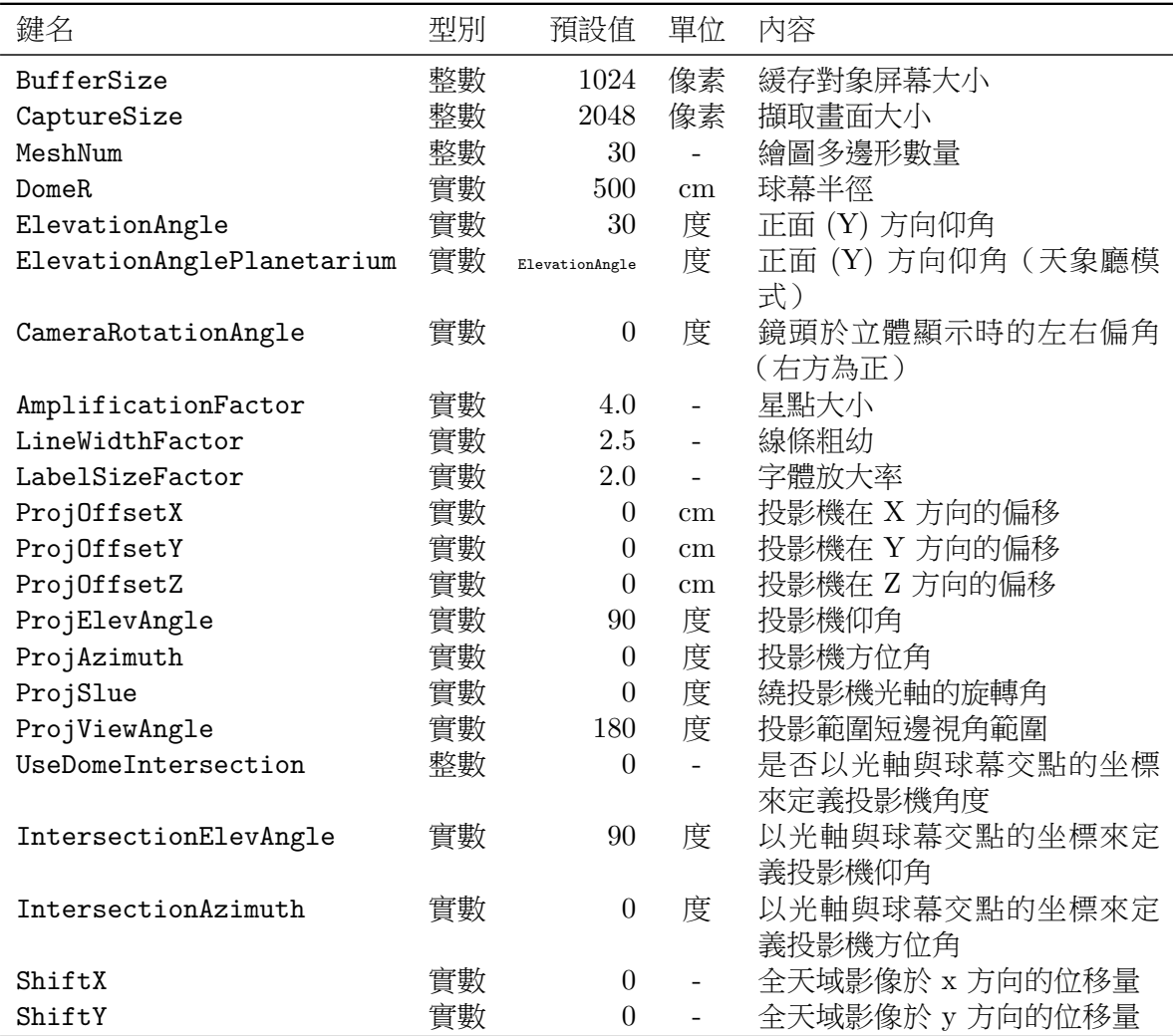

BufferSize 設定於製作全天域影像時,內部運算用的緩存對象屏幕(正方)大小。 CaptureSize 指定按下 C 鍵時, 擷取 (正方) 書面的大小。MeshNum 為繪製全天域影像時所 使用的多邊形數量。ElevationAngle 設定 Mitaka 地平線的仰角。設定為 0 *◦* 時,畫面邊緣 (地平線)會顯示於屏幕正前方。設定為 90*◦* 時,則畫面正中(天頂)會顯示於屏幕正前方。

ProjOffsetX、ProjOffsetY 及 ProjOffsetZ 設定投影機的位置(以球幕中心起計),所 采用的座標系統以球幕中心為原點,右方為 X、前方為 Y、上方為 Z。而投影機的角度則由 仰角、方位角及繞光軸的旋轉角分別於 ProjElevAngle、ProjAzimuth 及 ProjSlue 所定義。

此外,除 ProjElevAngle 及 ProjAzimuth 以外,也可透過投影機的光軸與球幕交點的 座標來設定投影機的角度。首先把 UseDomeIntersection 設定為 0 以外的值,再以球幕的座 標定義設定該交點的仰角 IntersectionElevAngle 及方位角 IntersectionAzimuth 便可。

投影機(魚眼鏡頭)的投影範圍由 ProjViewAngle 定義。

當投影機設置於球幕中心並以魚眼鏡頭作全天域影像投影時,應把 ProjOffsetX、 ProjOffsetY、ProjOffsetZ 及 ProjAzimuth 全部設為 0、ProjElevAngle 設為 90*◦* , 而 ProjViewAngle 則設為 180*◦*。

球幕半徑及投影機的偏移以 cm 為單位。

ShiftX 及 ShiftY 的位移量以標準全天域影像的半徑長度為單位。右方及上方分別為正 x 和正 y 方向。

# **5.2.10 [CaptureCubeMap]部分**

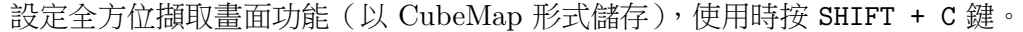

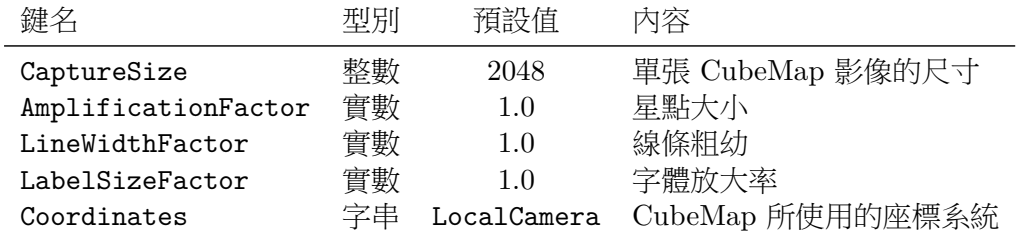

你可於 Coordinates 從以下選項中指定座標系統:

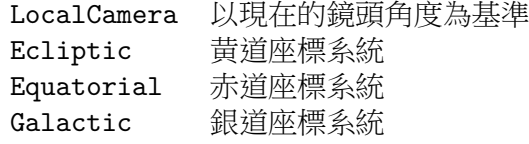

# **5.2.11 [Movie]部分**

播放影片相關設定如下。

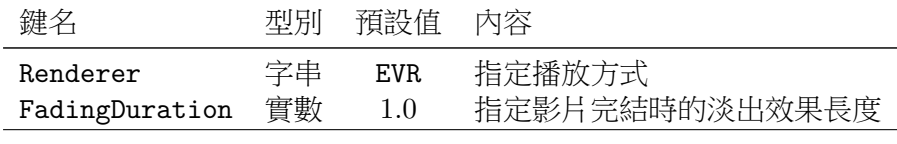

你可於 Renderer 選擇屬意的播放方式:

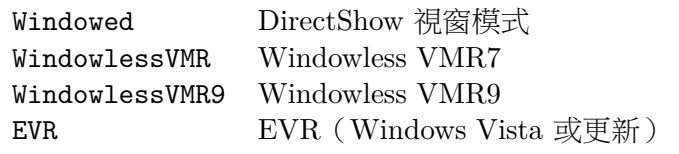

# **5.2.12 [Date]部分**

顯示時間資訊相關設定如下。

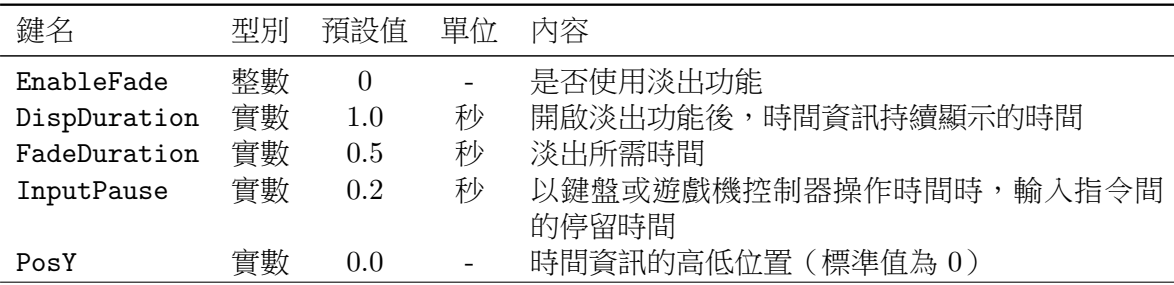

EnableFade 為二元選項,請選擇 0 或 1。於指定時間淡出後,執行任何有關時間的操作 便可再次顯示時間資訊。

#### **5.2.13 [Performance]部分**

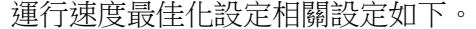

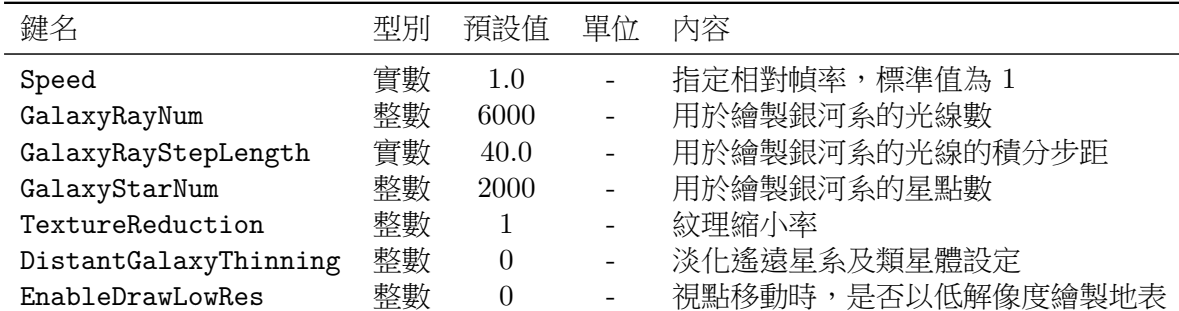

TextureReduction 設定讀取時紋理的縮小率。

例如,當 TextureReduction = 2 時,紋理會先縮小為一半再載入,以減輕顯示卡的記 憶體負荷。當 TextureReduction = 1,則紋理會以原檔大小載入。

DistantGalaxyThinning 指定 SDSS 遙遠星系及類星體的淡化程度。0 代表顯示所有天 體、1只顯示 1/2 天體、2 則顯示 1/4 天體,最高可設定為 10。

#### **5.2.14 [Display]部分**

顯示相關設定如下。

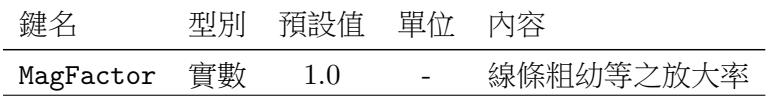

你可透過 MagFactor 更改線條粗幼及點的大小。

#### **5.2.15 [Mouse]部分**

滑鼠操作相關設定如下。

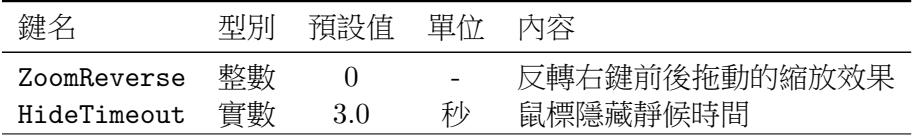

ZoomReverse 為二元選項,請選擇 0 或 1。選擇 1 的話,右鍵前後拖動時縮放效果會反 轉。

HideTimeout 指定當滑鼠靜置特定秒數後便會自動隱藏,若設定為負數則不會隱藏。

#### **5.2.16 [Joystick]部分**

遊戲機控制器設定。你可以自行設定控制器的每個按鍵及搖桿動作所對應的功能。標準 設定以 ELECOM 製的 JC-PS201USV 為準,若果你使用其他型號或者所使用的控制器設定 值有出入,請按以下列表重新設定(部分市售型號可參考附錄 A.1)。

你可透過以下鍵設定搖桿。若你的控制器設定值與預設值有出入,請作出相應的修改。

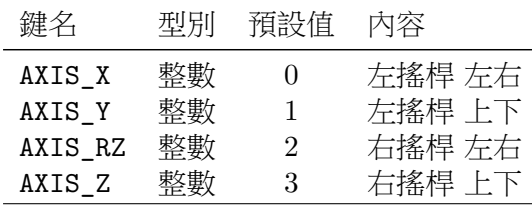

設定控制器按鍵方法相同。若你的控制器設定值與預設值有出入,請作出相應的修改。

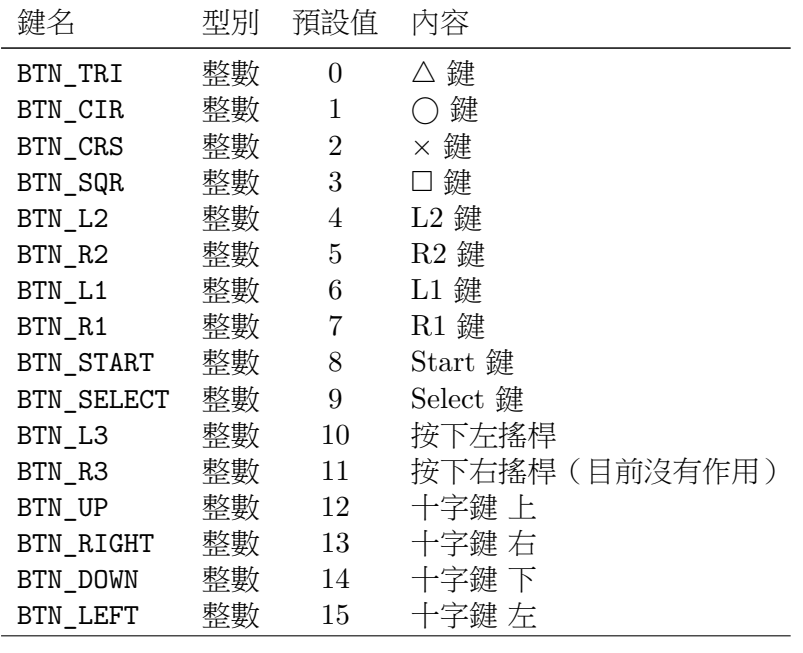

除此之外,你可以透過以下參數調較搖桿的敏感度。

鍵名 型別 預設值 內容 PowerIndex 實數 1.0 搖桿敏感度指數

當搖桿的傾斜程度為  $x$  (0 至 1), Mitaka 所接收到的信號則為  $x^{\alpha}$  (α 於 PowerIndex 設 定)。

TimerInterval 為讀取控制器及鍵盤指令的時間間隔。

|               |    | 相設怕 | 一 臣 尓 |    |
|---------------|----|-----|-------|----|
| TimerInterval | 敕載 |     |       | 間隔 |

#### **5.2.17 [Inertia]部分**

鏡頭慣性設定。你可以透過調較「慣性大小(質量)」及「阻力大小」設定當放大、縮小 或視點移動時鏡頭的慣性。

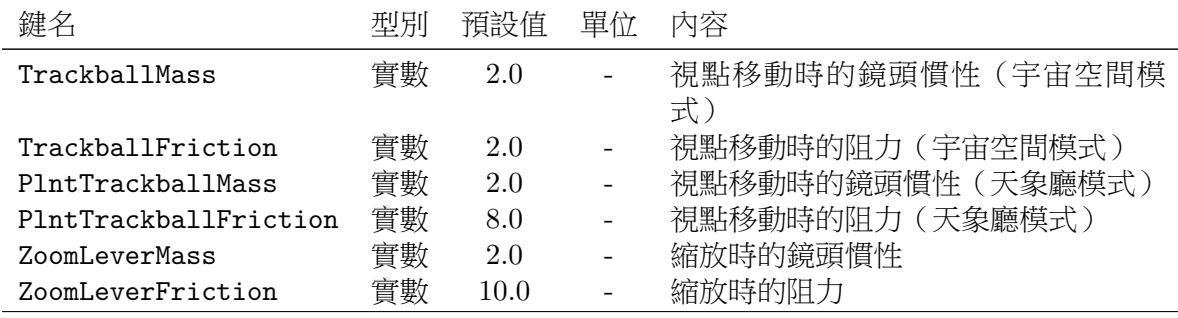

# **5.2.18 [Lighting]部分**

照明方式相關設定如下。

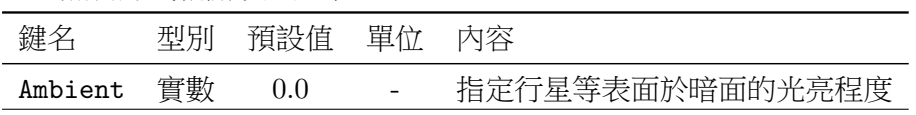

#### **5.2.19 [PointSize]部分**

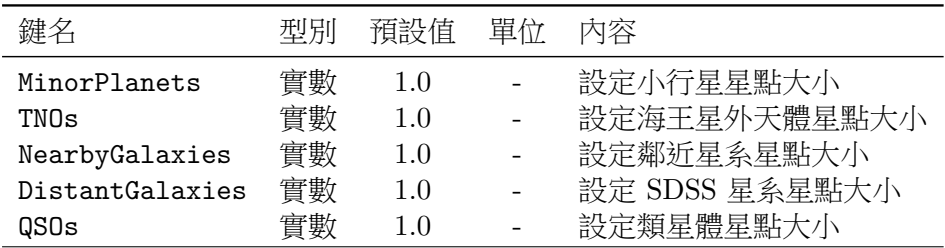

描繪天體星點大小的相關設定如下。預設的大小為 1.0。

#### **5.2.20 [Earth]部分**

地球的顯示方式相關設定如下。

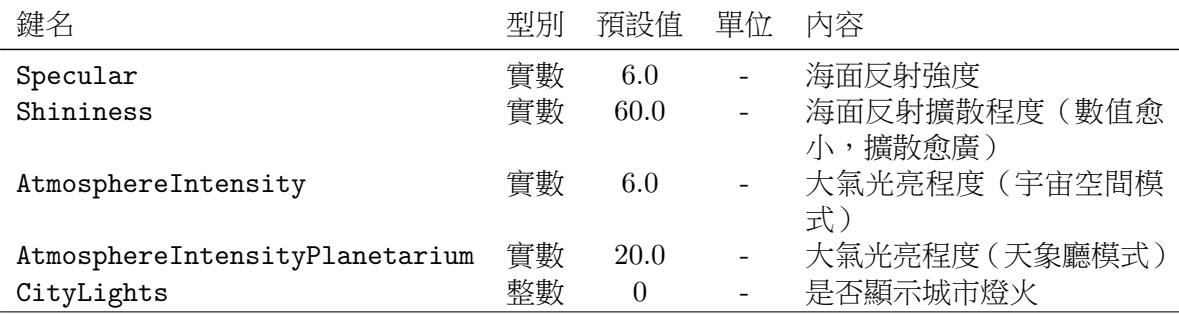

CityLights 為二元選項,請選擇 0 或 1。

#### **5.2.21 [Sun]部分**

太陽的顯示方式相關設定如下。

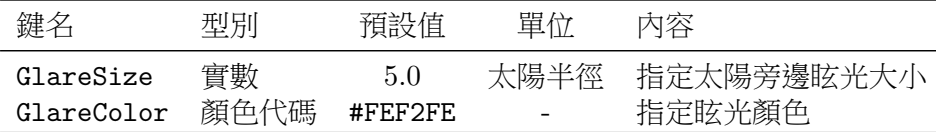

# **5.2.22 [Moon]部分**

月球的顯示方式相關設定如下。

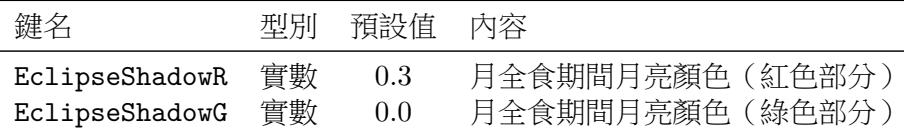

你可以指定月全食時的顏色,請以 0 至 1 之間的數值設定紅色及綠色的深淺濃淡程度。 此功能不保證能正確重現月全食顏色。

#### **5.2.23 [Star]部分**

恆星的顯示方式相關設定如下。

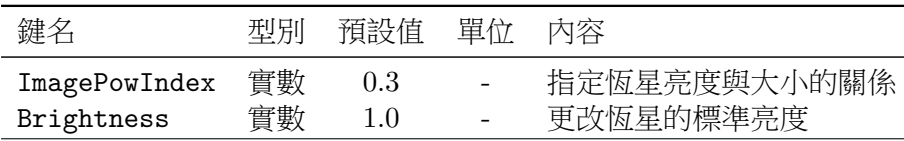

ImagePowIndex 指定恆星大小與其視星等間之比例。當 ImagePowIndex = 0.5 時,恆 星大小與視星等為等比關係,預設值比這略少。

#### **5.2.24 [CMB]部分**

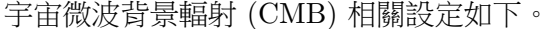

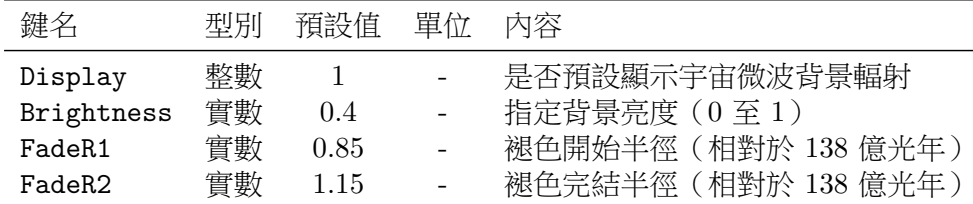

Display 為二元選項,請選擇  $0 \nleq 1$ 。

#### **5.2.25 [Landing]部分**

設定接近行星或衛星表面的方式,可於 Mode 鍵選擇 Horizontal「地平線模式」或 SurfaceView「地表觀測模式」。

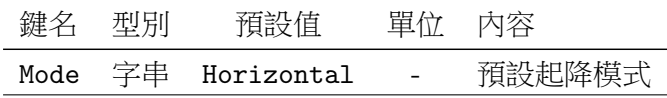

#### **5.2.26 [TimeZone]部分**

時區設定。以世界協調時間 (UTC) 為基礎, 比 UTC 快為正。

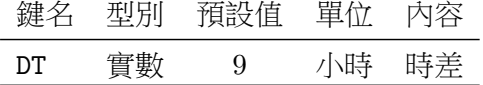

預設值 9 小時為日本當地設定,請按需要修正。

#### **5.2.27 [Title]部分**

標題及其顯示模式設定。

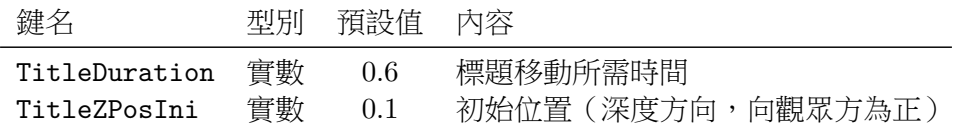

標題會根據 TitleZPosIni 所定義的位置開始淡入並移動到預設標準位置,移動所需時 間由 TitleDuration 指定。

#### **5.2.28 [CreditRoll]部分**

鳴謝名單設定。

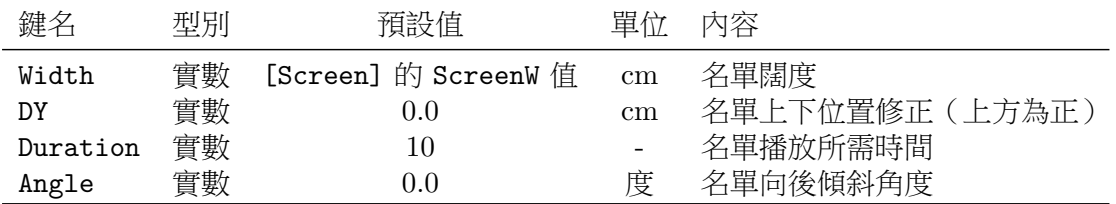

鳴謝名單的內容記錄在文字檔內。計劃將於未來版本開放自由更改其中內容,現正處於 開發階段,請不要隨意修改檔案。

# **5.2.29 [ObjectInfo]部分**

將鼠標移至天體時所顯示的天體資訊視窗的設定。

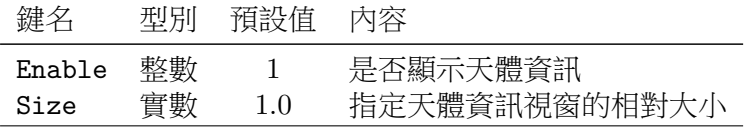

Enable 為二元選項,請選擇  $0 \nleq 1$ 。

# **5.2.30 [Font]部分**

介面字體大小及字元點陣圖生成設定。

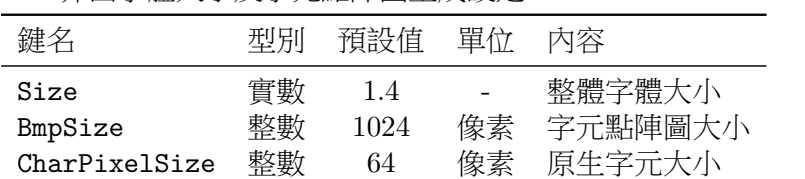

字元會先繪製為點陣圖,再以紋理形式呈現。字元點陣圖大小必須為 2 的冪次,若輸入 的條件不乎,則由 64至 4096 內取頂成最接近的 2 冪次。原生字元每個大小最小為 8,雖然 最大值可於點陣圖大小範圍內任意選取,但若果選取數值可與點陣圖大小整除,則效果至為 理想。

# **5.2.31 [Color]部分**

配色、字體大小及線條粗糼等相關設定如下。

| 鍵名                    | 型別   | 預設值     | 單位                       | 内容                |
|-----------------------|------|---------|--------------------------|-------------------|
| NameObject            | 顏色代碼 | #00BFFF | $\overline{\phantom{0}}$ | 行星、恆星及星系等字體顏色     |
| NameSpecialObject     | 顏色代碼 | #FFFFDD | $\overline{\phantom{0}}$ | 太陽及銀河系字體顏色        |
| NameSatellite         | 顏色代碼 | #F0E68C | $\overline{\phantom{0}}$ | 月球及衛星字體顏色         |
| NameDwarfPlanet       | 顏色代碼 | #D8BFD8 | $\overline{a}$           | 矮行星字體顏色           |
| NameSmallObject       | 顏色代碼 | #98FB98 | $\overline{\phantom{0}}$ | 小行星及海王星外天體字體顏色    |
| NameSpacecraft        | 顏色代碼 | #A6A6B3 | $\overline{\phantom{0}}$ | 太空探測器字體顏色         |
| OrbitPlanet           | 顏色代碼 | #4682B4 | $\overline{\phantom{0}}$ | 行星軌道顏色            |
| OrbitSatellite        | 顏色代碼 | #8C916A | $\overline{\phantom{0}}$ | 衛星軌道顏色            |
| OrbitDwarfPlanet      | 顏色代碼 | #6666CB | $\overline{\phantom{0}}$ | 矮行星軌道顏色           |
| OrbitSmallObject      | 顏色代碼 | #008B8B | $\overline{\phantom{0}}$ | 小行星及海王星外天體軌道顏色    |
| ObjectNameSize        | 實數   | 2.8     | $\qquad \qquad -$        | 行星、恆星及星系等字體大小     |
| SpecialObjectNameSize | 實數   | 3.8     | $\overline{a}$           | 太陽及銀河系字體大小        |
| SatelliteNameSize     | 實數   | $2.5\,$ | $\qquad \qquad -$        | 衛星字體大小            |
| DwarfPlanetNameSize   | 實數   | 2.6     | $\frac{1}{2}$            | 矮行星字體大小           |
| SmallObjectNameSize   | 實數   | 2.4     | $\overline{\phantom{0}}$ | 小行星及海王星外天體字體大小    |
| LocationNameSize      | 實數   | 3.0     |                          | 地點字體大小            |
| ConstellationName     | 顏色代碼 | #AED75B | $\overline{\phantom{0}}$ | 星座字體顏色            |
| ConstellationNameSize | 實數   | 2.6     | $\overline{\phantom{0}}$ | 星座字體大小            |
| ConstellationLine     | 顏色代碼 | #778899 | $\frac{1}{2}$            | 星座線顏色             |
| ConstellationBoundary | 顏色代碼 | #434D56 | $\overline{a}$           | 星座邊界線顏色           |
| Scale                 | 顏色代碼 | #EB7847 | $\overline{\phantom{0}}$ | 距離尺度 (圓形)<br>線顏色  |
| ScaleText             | 顏色代碼 | #EBBE47 | $\overline{\phantom{0}}$ | 距離尺度 (圓形)<br>字體顏色 |
| ScaleSquare           | 顏色代碼 | #00FFFF | $\overline{\phantom{0}}$ | 距離尺度 (方形)<br>線顏色  |
| ScaleSquareText       | 顏色代碼 | #EBBE47 | $\overline{\phantom{0}}$ | 距離尺度 (方形) 字體顏色    |
| ScaleTextSize         | 實數   | 2.6     | $\overline{\phantom{0}}$ | 距離尺度字體大小          |
| ScaleWidth            | 實數   | 1.4     | $\qquad \qquad -$        | 距離尺度線粗糼           |
| OrbitWidth            | 實數   | 1.2     | $\overline{\phantom{0}}$ | 行星軌道線粗糼           |
| Oort                  | 顏色代碼 | #87CEEB | $\overline{\phantom{0}}$ | 歐特雲顏色             |
| QSO                   | 顏色代碼 | #5099DE | $\overline{\phantom{0}}$ | 類星體顏色             |
| Date                  | 顏色代碼 | #BCE9D0 | $\overline{\phantom{0}}$ | 時間字體顏色            |
| DateRealTime          | 顏色代碼 | #F3CDB1 | $\overline{\phantom{0}}$ | 即時模式時間字體顏色        |
| DateAlpha             | 實數   | 0.5     | $\overline{\phantom{0}}$ | 時間字體的 α 值 (不透明度)  |
| DateSize              | 實數   | 0.9     | $\overline{\phantom{a}}$ | 時間字體大小            |

#### **5.2.32 [Menu]部分**

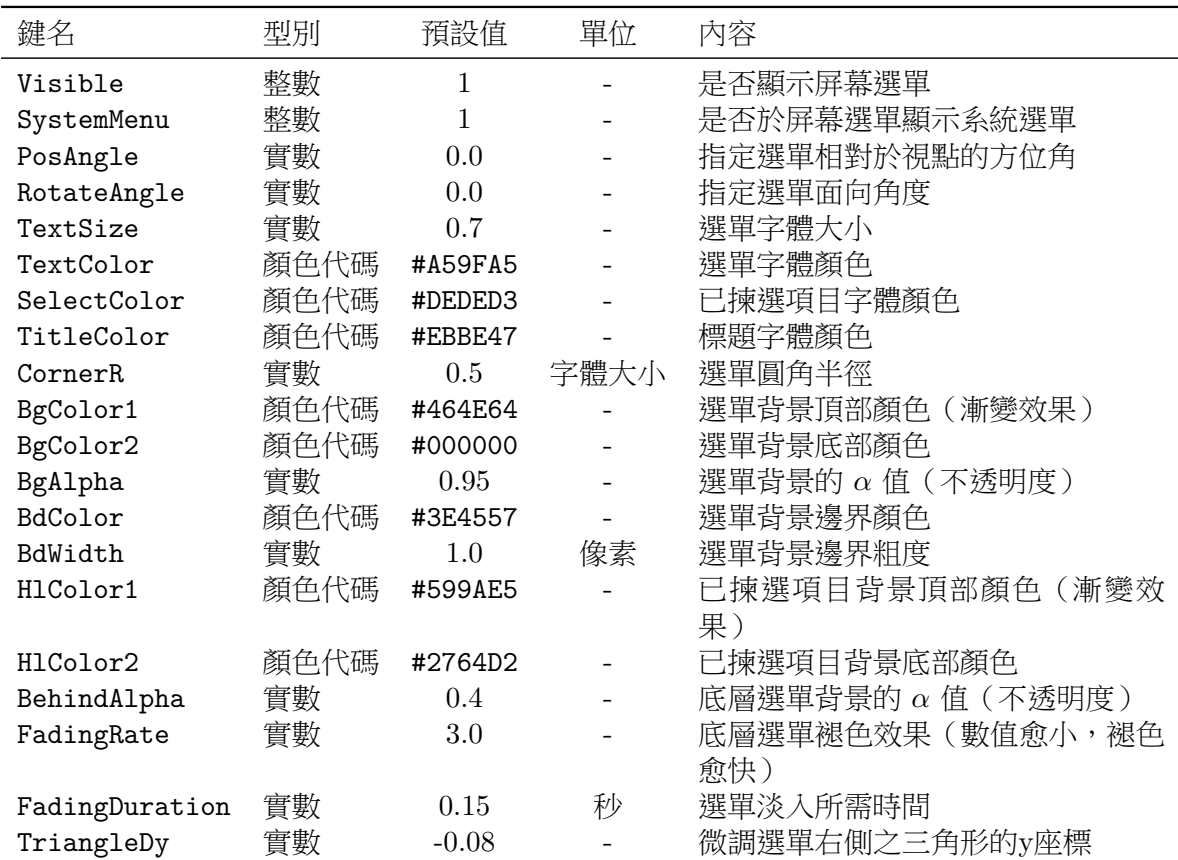

屏幕選單的顏色及顯示方式相關設定如下。

Visible 及 SystemMenu 為二元選項,請選擇 0 或 1。

# **5.3 語⾔設定**

你可以自行設定 Mitaka 的語言介面。Mitaka 透過「字串鍵」聯繫並顯示適當的「字 串」,其中字串以 Unicode 編碼,因此可以對應多種語言。另外,由於字串及字串鍵間透過 外部文件「字串定義檔案」聯繫,只需替換另一個字串定義檔案便可更改介面語言。

語言的相關資料記錄於「語言情報檔案」,檔案中包括語言名稱、代碼、對應的字串定 義檔案名稱及字型等資料。若要使用多於一種語言介面,則必須建立相應數目的語言情報檔 案,並於 locale 目錄下的 languages.dat 檔案中逐行寫上每個語言的語言情報檔案名稱。 Mitaka 成功讀取該檔案後便可於選單中選擇屬意的語言介面。

Mitaka 的發佈版本中提供「日文」、「日文(附注音)」、「英文」、「法文」、「西班牙 文」、「意大利文」、「印尼文」、「葡萄牙文」、「泰文」、「中文(繁體)」以及「中文(簡體)」 介面。languages.dat 檔案中包括以下內容:

English.lng Japanese.lng Japanese\_ruby.lng Spanish.lng French.lng Indonesian.lng Italian.lng

Portuguese.lng Thai.lng Chinese.lng Chinese\_tr.lng

總括而言,Mitaka 根據以下三個檔案決定介面語言:

- languages.dat 檔案,當中記錄了各語言的「語言情報檔案」清單
- 指定語言的「語言情報檔案」
- 指定語言的「字串定義檔案」

你可以透過建立或修改這些檔案把 Mitaka 設定為屬意的語言介面。

#### **5.3.1 語⾔情報檔案**

每種語言的設定均會以副檔名 lng 記錄於對應的語言情報檔案中並置於 locale 目錄下。 每個語言情報檔案中應包括以下內容:

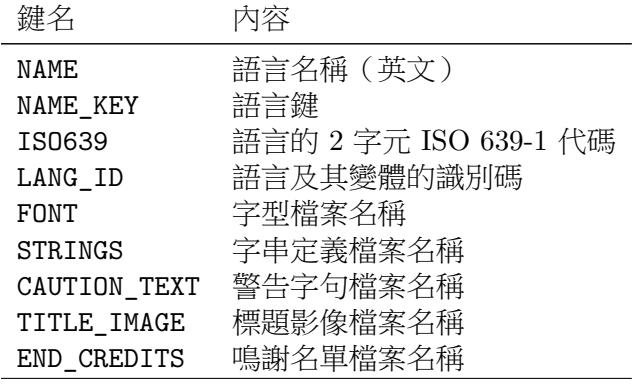

根據以下形式,按照描述一行只寫一個設定:

鍵: 值

NAME 為預設於選單中顯示的名稱,NAME\_KEY 則是對應該語言的鍵。你可於指定語言的 字串定義檔案中覆寫對應於其他語言鍵的字串,以更改其他語言於當前語言介面下所顯示的 名稱。(例如:在日語介面下,「日文」、「日文(附注音)」、「英文」、「中文(繁體)」以及 「法文」會根據 ja\_langlist.txt 顯示為對應語言的日文名稱。)

ISO 639-1 為語言的 2 字元代碼, 例如: ja 代表日文、en 代表英文等。

一般情況下,語言識別碼 (LANG\_ID) 請設定為與語言的代碼相同。這樣的話,當 ini 檔 案中語言設定為「Default」時,所顯示的語言將根據 Windows 的語言設定進行選擇。只有 當同一種語言有不同變體的情況下,才需要使用不同的識別碼。以日文為例,日文(無注音) 定義為 ja 而日文(附注音)則定義為 ja\_ruby。同樣地,繁體中文及簡體中文的語言識別碼 分別設定為 zh\_tr 及 zh。請於 ini 檔案中設定語言時、使用「語言指定子」(第 5.3.3 節) 時 以及根據語言變體更改字串定義時留意。

FONT 為字型名稱,你可於 Windows 控制台字型選項中確認各字型的源文件名。例如, 明瞭體的源文件名為 meiryo.ttc、Times New Roman 的源文件名為 times.ttf 等。定義字 型時,於同一行以逗號分隔多[個字型](#page-58-0),或者一行定義一個字型均可。當多於一個字型被定義 時,Mitaka 會依次序使用第一個偵測到適用於該語言的字型。無需於 FONT 鍵中記錄,Arial Unicode MS (arialuni.ttf)已被預設為位於順序最尾的字型。

字串定義檔案定義所有於 Mitaka 中使用的字串,詳細內容請參閱下一節。於 STRINGS 鍵中輸入對應該語言情報檔案的字串定義檔案時,你可以使用起源自 locale 目錄的相對路 徑。各語言的字串定義檔案一般會儲存於 locale 目錄下以該語言代碼命名的資料夾中。你 也可依照 FONT 鍵的格式,指定多個字串定義檔案,Mitaka 會同時讀取。因此,與其把所有 字串定義寫在同一個文件,你可以選擇按分類建立多個字串定義檔案方便日後修改。

#### **5.3.2 字串定義檔案**

這個檔案負責定義每個於 Mitaka 中使用的字串鍵及字串間的關係。幾乎所有於 Mitaka 中使用的字串,如:天體名稱、選單選項、標示時間、距離尺度以及其他說明等,都必須在 字串定義檔案中定義。此檔案以 Unicode 寫成 (UTF-8),因此你可以以任何語言修改。如欲 建立新的字串定義檔案,也請以 UTF-8 格式儲存。

請按以下格式進行設定。每個字串鍵及其對應字串必須寫於同一行。

鍵: 字串

例如,若想以英文「Earth」標示地球,檔案內容應為:

PLNT\_EARTH: Earth

若想以中文或日文「地球」標示地球,檔案內容則為:

PLNT\_EARTH: 地球

PLNT EARTH: 為地球的對象鍵。在 Mitaka,這個鍵除了代表地球的名稱,同時亦代表地 球這個天體,詳情請參閱第 5.6 節。有關 Mitaka 如何定義天體及選單字串等的鍵名,請參考 zh/zh tr strings.txt、zh/zh tr menu strings.txt 或其他位於 locale 目錄下的檔案。

你也可為字串注音或是使用上標及下標。注音方式如下:

{字串|注音字串}.

例如,若想以平假名「ちきゅう」標注「地球」的讀音,檔案內容應為:

PLNT EARTH: {地球|ちきゅう}

注音不會於屏幕選單中顯示。

於 \S 後的字元一律為上標。若要上標多於一個字元,請以 { } 標示並置於 \S 後。例如  $x^2$  應記為 x\S2, $x^{100}$  則記為 x\S{100}。下標使用方法與上標相同,以 \B 取代 \S 即可。 於字串定義檔案內,每行 // 右則的所有字元均會被視為注釋並無視,請於需要注釋的

地方使用,除非以雙引號標注"//"才會被視為字元。

#### <span id="page-58-0"></span>**5.3.3 語⾔指定⼦**

你可透過使用「語言指定子」於同一個字串定義檔案中,以複數的語言或其變體來定義 字串。

[ 語言識別碼] (只有一種語言的場合) [ 語言識別碼 1, 語言識別碼 2, ... ] (同時有多種語言的場合)

「語言識別碼」用於語言情報檔案中的 LANG\_ID 以設定語言及其變體的識別碼。於字串 定義檔案中,由語言指定子出現開始,直至另一行的另一個語言指定子或檔案結尾為止的範 圍內,所有的字串定義均由該語言定義。

當該語言於語言指定子中沒有相對應的語言識別碼時,將根據 default 的定義顯示。另 外,當同一個鍵對應多個字串定義時,只有最後一個字串定義會生效。為字串定義時請多加 留意。

以字串鍵 EARTH 為例,若要將字串定義於日文中顯示為「地球」、日文(附注音)中顯示 為「ちきゅう」、法文中顯示為「Terre」、西班牙文中顯示為「Tierra」、英語及上述以外的語 言(default)中顯示為「Earth」的話,語言指定子應為:

例)

```
[default]
EARTH: Earth
[ia]EARTH: 地球
[ja_ruby]
EARTH: {地球|ちきゅう}
[fr]EARTH: Terre
[es]EARTH: Tierra
```
# <span id="page-58-1"></span>**5.4 預設參數設定**

Mitaka 的「預設參數」功能可以令上映用的標題、特定天體的顯示喜好甚至屏幕選單的 設定等隨所選的預設參數組合而改變。

以下為標準的預設參數組合。

- 宇宙的階式結構(摘要版)
- 宇宙的階式結構(初級版)
- 銀河的奧妙
- 太陽系遊記
- 超越太陽系 誰在那裡?
- 星系的世界 巨大星系的誕生
- 碰撞星系

Mitaka 啟動時的預設參數為「宇宙的階式結構(摘要版)」,你可以透過屏幕選單更改。 你也可自行設定及製作全新的預設參數組合。預設參數由定義每個預設參數狀態的預 設參數情報檔案(prg 檔案)與及收錄已載入 Mitaka 的預設參數組合的預設參數組合名單 (programs.dat 檔案)所構成。以上檔案均為純文本文件並置於 programs 子目錄之下,請 以文本編輯工具製作或編輯。若果不希望改變預設參數組合只修改屏幕選單的話,則無需理 會「預設參數」的運作原理,請直接跳至第 5.5 節「屏幕選單設定」。

#### **5.4.1 預設參數情報檔案(prg 檔案)**

這是個包含預設參數標題、特定天體[的顯](#page-60-0)示喜好設定以及於該預設參數下所使用的 屏幕選單設定等資料的純文本文件,副檔名為 .prg。每個預設參數組合必須有一個與其 對應的預設參數情報檔案。以預載的「宇宙的階式結構(摘要版)」的預設參數情報檔案 hier\_struc\_univ.prg 為例,檔案內容如下:

```
MENU_FILE: menu_def.txt
ROOT_MENU: MENU_ROOT
SELECTION FILE: selection.dat
LOCATION_FILE: location.dat
DISP_OORT_CLOUD: ON
DISP_DISTANT_GALAXIES: ON
DISP_QSOS: ON
DISP_CMB: ON
[default]
TITLE: Hierarchical Structure of the Universe
SUB_TITLE: (Digest version)
MENU_TITLE: Hierarchical Structure of the Universe (Digest)
[ja, ja_ruby]
TITLE: 宇宙的階式結構
SUB_TITLE: (摘要版)
MENU_TITLE: 宇宙的階式結構(摘要版)
...
```

```
(以下省略)
```
於這檔案中可以設定後述的「顯示喜好」及以下選項。

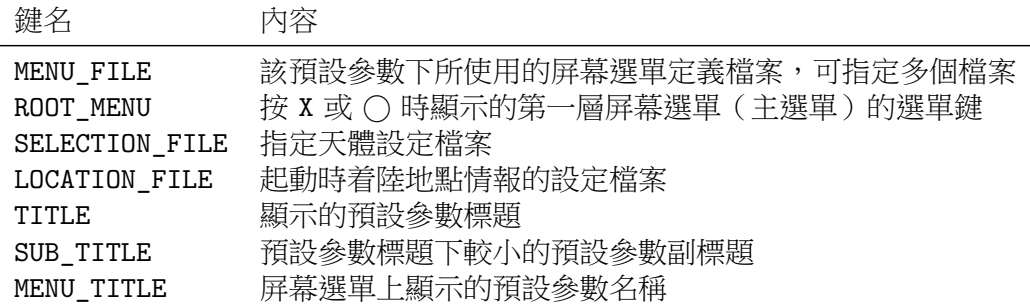

MENU\_FILE 設定於該預設參數下,所使用的屏幕選單定義檔案的檔案名。由於可以指定 多個檔案,因此也可以把共通的選單部分與只於該預設參數下使用的選單部分以不同檔案設 定。ROOT\_MENU 為開啟屏幕選單時,第一層「主選單」的選單鍵。關於屏幕選單的設定詳情 請參閱第 5.5 節「屏幕選單設定」。

有關 SELECTION\_FILE 及 LOCATION\_FILE 所指定的檔案請分別參閱第 5.6 節「指定天體 設定」以及第 5.7 節「起動時着陸地點設定」。

TITLE、SUB\_TITLE 及 MENU\_TITLE 請以 Unicode 字串定義,也可以透過語言指定子 (第 5.3.3 [節\)](#page-60-0)同時以多種語言定義標題。

顯示喜好設定可以指定在使用該預設參數下,是否預設顯示某特定天[體。](#page-68-0)顯示喜好設定 會於顯示標題[時跟](#page-71-0)隨預設參數一同初始化,初始化後可隨時透過選單改變個別天體的顯示喜 好[。於現](#page-58-0)版本中,顯示喜好選項如下。

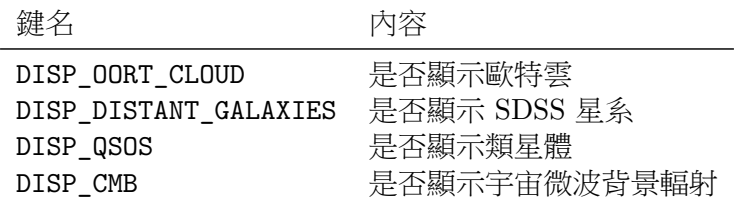

ON 為顯示,OFF 則為不顯示。

#### **5.4.2 預設參數組合名單(programs.dat 檔案)**

programs.dat 檔案純粹為羅列出預設參數情報檔案(prg 檔案)的檔案名的純文本文 件。上述的標準預設參數組合名單如下。

```
hier_struc_univ.prg
hier_struc_univ_junior.prg
milky_way.prg
solar system.prg
beyond_solar_system.prg
world_of_galaxies.prg
colliding_galaxies.prg
```
名單中第一行的 hier\_struc\_univ.prg 為「宇宙的階式結構(摘要版)」的 prg 檔案, 其他預設參數組合亦如此類推。

<span id="page-60-0"></span>想要自行製作預設參數組合的時候,請適當地修改本檔案。本檔案中記載的預設參數組 合會順次序出現於屏幕選單內。

# **5.5 屏幕選單設定**

屏幕選單為顯示於畫面中的選單,用以執行各種各樣不同的操作。標準設定的屏幕選單 已於第四章說明過,但你也可以按自己需要及喜好自訂屏幕選單。以下將介紹如何自行設 定。

有關屏幕選單的檔案已置於 programs 目錄下,menu\_def.txt 及 menu\_MW.txt 為預設 的標準屏幕選單定義檔案。若果單單只希望變更屏幕選單的内容,而不改變預設參數組合 (請[參閱第](#page-34-0) 5.4 節 )的話,請直接修改以上檔案。若你將修改預設參數組合的話,則可自行設 定任何其他屏幕選單定義檔案。

屏幕選單由一層一層的選單按階層結構組合而成。屏幕選單定義檔案則為逐個逐個描述 各個選單内容的純文本文件。

一個[選單由](#page-58-1)「選單鍵」及其所包含的每個項目所構成。選單鍵乃用於識別該選單的識別 碼。例如,從某個選單中以「副選單」的形式開啟另一個選單時,該選單鍵會被引用。要定 義一個選單時,首先請於中括號 [ ] 內填入該選單鍵。以選單鍵「MENU IMAGE」的選單定義 為例,開首便應寫上 [MENU\_IMAGE] 以開始定義。

由選單鍵的下一行開始,直至定義另一個選單的選單鍵出現為止的範圍內,所有選單項 目設定均屬於該選單。可於一行定義一個選單項目,並以

項目鍵: 值

的格式編寫。對於不同的項目種類,項目鍵以及值的設定方法會有所不同,請參閱下 表。

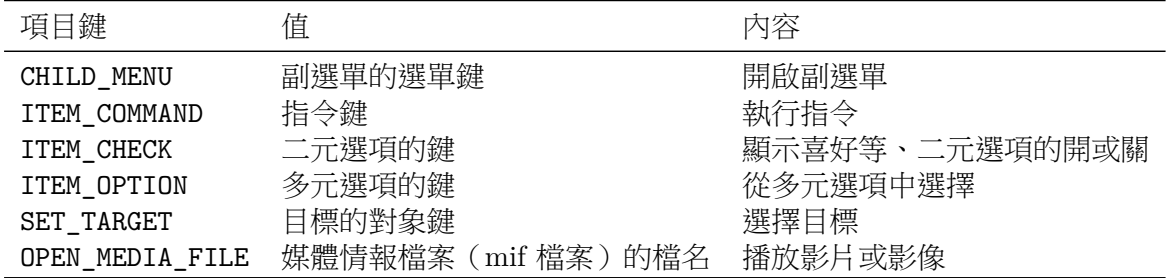

以下為各個項目的詳細內容,未來版本的設定内容可能會有所出入。

#### **5.5.1 副選單(CHILD\_MENU)**

從選單中開啟另一個選單(副選單)的項目鍵,用於製作階層結構的選單。請於項目鍵 CHILD\_MENU 對應的值上,填寫將要開啟的副選單的選單鍵。例如,要在屏幕選單中開啟影像 副選單,應按如下設定:

CHILD\_MENU: MENU\_IMAGE

副選單 MENU\_IMAGE 則定義在選單定義檔案中的其他地方。

# **5.5.2 指令(ITEM\_COMMAND)**

指令可指示 Mitaka 執行一個動作。項目鍵請設定為 ITEM\_COMMAND,值的選項如下。

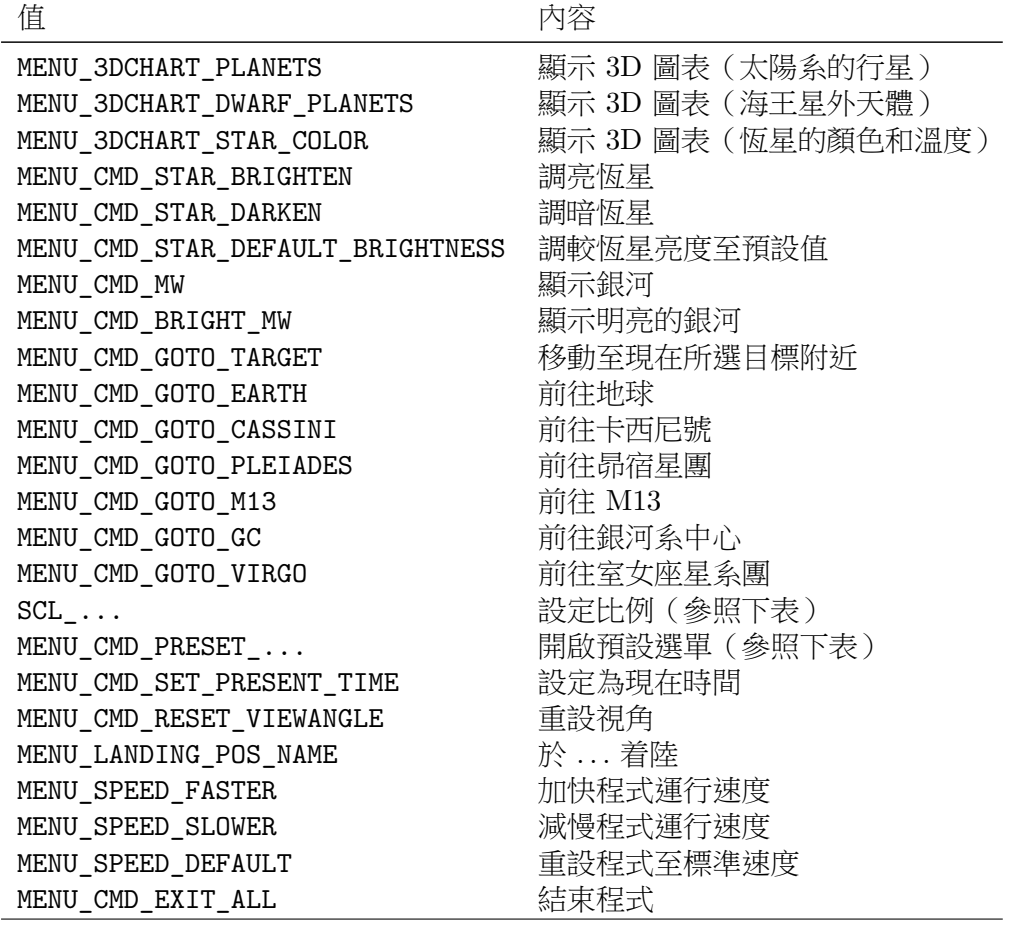

比例的選項如下。

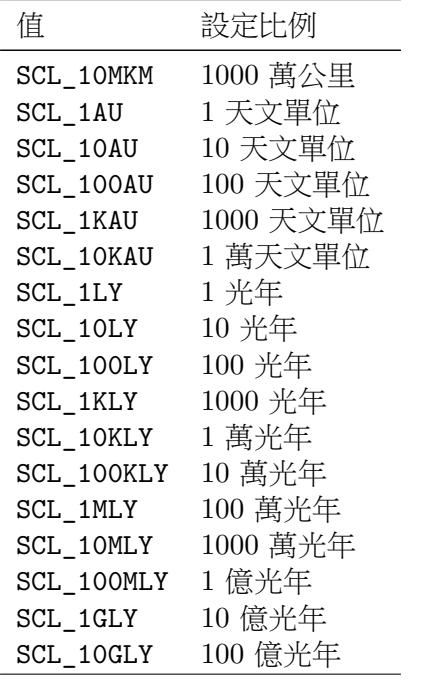

預設選單的選項如下。

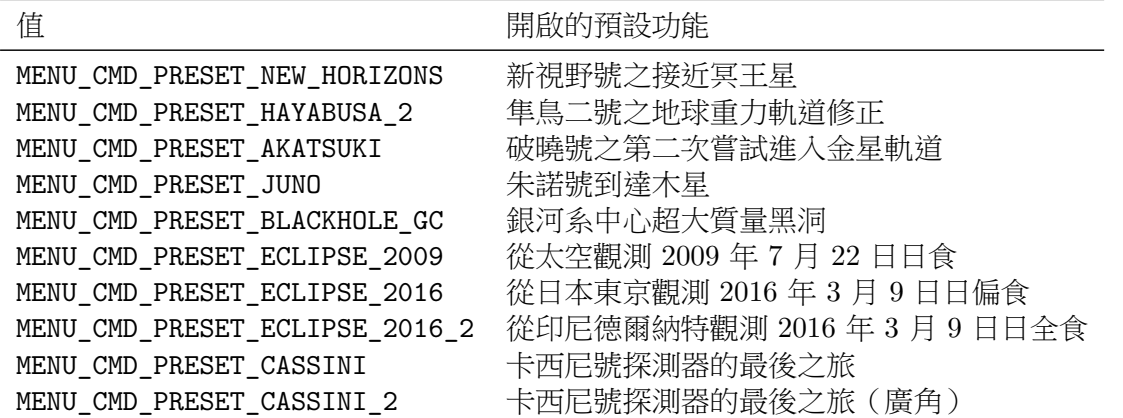

# **5.5.3 ⼆元選項(ITEM\_CHECK)**

二元選項為只有開啟或關閉狀態的選單項目,主要於顯示喜好等場合使用。項目鍵請設 定為 ITEM\_CHECK,值的選項如下。

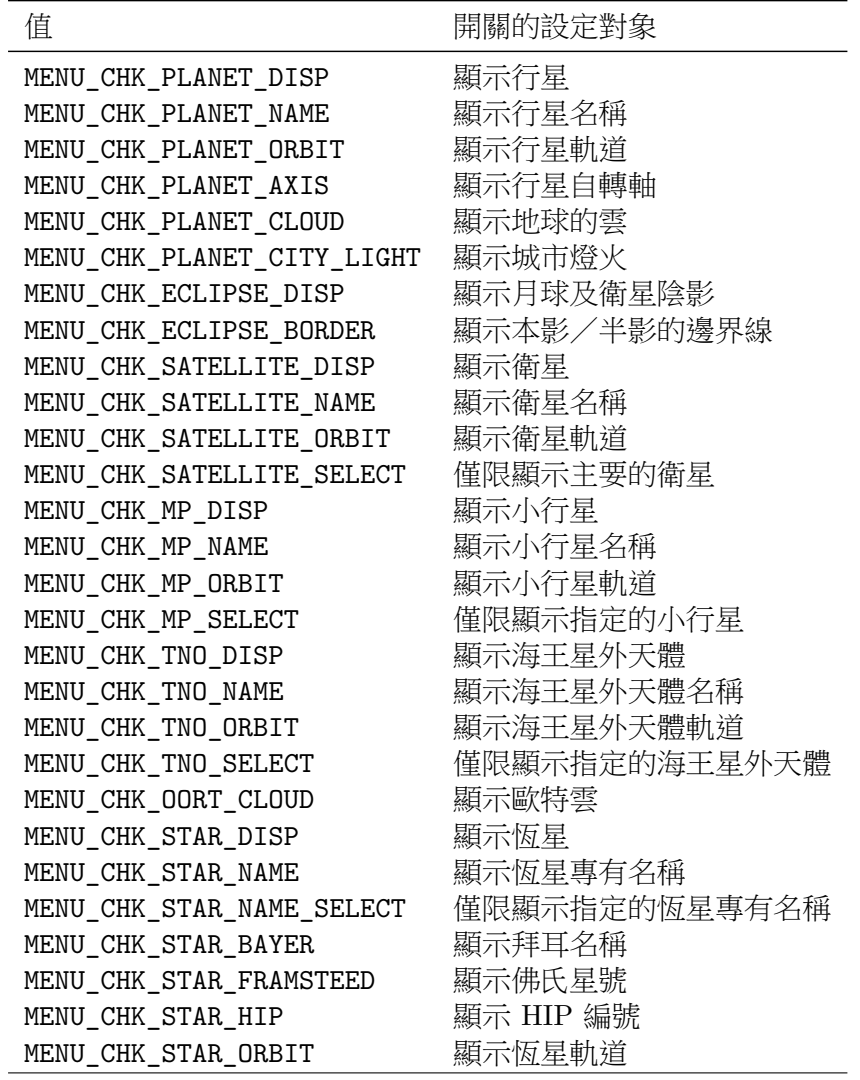

值 有效的 医心包的 医阴關的設定對象

MENU CHK OUR GALAXY **only only only only only and the only only and all and the set of the set of the set of th** MENU CHK SGR A STAR **NET A**\* MENU\_CHK\_VERA\_OBJECT 顯示 VERA 天體 MENU\_CHK\_GC 顯示球狀星團 MENU\_CHK\_GAL\_CENTER\_BG 顯示銀河系中心的背景 MENU\_CHK\_GALAXY\_NEAR 顯示鄰近星系 MENU\_CHK\_GALAXY\_SDSS 顯示 SDSS 星系 MENU\_CHK\_GALAXY\_QSO 顯示類星體 MENU\_CHK\_CMB 顯示宇宙微波背景輻射 MENU\_CHK\_MARK\_VIRGO\_CLUSTER 標記室女座星系團 MENU\_CHK\_SPACECRAFT\_DISP 顯示太空探測器 MENU\_CHK\_CNST\_NAME 顯示星座名稱 MENU\_CHK\_CNST\_LINE 顯示星座線 MENU CHK CNST ILLUST 顯示星座圖 MENU\_CHK\_CNST\_BND 图示星座邊界線 MENU\_CHK\_CLST\_GRID 顯示赤經、赤緯 MENU\_CHK\_ECLIPTIC 顯示黄道 MENU\_CHK\_HORIZON\_COORD 顯示地平座標 MENU\_CHK\_GALACTIC\_GRID 顯示銀經、銀緯 MENU\_CHK\_SCALE\_CIRCLE 顯示距離尺度(圓形) MENU\_CHK\_SCALE\_SQUARE 顯示距離尺度(方形) MENU\_CHK\_HEADLIGHT 開啟前照燈 MENU\_CHK\_SURFACE\_POINTER 顯示地表標記 MENU\_CHK\_VIEW\_INFO 顯示視點情報 MENU\_CHK\_DATE 顯示時間 MENU\_CHK\_DATE\_FADE 淡出時間 MENU\_CHK\_REALTIME\_MODE 切換即時模式 MENU CHK FULL SCREEN 切換全屏幕模式 MENU\_CHK\_SUBTITLES 切換字幕模式 MENU\_CHK\_TITLE 顯示程式標題 MENU\_CHK\_ABOUT 顯示版本資訊 MENU\_CHK\_DEBUG 顯示除錯資訊 MENU\_CHK\_SINGLE\_EYE 图阴左眼用影像 MENU\_CHK\_SHADER **使用 Shader** MENU\_CHK\_BLACKOUT 切換黑屏模式

# **5.5.4 多元選項(ITEM\_OPTION)**

多元選項為於多個狀態中只能選擇一個的選單項目。項目鍵請設定為 ITEM\_OPTION。 多元選項的設定内容以小組形式出現,各小組中必須有一個選項被設定為選擇狀態。因 此,當選單中存在多元選項時,請確保該小組中已包含所有對應選項。

多元選項的小組選項如下。

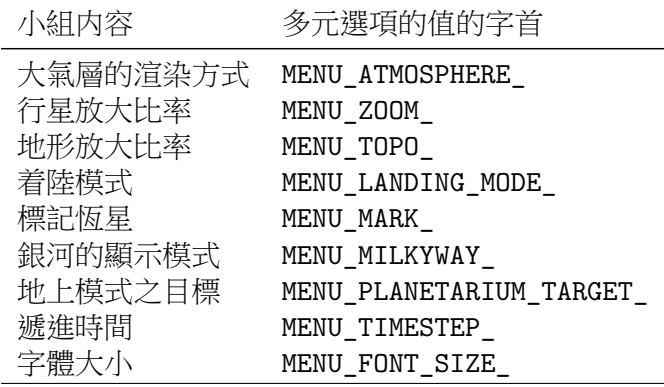

各個多元選項的值可於以下小組內設定。

#### 大氣層的渲染方式

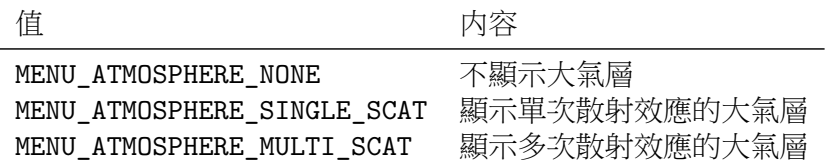

#### **⾏星放⼤比率**

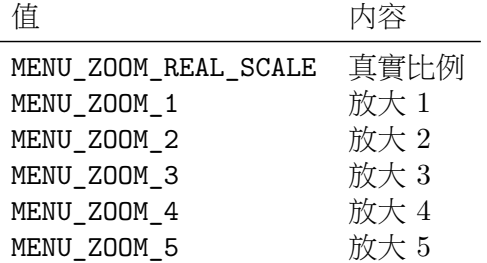

#### **地形放⼤比率**

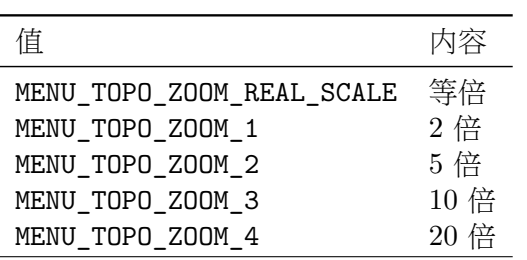

# **着陸模式**

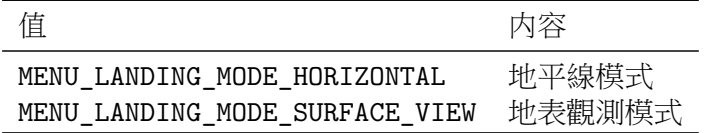

# **標記恆星**

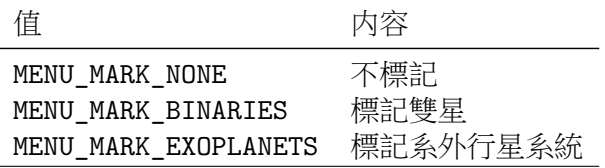

# **銀河的顯⽰模式**

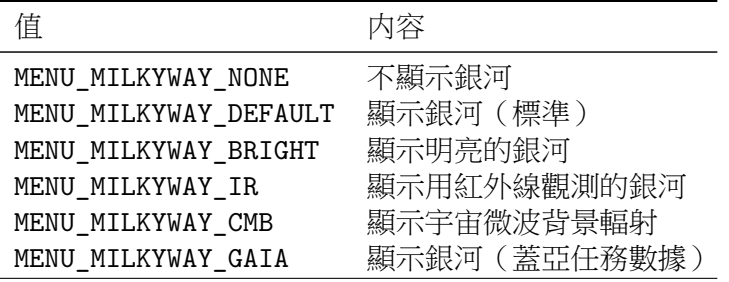

#### **地上模式之⽬標**

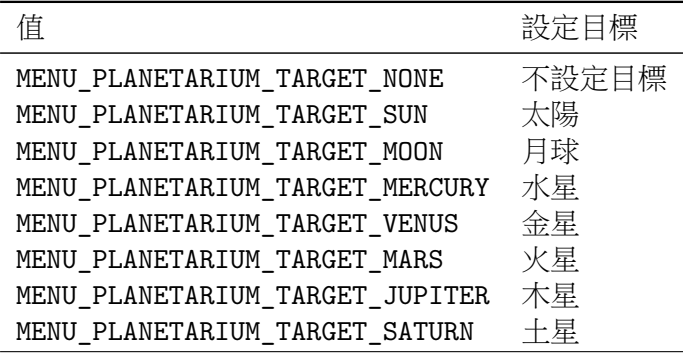

| 值                      | 設定遞進時間               |
|------------------------|----------------------|
| MENU_TIMESTEP_1SEC     | 1秒                   |
| MENU_TIMESTEP_10SEC    | 10秒                  |
| MENU_TIMESTEP_1MIN     | 1分                   |
| MENU_TIMESTEP_10MIN    | 10分                  |
| MENU TIMESTEP 1HOUR    | 1 小時                 |
| MENU TIMESTEP 4HOURS   | 4 小時                 |
| MENU TIMESTEP 1DAY     | $1 \text{ } \square$ |
| MENU_TIMESTEP_1WEEK    | 1 调                  |
| MENU_TIMESTEP_1MONTH   | 1月                   |
| MENU TIMESTEP 1YEAR    | 1年                   |
| MENU_TIMESTEP_10YEARS  | 10年                  |
| MENU TIMESTEP 100YEARS | 100年                 |

**字體⼤⼩**

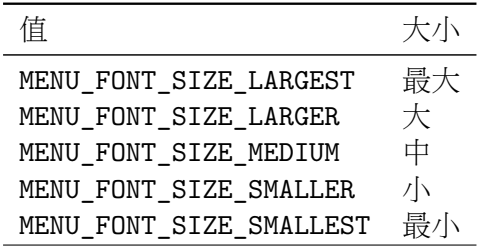

#### **5.5.5 設定⽬標(SET\_TARGET)**

可改變設定的天體目標。項目鍵為 SET\_TARGET, 值請設定為天體的對象鍵。有關對象鍵 請參閱第 5.6 節「指定天體設定」。

#### **5.5.6 播放多媒體檔案(影片、影像、聲⾳)(OPEN\_MEDIA\_FILE)**

Mita[ka](#page-68-0) 可播放影片及影像。項目鍵為 OPEN\_MEDIA\_FILE, 值請設定為媒體情報檔案 (mif 檔案)的檔案名。有關媒體情報檔案請參閱第 5.9 節「影片、影像及聲音檔案設定」。

#### **5.5.7 選單項⽬文本**

屏幕選單中所顯示的各個項目的名字等,透過[字串](#page-72-0)定義檔案(請參閱第 5.3 節) 定義。 該字串鍵於選單標題中會作為選單鍵、於各選單項目中則作為項目值的鍵所使用。天體名、 標準的選單鍵及選單指令等字串雖然已被定義,若希望追加自訂的新選單部分,請同時於字 串定義檔案中追加與該選單鍵所對應的字串。

#### **5.5.8 ⾃動⽣成選單**

屏幕選單中自動生成的特別選單為以下兩個:

MENU\_PROGRAM MENU\_LANGUAGE

這些選單分別為已包括在 Mitaka 的預設參數以及語言名單,根據 programs.dat 及 languages.dat 檔案自動生成。請勿於選單定義中重複使用與這兩個選單相同的選單鍵。以 上兩個選單可於任何選單中以副選單的形式開啟。

# **5.6 指定天體設定**

<span id="page-68-0"></span>一般狀態下的 Mitaka 並不會顯示所有天體的標籤或軌道,只有部分「指定」的天體除 外。以木星及土星的衛星為例,於程式初始狀態時除主要衛星以外,其餘衛星的標籤或軌道 均不會顯示,因為主要衛星屬於「指定」天體。要顯示其餘衛星標籤及軌道,請從顯示設定 選單中剔除「僅限主要的衛星」。

透過設定指定天體可以減少顯示天體的數目。指定名單透過純文本文件設定,一般為 programs 目錄以下的 selection.dat 檔案,請以文本編輯工具修改該檔案並按需要更改指 定天體名單。此外,在修改預設參數情報檔案時,也可任意設定一個純文本文件作為該預設 參數組合專用的指定天體名單。有關預設參數設定請參閱第 5.4 節。

#### **5.6.1 指定天體設定及對象鍵**

設定某天體是否屬於指定天體的指定天體名單中[寫上](#page-58-1)該天體對應的「對象鍵」。以 下為各種類對象鍵。

#### **太陽、⾏星及冥王星**

太陽、行星以及冥王星的對象鍵如下。

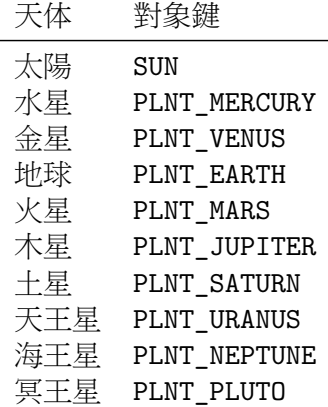

#### **衛星**

衛星的對象鍵以

SAT\_(行星縮寫)\_(衛星英文名)

的格式編寫。行星的縮寫如下。(為使用上的方便,冥王星會以與行星相同的方法處理。)

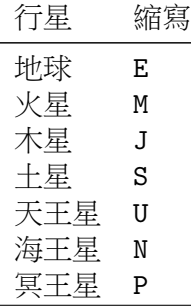

以月球、火星衛星及木星的四大衛星為例,對象鍵如下。

SAT\_E\_MOON SAT\_M\_PHOBOS SAT\_M\_DEIMOS SAT\_J\_IO SAT\_J\_EUROPA SAT\_J\_GANYMEDE SAT\_J\_CALLISTO

#### **⼩⾏星及海王星外天體**

小行星及海王星外天體的對象鍵以

MP\_(小行星編號)

的格式編寫。以穀神星(小行星編號 1)、賽德娜 (90377)、妊神星 (136108)、鬩神星 (136199)、鳥神星 (136472) 及龍宮 (162173) 為例,對象鍵如下。

 $MP_1$ MP\_90377 MP\_136108 MP\_136199 MP\_136472 MP\_162173

#### **恆星**

恆星的對象鍵以

HIP\_(依巴谷星表編號)

的格式編寫。以天狼星(依巴谷星表編號 32349)、參宿四 (27989) 及南門二 A (71683) 為例,對象鍵如下。

HIP\_32349 HIP\_27989 HIP\_71683

依巴谷星表沒有記載的恆星無法以此方法設定,而當中有部分為系外行星系統,有關資 料已記錄於 data 目錄下的 stars\_exoplanet.dat 內。檔案中每行開頭為該恆星的對象鍵, 例如 TRAPPIST-1 的對象鍵為 STAR\_TRAPPIST\_1,請以該字串進行設定。

同樣地,繞銀河系中心黑洞附近公轉的恆星 (S-stars) 的資料已記錄於 data 目錄下的 S stars.dat 內。檔案中每行開頭為該恆星的對象鍵,例如 S2 的對象鍵為 S\_STAR\_S2,請 以該字串進行設定。

#### **VERA 天體**

VERA 天體的相關資料已記錄於 data 目錄下的 VERA.dat 內。檔案中每行開頭為該天 體的對象鍵,請以該字串進行設定。

#### **鄰近星系**

鄰近星系的對象鍵以

NBG (目錄縮寫) (目錄編號)

的格式編寫。目錄的縮寫如下。

目錄 縮寫

NGC NGC

UGC UGC

PGC PGC

Tully TULLY

以仙女座星系 (NGC 224)、大麥哲倫雲 (Tully 445) 及小麥哲倫雲 (Tully 58) 為例,對 象鍵如下。

NBG\_NGC\_224 NBG\_TULLY\_445 NBG\_TULLY\_58

此外,沒有包括在以上任何一個目錄的星系則暫定以

NBG\_UNDEF\_(序號)

的格式編寫。例如,大犬座矮星系的對象鍵為 NBG\_UNDEF\_1。

鄰近星系的相關資料已記錄於 data 目錄下的 NBG.dat 內。檔案中每行開頭為該星系的 對象鍵。有關已收錄的星系名單請查閱該檔案。

#### **星座**

指定後的星座會於宇宙空間模式中看見該星座的立體連線。星座的對象鍵以

CNST\_(星座縮寫)

的格式編寫。星座縮寫一般以三個英文字母表示,請參閲以下連結:

https://www.iau.org/public/themes/constellations/

以獵戶座、大熊座及半人馬座為例,對象鍵如下。

[CNST\\_Ori](https://www.iau.org/public/themes/constellations/) CNST\_UMa

CNST\_Cen

#### **5.7 起動時着陸地點設定**

<span id="page-71-0"></span>透過修改 programs 目錄下的純文本文件 location.dat,便可設定 Mitaka 起動時預設 身處的地點以及地名。從選單選取「於 ... 着陸」也可於指定的地點着陸("..." 的部分由以下 NAME 鍵所指定的地名填上)。因為是純文本文件,請以文本編輯工具修改。此外,在修改預 設參數情報檔案時,也可任意設定一個純文本文件作為該預設參數組合專用的着陸地點情報 檔案。有關預設參數設定請參閱第 5.4 節。

起動時着陸地點設定以

鍵: 值

的格式編寫,請以以下的鍵進行設定。預設值為日本國立天文台三鷹本部的位置。

| 鍵名        | 型別 | 預設值     | 單位                       | 内容              |
|-----------|----|---------|--------------------------|-----------------|
| LONGITUDE | 實數 | 139.54  | 度                        | 起動時着陸地點的經度 (東經) |
| LATTTUDE. | 實數 | - 35.67 | 度                        | 起動時着陸地點的緯度 (北緯) |
| NAMF.     | 字串 | -Mitaka | $\overline{\phantom{a}}$ | 起動時着陸地點的地名      |

LONGITUDE 及 LATITUDE 以度為單位,需要換算時 1 角分等如  $1/60$  度,1 角秒等如 1/3600 度。

地名可利用語言指定子(參閱第 5.3.3 節)進行定義。
# **5.8 電腦間通訊設定 (servers.dat)**

為了讓多台電腦透過 TCP/IP 網絡同步播放,主控電腦必先得知其餘成員電腦的資料。 該資料記錄於主控電腦的程式目錄下的 servers.dat 檔案,請以適當的文本編輯工具修改。 如果不使用網絡模式,則不需要此文件。

編寫格式非常簡單:一行寫上一部電腦的名稱及其對應的 TCP 埠編號,並以空格分隔, 主控電腦的資料則不必填寫。以一個由 5 台成員電腦(PC1、PC2、PC3、PC4 及 PC5)及 一台主控電腦(共六台電腦)所構成的系統為例,檔案設定應如下所示:

PC1 50004 PC2 50004 PC3 50004 PC4 50004 PC5 50004

請確保以上所寫的 TCP 埠設定與該成員電腦內的 mitaka.ini 設定吻合。

## **5.9 影片、影像及聲⾳檔案設定**

Mitaka 可於同步狀態下播放影片、影像及聲音等多媒體檔案。每台電腦會分別獨立地從 自身硬碟中讀取檔案(媒體數據不會於播放時透過網絡傳送)。以下說明的多媒體檔案設定只 需在主控電腦中建立,設定資料將透過網絡傳送至成員電腦。

## **5.9.1 媒體情報檔案(mif 檔案)**

影片、影像及聲音的設定記錄於主控電腦中副檔名為 .mif 的媒體情報檔案(以下稱為 mif 檔案)內。這些檔案全部放置於 media 子目錄下<sup>2</sup> 。一個 mif 檔案描述一個影片、影像 或聲音檔案的資料。因為是純文本文件,請以文本編輯工具修改。

影片、影像及聲音檔案的 mif 檔案内容共通,請建立在主控電腦的 media 目錄下。 内容以以下格式設定。

鍵: 值

包括的鍵如下。

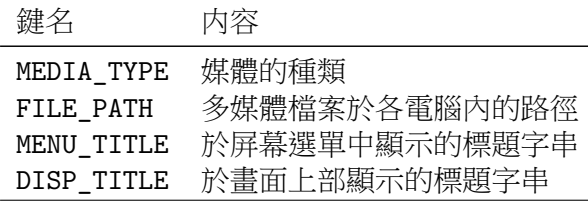

MEDIA\_TYPE 可設定為以下值。

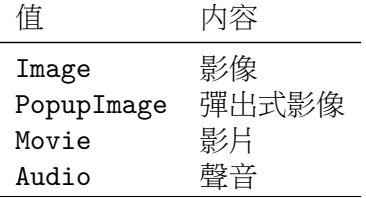

<sup>2</sup>目錄的路徑可於 mitaka.ini 檔案內變更。

FILE PATH 中必須包含所有聯網的電腦,並於一行記錄一個媒體檔案在一台電腦中 的完整路徑。注意每行的記錄順序。**請根據 servers.dat 檔案中所載的次序順次寫下每** 台成員電腦的對應路徑,於最後一行才寫上主控電腦的對應路徑。以六台電腦系統為例, mif 檔案中 FILE\_PATH 部分的内容應如下所示:(範例中設定影片檔案存放於每台電腦的 C:\mitaka\movies\ 目錄下)。

```
C:\mitaka\movies\movie_1.avi
C:\mitaka\movies\movie_2.avi
C:\mitaka\movies\movie_3.avi
C:\mitaka\movies\movie_4.avi
C:\mitaka\movies\movie_5.avi
C:\mitaka\movies\movie 0.avi
```
頭五行如 servers.dat 中所載般記錄成員電腦(由上至下分別為 PC1、PC2、PC3、 PC4 及 PC5 )的資料,而主控電腦則寫在最後一行。

請於 MENU\_TITLE 以及 DISP\_TITLE 的值中填寫該檔案的標題字串,標題的語言可透過 語言指定子(參閱第 5.3.3 節)輕鬆改變。DISP\_TITLE 設定於畫面中顯示的標題,也可以使 用注音。當此鍵沒有任何有效定義時則取 MENU\_TITLE 中指定的字串。

mif 檔案中同樣以 // 符號作為注釋。

請為每個媒體檔[案建立](#page-58-0)各自對應的 mif 檔案。

#### **5.9.2 加到屏幕選單**

多媒體檔案可加到屏幕選單中以便日後播放。為此,請於選單定義檔案中定義播放影 片用的影片選單以及顯示影像用的影像選單。選單的定義方法請參閱第 5.5 節。以位於 programs 目錄下的 menu\_def.txt 預設影像選單檔案為例,文件中定義如下:

```
[MENU_IMAGE]
OPEN_MEDIA_FILE: AU.mif
OPEN_MEDIA_FILE: ly.mif
OPEN_MEDIA_FILE: mars2003.mif
OPEN_MEDIA_FILE: M45.mif
OPEN_MEDIA_FILE: M13.mif
OPEN_MEDIA_FILE: MilkyWay.mif
OPEN_MEDIA_FILE: M31.mif
OPEN_MEDIA_FILE: S106.mif
OPEN_MEDIA_FILE: Orion.mif
OPEN_MEDIA_FILE: Fomalhaut.mif
OPEN MEDIA FILE: TW Hydrae.mif
OPEN MEDIA FILE: HL Tauri.mif
OPEN_MEDIA_FILE: A2744_YD4.mif
```
以上每個各自定義了對應影像的 mif 檔案均置於 media 目錄下。

在之前的版本分別存在 movies\_list.dat、images\_list.dat 以及 audio\_list.dat 三 個檔案,mif 檔案要分別羅列於此三個檔案內。在現在的版本中,雖然已經如上所述可以直 接把 mif 檔案加入選單,但仍有些人認為管理「mif 檔案名單檔案」比較輕鬆。這樣的話你 可以透過預設參數組合(請參閱第 5.4 節)同時讀取多個選單定義檔案來實現此操作。

以影片名單為例,建立一個只包括影片的 movies menu.txt 選單定義檔案,內容如下:

[MENU\_MOVIE] OPEN\_MEDIA\_FILE: movie1.m[if](#page-58-1) OPEN\_MEDIA\_FILE: movie2.mif OPEN\_MEDIA\_FILE: movie3.mif

雖然包含了選單鍵及項目鍵,但本質上只是羅列了 mif 檔案,當要增減影片時只需修改 這個檔案便可。只要建立了這個影片專用的選單定義檔案,就不用怕忘記修改預設參數情報 檔案。下一行:

MENU FILE: movies menu.txt

之後於主要的選單定義檔案加入以下設定,以便往後可以將此選單作為其他選單的副選 單使用。

CHILD\_MENU: MENU\_MOVIE

## **5.10 地點情報設定**

透過修改 data 目錄下的 places.dat 檔案,你可任意設定地球、月球、火星及水星上的 地名。檔案由以下內容構成:

- 1. 物件指定
- 2. 顯示設定
- 3. 地名情報

請根據以下指示進行設定。

#### **5.10.1 物件指定**

指定地名情報所屬的物件(天體),指定後的資料只會適用於該物件。請先寫上 OBJECT: 再配以下物件名稱(鍵)進行設定。

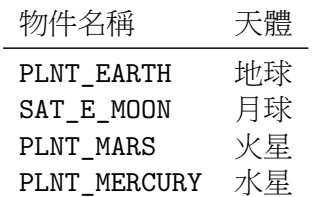

如欲把地名情報的目標設定為地球:

#### OBJECT: PLNT\_EARTH

要設定其他物件的地名情報時,可再填上 OBJECT: 及新物件名稱。

#### **5.10.2 顯⽰設定**

設定地名的字體大小、顏色及褪色半徑等顯示參數。該設定將於地名情報中引用。你也 可以利用不同的「顯示設定編號」儲存特定參數組合。請先寫上 TYPE: 再按以下格式進行設 定:

TYPE: 顯示設定編號, 字體大小, 褪色半徑 1, 褪色半徑 2, 填充顏色, 輪廓顏色

其中各項內容如下。

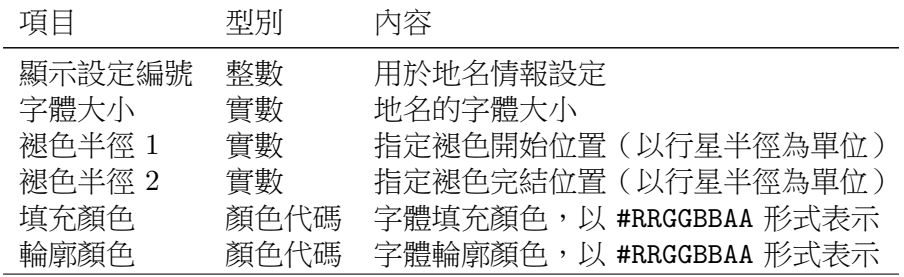

顏色代碼中的 AA 代表不透明度(*α* 值)。

如欲設定第 0 號的顯示設定,格式為:

TYPE: 0, 1.0, 0.1, 0.01, #AAAAAAFF, #000000FF

你可以重新定義顯示設定,新定義會於下一行開始生效。

#### **5.10.3 地名情報**

指定地名鍵、位置及顯示設定參數。地名情報所屬的天體由 OBJECT: 指令所定義。地名 鍵並沒有特殊格式要求,請按照以下例子一行只填寫一個地名情報。

地名鍵: 東經, 北緯, 顯示設定編號, 顯示方向

其中各項內容如下。

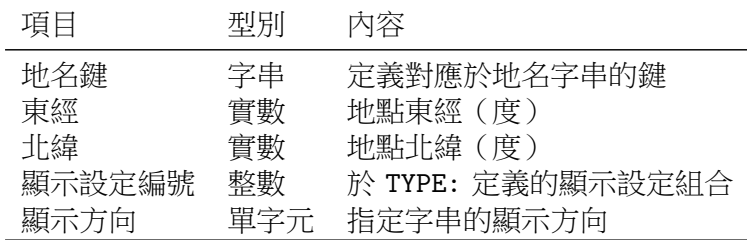

除非與其他鍵重複,否則你可以任意設定地名鍵。地名鍵所對應的實際顯示用字串需於 相應語言的字串定義檔案中定義。

設定字串的顯示方向。

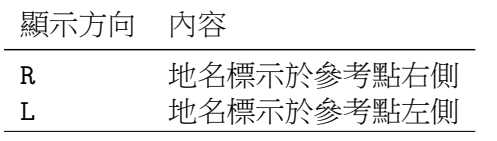

西經及南緯請以負數表示。

如欲以第 0 號的顯示設定標注北極的位置,格式為:

PLACE\_EARTH\_NORTH\_POLE: 0.0, 90.0, 0, R

實際顯示的地名需於字串定義檔案中以 PLACE\_EARTH\_NORTH\_POLE 鍵定義。

#### **5.10.4 注釋**

於每行 // 右則的任何字元均被視為注釋並無視,請於需要注釋的地方使用。如要作為 字元使用,請以雙引號標注 "//"。

## **5.11 多屏同步功能**

透過多屏同步功能,可於 Mitaka 的程式畫面中顯示多個副視窗。每個副視窗可分別獨 立進行改變鏡頭方向、調整視差、變形修正以及混合處理等設定。通過將此功能與 Windows 的多顯視器功能相結合便可達至:

- 利用一台電腦與多台投影機進行立体視投影
- 利用一台電腦與多台投影機進行球幕投影(需以多台投影機覆蓋整個球幕面積的場合)

等功能。以這樣的方式投影時,多台投影機就像擔當電腦的多個顯示器一樣。因此可以 透過使用以下所説明的多屏同步功能,讓各個投影機分別投影各自負責的副視窗範圍(顯示 範圍)。

多屏同步功能由虛擬的「場景」以及把其顯示的「顯示範圍」所構成。場景就是 Mitaka 所描繪的影像,也可想像為「來源影像」,由鏡頭位置及鏡頭角度等主要參數所決定。鏡頭的 種類可設定為一般鏡頭或全天域影像用的魚眼鏡頭。同時支援設置多個場景。在使用視差投 影等情況下,由於每個畫面所需的鏡頭設定不同,因此需要各自製作專屬的場景。

顯示範圍為場景的顯示範圍。在使用 Windows 的多顯視器功能時,會以座標表示每個 顯示器在整個場景中所在的位置。也可以於顯示範圍中顯示經過諸如變形修正及混合處理後 的影像。當設定為全天域影像時,可以於每一個顯示範圍為所屬投影機分別獨立設定位置及 角度等參數。一般情況下,一個場景只會對應一個顯示範圍,但按需要也可以設定同時對應 多個顯示範圍。例如當播放需要以多台投影機覆蓋整個球幕面積的全天域影像時,只需製作 一個全天域影像場景,再設定各投影機的位置、角度、變形修正、混合處理及其所對應的顯 示範圍便可,以省卻為每個顯示範圍分開渲染的麻煩。

多屏同步功能的顯示方式在視窗模式與網絡模式中有所不同。於網絡模式,各顯示範 圍會按設定的位置及大小原樣顯示;於視窗模式,各顯示範圍的整體佈局則於 Mitaka 的程 式視窗(於 ini 檔案中設定,也可在運行其間調整大小)中按比例顯示。多屏同步功能一般 會配合網絡模式使用;視窗模式則配合橫跨所有顯示器的全屏幕模式使用。在 ini 檔案中的 [Network] 部分開啟了網絡模式並設定成主控電腦但沒有"servers.dat"檔案的情況下,由 於無法進行網絡通訊,Mitaka 將以「固定視窗模式」啟動。希望以一台電腦鏡像輸出多個相 同畫面的場合時請使用固定視窗模式。

#### **5.11.1 顯⽰範圍設定檔案**

場景及顯示範圍由「顯示範圍設定檔案」所定義。與其他設定檔案一樣,所有設定參數 以鍵及值記錄於純文本文件中。每組設定以該設定的 ID (鍵)開首,再於下面寫入各種參 數。場景描述設定包括:鏡頭種類(一般鏡頭或全天域影像)、鏡頭位置及角度等設定、視差 相關設定、星點大小、線條粗幼、字體放大率等。顯示範圍描述設定包括:作為來源影像的 場景 ID(鍵)、顯示範圍、變形修正及混合處理等設定、滑鼠操作設定等。顯示範圍設定檔 案的檔案名是任意的,只需於 ini 檔案中指定便可。

#### **場景描述**

首先於中括號 [ ] 中按喜好填入該場景的 ID (鍵)。由下一行開始, 各種設定以

鍵: 值

的格式編寫。 相關設定如下。

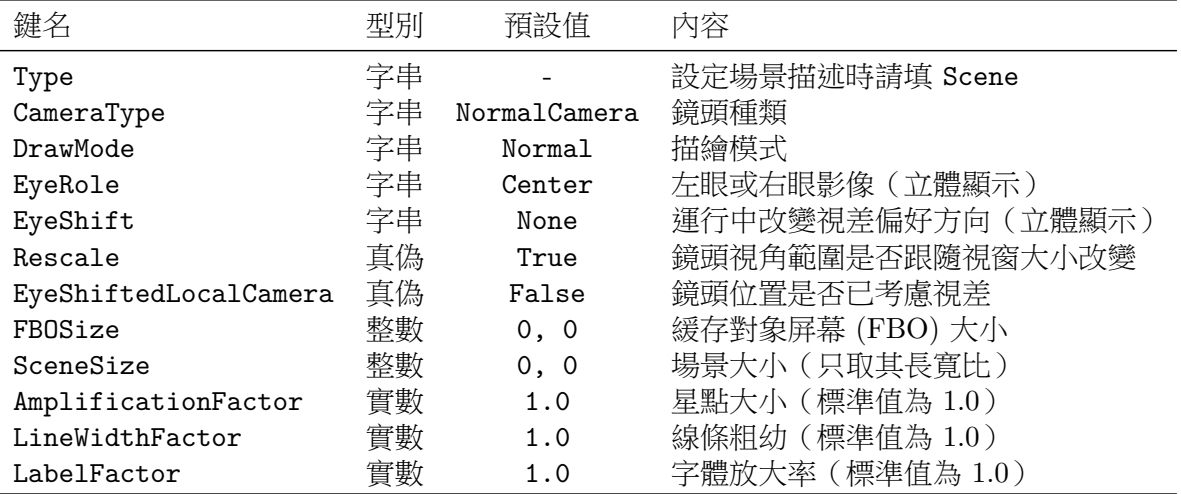

CameraType 指定鏡頭種類,可選擇一般鏡頭 NormalCamera 或全天域影像 DomeMaster。 DrawMode 指定描繪模式,相關設定如下。

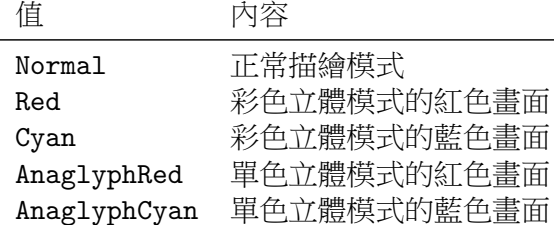

使用彩色立體或單色立體模式時,紅色及藍色畫面會按照左眼及右眼場境重疊顯示於顯 示範圍內。使用單色立體模式時描繪方法會稍為不同,會先描繪紅色場景再描繪藍色場景, 描繪藍色場景前會先把之前的畫面消除。場景的描繪順序按場景鍵的字母序排列,請於命名 場景鍵時注意。

EyeRole 決定於立體顯示時,該場景的鏡頭負責左眼影像、右眼影像或是兩者皆非。 Right 為右眼影像、Left 為左眼影像、Center 為兩者皆非。此設定只有在選單中開啟「關 閉左眼用影像」模式時適用。

EyeShift 設定當程式運作中,鏡頭位置是否跟隨視差改變而移動。None 為不移動、 Right 為右眼影像移動、Left 為左眼影像移動。一般情況會參考 EyeRole 的設定。

FBOSize 設定內部運算用的緩存對象屏幕 (FBO) 的寬及高,並以逗號分隔。兩者皆為 0 時,則設定為與有場景而又最大的顯示範圍相同。

SceneSize 設定場景的寛和高,並以逗號分隔。注意該項設定只取其長寛比,只要比例 不變,可取任意數值。兩者皆為 0 時,則設定為與該場景的第一個顯示範圍相同。

Rescale、EyeShiftedLocalCamera 為二元選項,請選擇 True 或 False。

鏡頭設定可透過以下兩種方法。

1. 直接設定鏡頭位置、角度及視截頭體

參數設定如下。

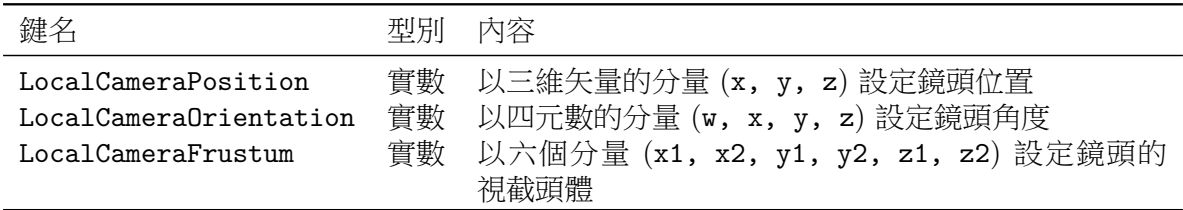

座標的方向定義與球幕的座標相同,單位為 cm。當上述任何參數未定義時,會按 ini 檔 案中的設定假設為一般鏡頭處理。

2. 於 4D2U 全天域劇場中使用時,設定「GLRC」檔案 請於對應 GLRC\_File: 鍵的值上填寫 GLRC 檔案的檔案名。 鏡頭種類為全天域影像(DomeMaster),請設定以下參數。

DM\_MeshNum DM\_DistortionMapSize DM\_DomeR DM ElevationAngle DM\_ElevationAnglePlanetarium DM\_CameraRotationAngle

除字首 DM\_ 外,設定方法與 ini 檔案無異,可參照第 5.2.9 節。

#### **顯⽰範圍描述**

顯示範圍描述與場景描述的格式相同。先定義顯示範[圍的鍵](#page-46-0) (ID),再設定以下項目。

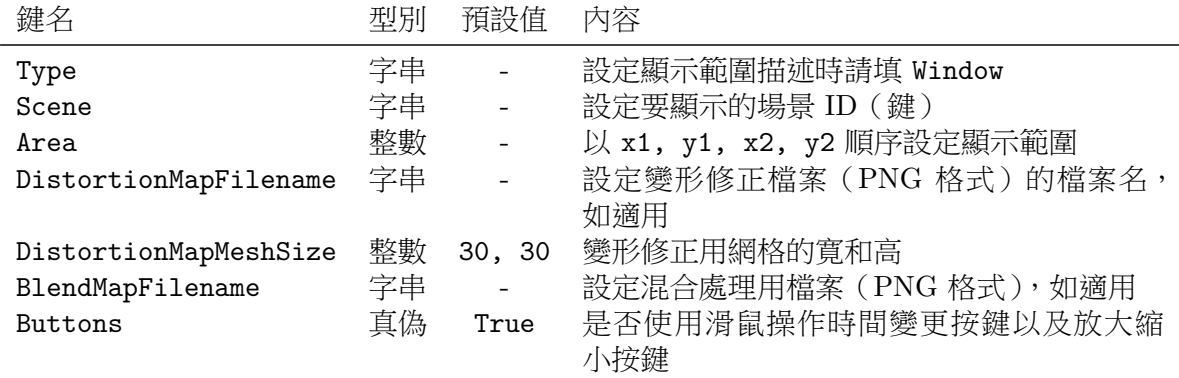

Scene 及 Area 必須填寫,如果未被定義或描述中有錯誤,則無法使用該顯示範圍。 於使用多屏同步的場合,請按 Windows 定義的假想座標設定顯示範圍 (Area)。它是一 種在 Windows 上處理多個顯示器的機制,所有位置均以一套連續的坐標系統所表示。主顯 示器上的座標會與假想座標相同,左上角為原點 (0, 0)。主顯示器左側的顯示器會以連續負 數的 *x* 座標表示,主顯示器右側的顯示器則以連續正數的 *x* 座標表示。主顯示器上下的顯示 器也以同樣手法處理。

於變形修正用的 PNG 格式影像檔中,各像素位置上記錄了以變形修正前的場景座標為 基礎,把長寛跨度化為 0 至 1 間的 (*u, v*) 座標後再編碼而成的 RGB 值。各像素的 RGB 值 (每個取 0 至 255 間的整數值)可以透過以下數式換算為 *u − v* 座標。

 $u = \frac{(R \mod 16) + B}{255}/16, v = \frac{(\frac{R}{16} + G}{255})/16$ 

(*R* mod 16 代表以 R 除以 16 後所得餘數。*⌊x⌋*(高斯符號)表示不大於 *x* 的最大整數。) 使用混合貼圖時,場景畫面會與混合貼圖相乘。在混合貼圖的純白部分場景會依原樣顯 示,黑色的部分則被遮蓋。

變形修正貼圖及混合貼圖會調整至與顯示範圍相同大小後才處理。 Buttons 為二元選項,請選擇 True 或 False。 於全天域影像模式時請設定以下參數。

```
DM_DomeR
DM_ProjOffset
DM_ProjElevAngle
DM_ProjAzimuth
DM_ProjSlue
DM_ProjViewAngle
DM_UseDomeIntersection
DM_IntersectionElevAngle
DM_IntersectionAzimuth
DM_ShiftX
DM_ShiftY
```
設定方法與 ini 檔案無異,可參照第 5.2.9 節。

以下為顯示範圍設定檔案的簡單例子:於畫面左上角繪製一個尺寸為 800*×*800 的標準設 定場景,及允許使用滑鼠操作時間變更按鍵以及放大縮小按鍵。

[Window1]

Type: Window Scene: Scene1 Area: 0, 0, 800, 800 Buttons: True

[Scene1] Type: Scene CameraType: Normal DrawMode: Normal EyeRole: Center EyeShift: None Rescale: True FBOSize: 1024, 1024 EyeShiftedLocalCamera: False SceneSize: 800, 800

### **顯⽰範圍設定檔案設定**

顯示範圍設定檔案完成後,請記錄於 ini 檔案的 [WindowConfigFile] 部分。視窗模式 及網絡模式可個別使用不同的顯示範圍設定檔案。請於視窗模式鍵 WindowMode 及網絡模式 鍵 NetworkMode 分別填上對應的檔案名。

加載後的顯示範圍設定會取代原來的「一般模式」,使用時請於 ini 檔案或選單列中選擇 一般模式。

# **第六章 其他功能**

## **6.1 簡易動畫幀格輸出功能**

Mitaka 附設有簡易版的動畫幀格輸出功能。只要是運鏡比較簡單的時間變化場景,都可 以利用這個功能以動畫幀格形式輸出。由於是簡易版功能,因此只能指定最初和最後幀格的 時間、比例、角度,以及於角度變化時加插額外的旋轉運鏡。其餘中間的幀格則由簡單的內 插法所決定。現版本暫不對應宇宙空間模式。

使用此功能的基本步驟如下。

- 1. 建立輸出設定檔案 "output\_frames.txt"
- 2. 開啟 Mitaka 並切換至宇宙空間模式,設定目標及各種顯示喜好
- 3. 如需以全天域影像格式輸出則切換至全天域影像模式
- 4. 按 SHIFT + R 鍵

有關詳情請細閱下文。

## **6.1.1 output\_frames.txt 的内容**

output\_frames.txt 檔案為純文本文件,請直接建立於 Mitaka 目錄之下。檔案中的設 定需按以下流程記述。

- 1. 設定最初及最後幀格的時間、比例、角度,以及按需要加插額外的旋轉運鏡
- 2. 設定輸出影像的尺寸以及順序編號的位數
- 3. 以「OutputFrames」指令設定幀數並指示輸出

在輸出過程中,會於最初至最後幀格間按幀數內插幀格。中間幀格的時間、比例及角度 (四元格式)會分別以線性內插、對數內插及球面線性內插的方法處理。

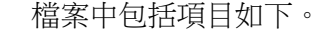

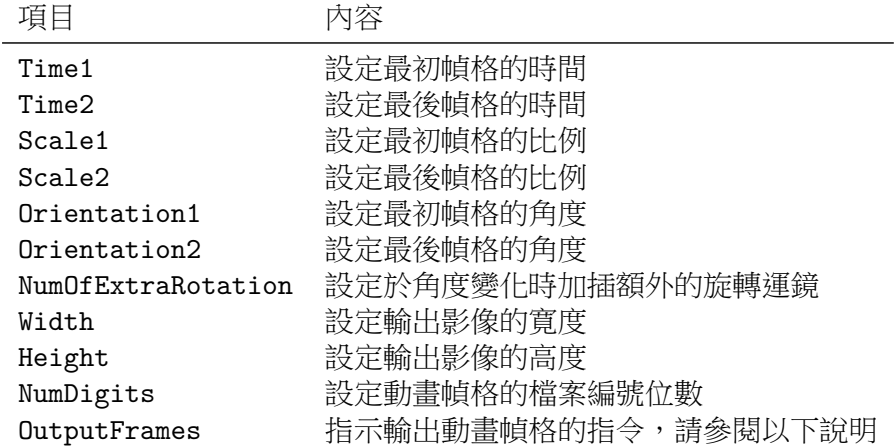

與其他設定檔案相同,以 // 開首的行會被視為注釋。

有關設定時所需的最初及最後幀格的時間、比例、角度等資料可於 Mitaka 內讀取,請 參閱隨後的第 6.1.2 節。輸出影像的最大尺寸受限於顯示卡的性能,極高性能的顯示卡可輸 出大至 8192 *×* 8192 (8K) 的影像,但當然要較多處理時間。

當最初與最後幀格的角度不同時,一般的插幀會以最少的旋轉運鏡彌補變化。但當 NumOfExtraRotation 設定為 1 或以上時, 鏡頭會依數值設定旋轉額外的圈數後再彌補角度 變化。例如,[當設定](#page-83-0)為 10 時,鏡頭會額外旋轉 10 圈直至與最終幀格的鏡頭角度一致為止。 此外,旋轉軸按最初及最後的幀格由程式自行決定。

在必要的輸出設定完成後,需要以 OutputFrames 指令指示程式執行輸出動畫幀格的動 作,格式如下:

OutputFrames: "基本檔名", 幀數, 開始幀格編號, 最終幀格編號

幀格編號由 0 開始。如果輸出共 1000 幀,當開始幀格編號為 0 號時,最終幀格編號就 會是 999 號。以 "test" 作為基本檔名,輸出第 100 幀至第 199 幀的情況為例,格式如下:

OutputFrames: "test", 1000, 100, 199

輸出影像的檔案名由基本檔名與幀格編號所決定。

開始幀格編號或最終幀格編號可以省略。如輸出共 1000 幀,以 "test" 作為基本檔名輸 出開始幀格(0 號)至第 499 幀的情況為例,格式如下:

OutputFrames: "test", 1000, , 499

同様地,以輸出第 500 幀至最終幀格(999 號)的情況為例,格式如下:

OutputFrames: "test", 1000, 500

由開始幀格至最終幀格全部輸出時,格式可簡化為:

OutputFrames: "test", 1000

影像檔案的預設儲存位置為 Mitaka 根目錄,你亦可另訂儲存路徑。若希望將檔案 儲存到 Mitaka 目錄下的 「capture」 子目錄中,可於 OutputFrames 設定基本檔名時如 "./capture/test" 般把路徑一併寫下。(程式不會自動建立目錄,請自行預先建立。)

若以地球為目標、把時間固定在 2017 年 11 月 1 日 20 時(JST)、以固定角度從遠處觀 看地球、圖像尺寸 1024 *×* 768、幀數 100、以 "test" 為基本檔名輸出至子目錄 "capture", 則設定內容如下。例子中沒有加入額外的旋轉運鏡。

Time1: 2458058.958339 Time2: 2458058.958339 Scale1: 1.365762e-09 Scale2: 1.365762e-08 Orientation1: 0.846620, 0.426253, -0.279369, -0.153285 Orientation2: 0.846620, 0.426253, -0.279369, -0.153285 Width: 1024 Height: 768 NumDigits: 2 OutputFrames: "./capture/test", 100

根據此輸出設定,由 "test\_00.png" 至 "test\_99.png" 的 100 個影像檔案將會輸出至 子目錄 "capture" 之中。

另外,要同時輸出多組動畫幀格的話,可按上述格式於設定檔中編寫多組獨立設定。

#### <span id="page-83-0"></span>**6.1.2 獲取視點情報**

你可讓 Mitaka 直接輸出於設定 output frames.txt 檔案時所必需的時間、比例、角度 等視點情報。首先設定好目標,把時間、比例及角度調至最初(或最後)幀格的狀態後,請 按 SHIFT + V。純文本文件 "view info.txt" 會出現於Mitaka 目錄下,最初(或最後) 幀格 的時間、比例、角度等數值會記錄在檔案內,請依照該視點情報去設定 output frames.txt 檔案。每次按 SHIFT + V 鍵會把之前的 view\_info.txt 檔案覆寫。

#### **6.1.3 開始輸出**

output frames.txt 檔案建立完成後便可準備輸出。正式輸出前有必要先對 Mitaka 淮 行一些設置。首先起飛進入宇宙空間模式並把目標以及各種顯示喜好設定至理想狀態,要 輸出全天域影像時則先透過選單列切換至全天域影像模式。當以上的準備都完成後,請按 SHIFT + R。輸出進行中請耐心等待直至程序完結為止。輸出進行期間會於畫面顯示進度。 按 ESC 鍵中止程序。

# **第七章 引⽤出處**

## **7.1 數據引⽤**

Mitaka 引用以下數據編寫而成。

## **7.1.1 位置數據**

#### **太陽系⾏星**

Planetary Orbital Elements, NASA JPL, Solar System Dynamics (http://ssd.jpl.nasa.gov/?planets\_pos)

#### **太陽系衛星**

Planetary Satellite Mean Orbital Parameters, NASA JPL, Solar System Dynamics ([http://ssd.jpl.nasa.gov/?sat\\_elem](http://ssd.jpl.nasa.gov/?planets_pos))

#### **冥王星衛星**

[The Orbits and Masses of Satellites of P](http://ssd.jpl.nasa.gov/?sat_elem)luto, Brozović, Showalter, Jacobson, and Buie 2015, Icarus 246, 317

#### **1900 ⾄ 2100 年間⾏星位置**

Ephemerides of planets between 1900 and 2100 (1998 update), J. Chapront and G. Francou (1996, CDS VI/87)

#### **1900 ⾄ 2100 年間太陽及冥王星位置**

HORIZONS System, NASA JPL (http://ssd.jpl.nasa.gov/?horizons)

## **⼩⾏星及海王星外天體**

The MPC Orbit (MPCORB) Database, IAU Minor Planet Center ([http://www.minorplanetcenter.net/](http://ssd.jpl.nasa.gov/?horizons)iau/MPCORB.html)

#### **隣近恆星位置及光譜型**

The Hipparcos and Tycho Catalogues (ESA SP-1200), European Space Agency (1997) [Hipparcos, the New Reduction, van Leeuwen \(2007, CDS I](http://www.minorplanetcenter.net/iau/MPCORB.html)/311)

## **銀河系中⼼超⼤質量⿊洞的周邊恆星系**

Monitoring Stellar Orbits around the Massive Black Hole in the Galactic Center, Gillessen, Eisenhauer, Trippe et al. 2009, ApJ 692, 1075

## **VERA 天體(恆星形成區以及晚期型恆星)**

Honma et al. 2012, PASJ 64, 136 and others 日本國立天文台 水沢 VLBI 觀測所提供

## **球狀星團**

Globular Clusters in the Milky Way, W.E. Harris (1997, CDS VII/202)

## **本星系團**

「銀河系和星系宇宙」, 岡村定矩 著、東京大學出版會(1999)

## **Virgo I**

D. Homma, M. Chiba, S. Okamoto et al. 2016, ApJ 832:21

## **隣近星系**

Nearby Galaxies Catalogue, R.B. Tully (1988, CDS VII/145)

#### **遙遠星系及類星體**

SDSS Data Release 7 (2010), Astrophysical ResearchConsortium (ARC) and the Sloan Digital Sky Survey (SDSS) Collaboration (http://www.sdss.org/) 資料提供:安田直樹(東京大學)

## **NGC天體**

[NGC 2000.0,](http://www.sdss.org/) Sky Publishing, ed. R.W. Sinnott (1988)

## 數據引用:

The catalogue "NGC 2000.0, The Complete New General Catalogue and Index Catalogue of Nebulae and Star Clusters by J. L. E. Dreyer, edited by R. W. Sinnott." ©1988 by Sky Publishing Corporation.

#### **太空探測器軌道**

HORISONS System, NASA JPL (http://ssd.jpl.nasa.gov/?horizons)

#### **⾦星探測器破曉號軌道**

DARTS, JAXA ([http://www.darts.isas.jaxa.jp/pla](http://ssd.jpl.nasa.gov/?horizons)net/project/akatsuki/akatsuki\_trajectory\_data. html.en)

## **⾏星·矮⾏星·衛星⾃轉**

[Report of the IAU Working Group on Cartographic Coordinates and Rotational Elements:](http://www.darts.isas.jaxa.jp/planet/project/akatsuki/akatsuki_trajectory_data.html.en) [2009, Ar](http://www.darts.isas.jaxa.jp/planet/project/akatsuki/akatsuki_trajectory_data.html.en)chinal, A'Hearn, Bowell et al. 2011, Celest Mech Dyn Astr 109, 101 Erratum to: Report of the IAU Working Group on Cartographic Coordinates and Rotational Elements: 2006 & 2009, Archinal, A'Hearn, Conrad et al. 2011, Celest Mech Dyn Astr 110, 401

## **7.1.2 天體地形數據·3D 模型**

#### **地球地形**

GTOPO 30, U.S.Geological Survey (https://lta.cr.usgs.gov/GTOPO30)

## 數據引用:

These data are distributed by the Land Processes Distributed Active Archive [Center \(LP DAAC\), located a](https://lta.cr.usgs.gov/GTOPO30)t USGS/EROS, Sioux Falls, SD. (http://lpdaac.usgs.gov)

## **⽉球地形**

LRO LO[LA Elevation Model 118m \(](http://lpdaac.usgs.gov)LDEM GDR), Courtesy of the U.S. Geological Survey (http://astrogeology.usgs.gov/search/details/Moon/LRO/LOLA/Lunar\_LRO\_LOLA\_Global\_ LDEM\_118m\_Mar2014/cub)

## **火星地形**

[Mars Global Surveyor Laser Altimeter Mission Experiment Gridded Data Record](http://astrogeology.usgs.gov/search/details/Moon/LRO/LOLA/Lunar_LRO_LOLA_Global_LDEM_118m_Mar2014/cub) [Smith, D., G. Neumann,](http://astrogeology.usgs.gov/search/details/Moon/LRO/LOLA/Lunar_LRO_LOLA_Global_LDEM_118m_Mar2014/cub) R. E. Arvidson, E. A. Guinness, and S. Slavney NASA Planetary Data System, MGS-M-MOLA-5-MEGDR-L3-V1.0, 2003.

## **⽔星地形**

Mercury MESSENGER Global DEM 665m (64ppd), Courtesy of the U.S. Geological Survey (http://astrogeology.usgs.gov/search/map/Mercury/Topography/MESSENGER/Mercury\_ Messenger\_USGS\_DEM\_Global\_665m)

## **⽷川 3D 模型**

Gaskell 模型([R. Gaskell, et.al, JAXA/AMICA](http://astrogeology.usgs.gov/search/map/Mercury/Topography/MESSENGER/Mercury_Messenger_USGS_DEM_Global_665m) 圖像處理團隊) [Gaskell et al. \(2006\), AIAA paper 2](http://astrogeology.usgs.gov/search/map/Mercury/Topography/MESSENGER/Mercury_Messenger_USGS_DEM_Global_665m)006 6660, AAS/AIAA Astrodynamics Specialists Conf., Keystone, CO, Aug, 2006 (https://darts.isas.jaxa.jp/planet/project/hayabusa/shape\_ja.pl)

## **7.1.3 紋理影像**

**[地球](https://darts.isas.jaxa.jp/planet/project/hayabusa/shape_ja.pl)**

Blue Marble / Visible Earth, Courtesy of NASA (http://visibleearth.nasa.gov/view\_cat.php?categoryID=1484) (紋理加工:中山弘敬)

## **⽉球**

[Jimpage](http://visibleearth.nasa.gov/view_cat.php?categoryID=1484) (http://home.arcor.de/jimpage/)※此頁面目前不存在 原始資料:Clementine, U.S.Geological Survey/NASA (http://pdsmaps.wr.usgs.gov/PDS/public/explorer/html/mmfront.htm) [\(紋理加工:加藤恒彦\)](http://home.arcor.de/jimpage/)

## **太陽、⾏星(火星、⼟星、天王星、海王星)及天王星環**

[JHT's Planetary Pixel Emporium](http://pdsmaps.wr.usgs.gov/PDS/public/explorer/html/mmfront.htm) (http://planetpixelemporium.com/index.php)

#### **⾏星(⾦星、⽊星)、衛星(⽊衛⼀、⽊衛⼆、⽊衛三、⽊衛四)及⼟星環**

Björn Jónsson's collection (http://bjj.mmedia.is/)

#### **⾏星(⽔星)**

MESSENGER - Global Mosaics, Johns Hopkins University Applied Physics Laboratory ([http://messenger.jhuap](http://bjj.mmedia.is/)l.edu/Explore/Images.html#global-mosaics/)

#### **影像出處:**

[NASA/Johns Hopkins University Applied Physics Laboratory/Carne](http://messenger.jhuapl.edu/Explore/Images.html#global-mosaics/)gie Institution of Washington

#### **冥王星及冥衛⼀**

Pluto Map July 25 2015, Charon Map July 24 2015, Created by Snowfall-The-Cat (http://snowfall-the-cat.deviantart.com/)

#### **版權:**

[©2015 Snowfall-The-Cat, NASA/JHUA](http://snowfall-the-cat.deviantart.com/)PL/SWRI

#### **原始資料出處:**

NASA/JHUAPL/SWRI

#### **衛星(土衛一、土衛二、土衛八、海衛一)**

Space Images, NASA JPL (http://www.jpl.nasa.gov/spaceimages/)

#### **影像出處:**

[NASA/JPL-Caltech/Space Science](http://www.jpl.nasa.gov/spaceimages/) Institute/Lunar and Planetary Institute

#### **衛星(火衛⼀、火衛⼆、⼟衛六)**

Solar System Simulator, NASA JPL (http://maps.jpl.nasa.gov/)

#### **影像出處:**

Caltech/JPL/USGS(Phobos, Deimos) [JPL/Caltech \(Titan\)](http://maps.jpl.nasa.gov/)

#### **穀神星**

NASA/JPL, Images (http://www.jpl.nasa.gov/spaceimages/), Courtesy NASA/JPL-Caltech

## **女凱龍星環**

A ring system detected around the Centaur (10199) Chariklo, Braga-Ribas, Sicard[y, Oritz et al. 2014, Nature 508, 72](http://www.jpl.nasa.gov/spaceimages/) (紋理製作:加藤恒彦)

#### **銀河及明亮的銀河**

Axel Mellinger's All Sky Milky Way Panorama (http://www.milkywaysky.com/)

## **用紅外線觀測的銀河**

The Infrared Sky, IPAC, The Two Micron All Sky Survey ([http://www.ipac.caltech.edu/](http://www.milkywaysky.com/)2mass/gallery/showcase/allsky/index.html)

#### **影像出處:**

Atlas Image obtained as part of the Two Micron All Sky Survey (2MASS), [a joint project of the University of Massachusetts and the Infrared Process](http://www.ipac.caltech.edu/2mass/gallery/showcase/allsky/index.html)ing and Analysis Center/California Institute of Technology, funded by the National Aeronautics and Space Administration and the National Science Foundation.

## **銀河(蓋亞任務數據)**

加藤恒彦 製作 原始資料:gaia archive (http://gea.esac.esa.int/archive/)

> This work has made use of data from the European Space Agency (ESA) mission *Gaia* (https://www.cosmos.esa.int/gaia), processed by the *Gaia* Data Processin[g and Analysis Consortium](http://gea.esac.esa.int/archive/)

(DPAC, https://www.cosmos.esa.int/web/gaia/dpac/consortium). Funding for the DPAC has been provided by national institutions, in particular the institutio[ns participating in the Gaia Multilater](https://www.cosmos.esa.int/gaia)al Agreement.

Gaia Collaborati[on et al. 2016b, The Gaia mission, A&A 595, A1](https://www.cosmos.esa.int/web/gaia/dpac/consortium) Gaia Collaboration et al. 2016a, Gaia Data Release 1, Summary of the astrometric, photometric, and survey properties. A&A 595, A2

#### **宇宙微波背景輻射**

Planck, U.S. Data Center at IPAC (http://planck.ipac.caltech.edu/), Courtesy NASA/JPL-Caltech

**仙女座星系、M32、M104、[M100](http://planck.ipac.caltech.edu/)、M82**

日本國立天文台 廣報普及室

**⼤·⼩麥哲倫雲**

谷中洋司 攝

**銀河系中⼼的背景**

加藤恒彦 製作

**⽉、⽔星、火星的法線貼圖** 加藤恒彦 製作 原始資料:與地形數據相同

#### **7.1.4 靜態影像**

#### **昴宿星團、球狀星團 M13**

日本國立天文台 廣報普及室

#### **仙女座星系**

上坂浩光/HSC Project/日本國立天文台

## **獵⼾座⼤星雲、S106**

日本國立天文台 昴星團望遠鏡

#### **北落師⾨**

數據引用:ALMA (ESO/NAOJ/NRAO); M. MacGregor

#### **⻑蛇座 TW 星**

數據引用:S. Andrews (Harvard-Smithsonian CfA), ALMA (ESO/NAOJ/NRAO)

#### **⾦⽜座 HL 星**

數據引用:ALMA (ESO/NAOJ/NRAO)

#### **星系 132 億光年遠**

數據引用: ALMA (ESO/NAOJ/NRAO), NASA, ESA, ESO and D. Coe (STScI)/J. Merten (Heidelberg/Bologna)

#### **7.1.5 天體理論模型**

球狀星團模型、銀河系模型、巨大橢圓星系模型、地球大氣層、重力透鏡效應 日本國立天文台 4 次元數碼宇宙計劃

#### **7.1.6 太空探測器 3D 模型**

#### **先鋒號、航海家號**

中村有紀(日本 湘南台文化中心兒童館) 製作 中山弘敬 變換處理

卡西尼號、新視野號、破曉號、隼鳥ニ號、朱諾號、蓋亞號 中山弘敬 製作

#### **伽利略號**

NASA 3D Resources (http://nasa3d.arc.nasa.gov/models/) 中山弘敬 修改

#### **開普勒號**

[長谷川鋭 製作](http://nasa3d.arc.nasa.gov/models/)

**Oculus Touch** 長谷川鋭 製作

## **7.1.7 字串定義檔案**

## **⽇文、⽇文(附注⾳)**

加藤恒彦(日本國立天文台) 製作

## **英文**

加藤恒彦, Catherine Ishida, Ramsey Lundock, 臼田–佐藤功美子(日本國立天文台) 翻譯及 編輯

## **⻄班牙文**

José K. Ishitsuka, Antonio Dalmau, Mario Zegarra, Edwin Choque, Adita Quispe, Nayi Yactayo (Planetario Nacional Peruano Japonés "Mutsumi Ishitsuka", Instituto Geofísico del Perú, Peru), 根本しおみ (Shiomi Nemoto)(日本 國際協力機構 JICA), Marianne Takamiya (University of Hawaii at Hilo, USA), Angel Otarola (Thirty Meter Telescope International Observatory, USA), 臼田–佐藤功美子(日本國立天文台) 翻譯及編輯

## **法文**

加藤恒彦, Marc Eisenmann(日本國立天文台) 翻譯及編輯

#### **印尼文**

Hakim L. Marasan (Institut Teknologi Bandung, Indonesia) 翻譯及編輯

#### **意⼤利文**

Guido Cupani (INAF-Astronomical Observatory of Trieste, Italy) 翻譯及編輯

## **葡萄牙文**

Lina Canas(IAU Office for Astronomy Outreach、日本國立天文台), Grom D. Matthies (NUCLIO-Núcleo Interactivo de Astronomia, Portugal), Gustavo Rojas (UFSCar-Universidade Federal de São Carlos, Brazil) 翻譯及編輯

## **泰文**

Pranita Sappankum, Pisit Nitiyanant, Khomsan Thuree, Korakamon Sriboonrueang (NARIT-National Astronomical Research Institute of Thailand, Thailand) 翻譯及編輯

## **繁體中文、簡體中文**

霍啟東, 許浩強(香港 可觀自然教育中心暨天文館), 張師良(IAU Office for Astronomy Outreach、日本國立天文台) 翻譯及編輯

## **7.1.8 其他數據**

#### **⼟星環光學深度**

Ring-Moon Systems Node: Spacecraft-Based Ring Occultations (https://pds-rings.seti.org/ringocc/)

> The VG2-SR/UR/NR-PPS-2/4-OCC-V1.0 data set was obtained from the Ring-Moon System Node of the Planetary Data System (PDS). Data and [support were provided by the PD](https://pds-rings.seti.org/ringocc/)S Ring-Moon Systems Node. See M.R. Showalter, K.J. Bollinger, J.N. Cuzzi and P.D. Nicholson, The Rings Node for the Planetary Data System, Planet. Space Sci., Vol. 44, No. 1, pp 33-45, 1996.

#### **月球及水星地名**

Gazetteer of Planetary Nomenclature, International Astronomical Union (IAU) Working Group for Planetary System Nomenclature (WGPSN), (http://planetarynames.wr.usgs.gov/)

#### **恆星名字**

Bright Star Catalogue, 5th Revised Ed., [D. Hoffleit and W.H. Warren Jr \(1991, CD](http://planetarynames.wr.usgs.gov/)S V/50)

## **系外⾏星系統**

The Exoplanet Data Explorer, exoplanet.org (http://exoplanets.org/)

#### 數據引用:

The data for exoplanets used in Mitaka has made use of the Exoplanet [Orbit Database an](http://exoplanets.org/)d the Exoplanet Data Explorer at exoplanets.org

Ref. "The Exoplanet Orbit Database," J.T.Wright et al. 2011, PASP, 123, 412

#### **星座邊界線**

Constellation Boundary Data, A.C. Davenhall and S.K. Legget (1989, CDS VI/49)

#### **星座圖**

二見広志(元 日本國立天文台) 製作

# **7.2 函式庫引⽤**

Mitaka 引用以下函式庫編寫而成。

- OpenGL(3D 繪圖)
- DirectShow (播放影片)
- DirectInput(遊戲機控制器輸入處理)
- Winsock (TCP/IP 通信)
- libjpeg 9b(讀寫 JPEG 影像) (©1991-2016, Thomas G. Lane, Guido Vollbeding, the Independent JPEG Group: http: //www.ijg.org/)
- zlib 1.2.11(讀寫 PNG 影像輔助庫) (©1995-2002 Jean-loup Gailly and Mark Adler: http://www.gzip.org/zlib/i[ndex.](http://www.ijg.org/) [html](http://www.ijg.org/))
- libpng 1.6.32 (讀寫 PNG 影像) (©1998-2002 Glenn Randers-Pehrson: http://www[.libpng.org/pub/png/libpng.html](http://www.gzip.org/zlib/index.html))
- [glew](http://www.gzip.org/zlib/index.html) 2.1.0(於 Windows 中使用 OpenGL 的擴展功能) (©2002-2007, Milan Ikits, ©2002-2007, Marcelo E. Magallon, ©2002, Lev Povalahev: http://glew.sourceforge.net/)
- FreeType 2.8.1(字型渲染) (©2015 The FreeType Project: http://www.freetype.org)

# **附錄 A**

# **A.1 遊戲機控制器設定**

以下是根據測試過的遊戲機控制器,於 mitaka.ini 檔案中 [Joystick] 部分所使用的設 定參數。若果控制器提供「DirectInput 模式」及「XInput 模式」設定,則選擇「DirectInput 模式」。

# **A.1.1 Sony PlayStation DUALSHOCK 控制器**+**ELECOM JC-PS201USV USB 轉接器(標準設定)**

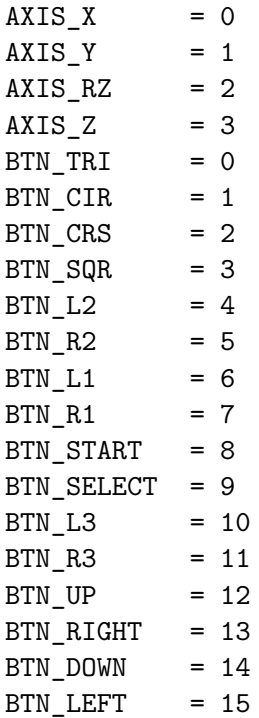

# **A.1.2 ELECOM 無線控制器 JC-U3412S**

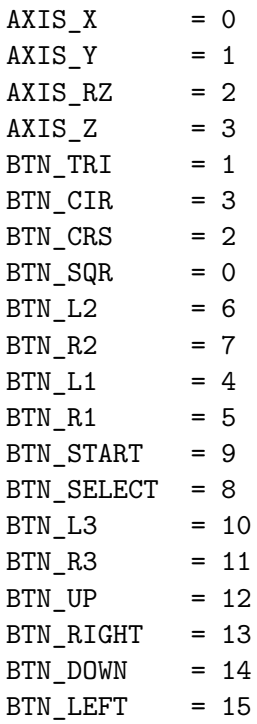

# **A.1.3 Logitech 無線遊戲控制器 F710/Logitech RUMBLE 遊戲控制器 F510/Logitech 遊戲控制器 F310/Logitech RUMBLE 遊戲控制器 2**

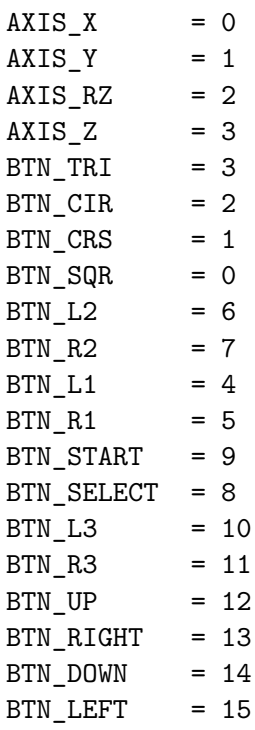